# **WiseIndex 2022**

7 — Last update: 21 February 2024

CSoft AS

# **Table of Contents**

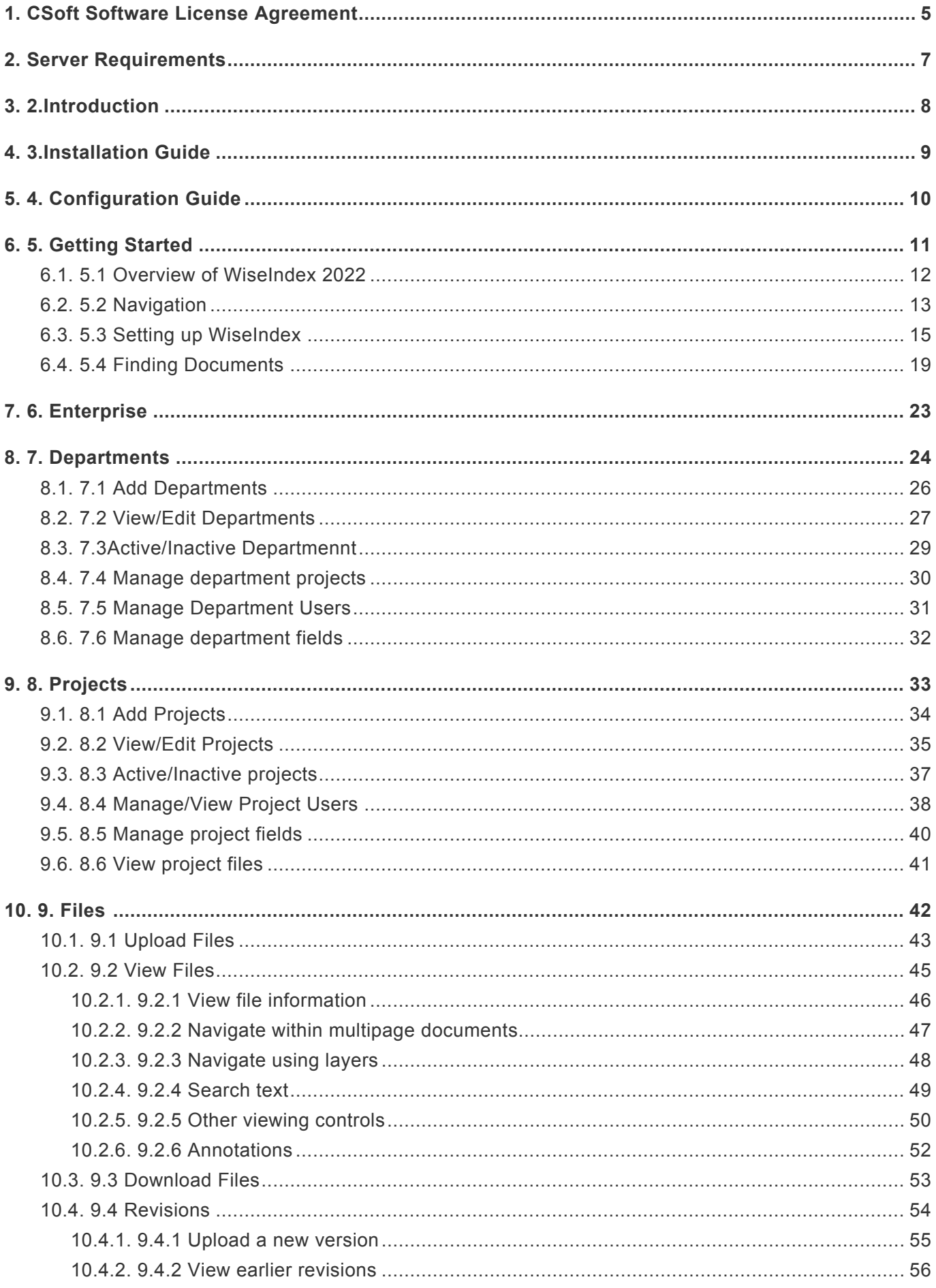

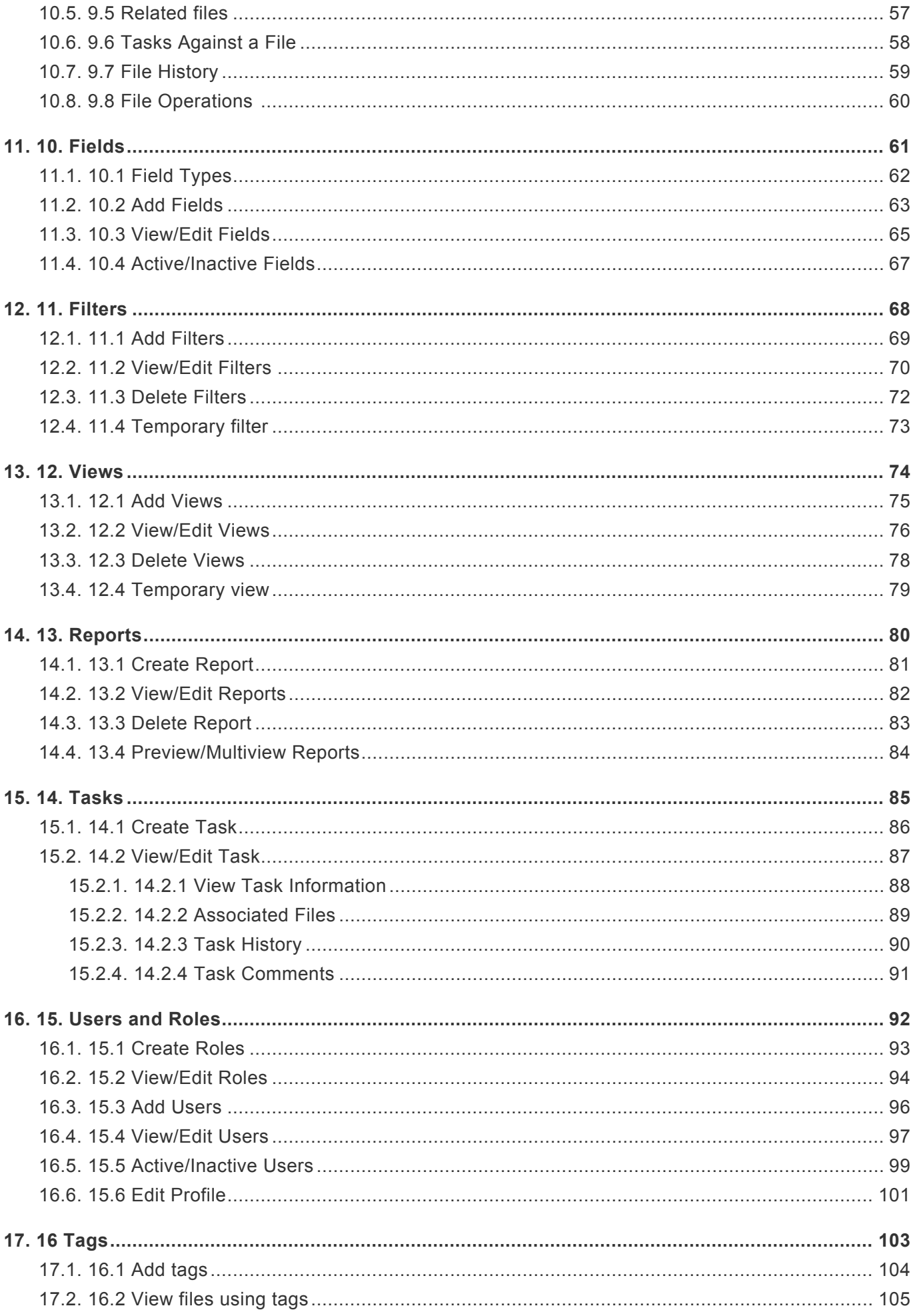

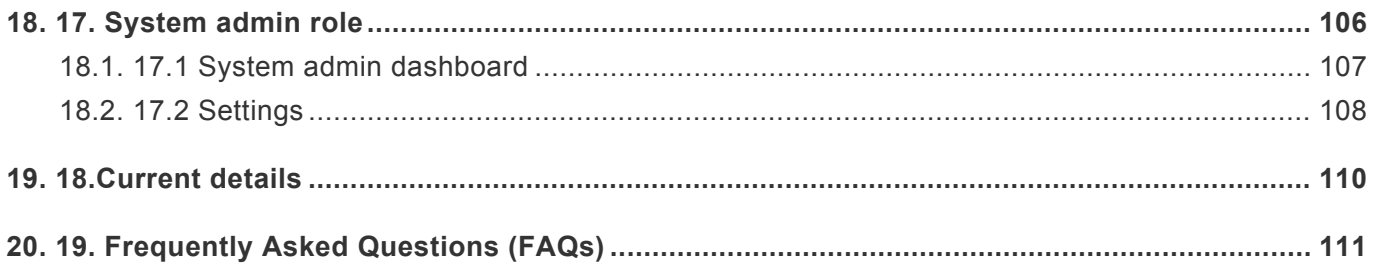

# <span id="page-4-0"></span>**1. CSoft Software License Agreement**

### **CSoft AS – All rights reserved.**

No part of this documentation may be altered, adapted, or translated into other languages without prior written permission from the CSoft. It is prohibited to create any documents based on this original. WiseIndex and its logotype as well as CSoft and its logotype are the trademarks of CSoft\*. Microsoft Windows is the registered trademark of the Microsoft Corporation. MS-DOS is the registered trademark of the Microsoft Corporation. Pentium and Pentium Pro are the registered trademarks of the Intel Company.

Other program and equipment names are the registered trademarks of the corresponding companies. CSoft and the Licensee agreed as the follows:

Object: CSoft Software products including programs and documentation (hereafter referred to as the license). The license described in the CSoft product User Guide, shall be distributed in accordance with the terms of the License Agreement and cannot be used, transferred or sold under any conditions, other than what is clearly specified in the following Agreement.

### **License Agreement**

CSOFT transfers the Licensee a non-exclusive License to use the license supplied under this Agreement according to the conditions specified bellow. Should the Licensee not agree to the terms of the Agreement the installation must be terminated before the activation of said license and return for a full refund within 30 days of the purchase. CSOFT will on receipt of all deliverables and after confirmation to non-activation of the license make a 100% refund of the amount paid for the license.

### **License**

- 1. Under this License the Licensee may use the programs on one consecutive computer only. To use the programs on several consecutive working computers the Licensee shall obtain the corresponding number of paid Licenses.
- 2. The Licensee is entitled to make one archive copy of the license, which automatically becomes CSOFT property and falls under this Agreement.
- 3. The documentation may not be copied and/or distributed in any way or form.
- 4. The Licensee shall prevent the license from being used, copied or distributed without authorization.
- 5. This License is valid from the date the Licensee obtains it and until its termination. Should the Licensee break the terms of this License agreement it will automatically void the terms of the agreement.
- 6. All rights of name, contents and appearance of the package shall be the exclusive property of CSOFT.
- 7. The present version and all the following license versions shall fall under the terms of this License Agreement or any future License Agreement that supersedes this agreement.

### **Warranty**

- 1. CSOFT warrants that the Software is free from defects at delivery and for a period of ninety (90) days of normal use from the date of the original purchase. Should any defects be detected CSOFT shall replace the defected materials. Minor non-fatal bugs and compatibility issues relating to normal product uses does not constitute defects.
- 2. CSOFT has no warranty responsibility for the license or the results of the usage of this license in terms of accuracy, correctness, reliability or similar.
- 3. CSOFT is not responsible for any damage, directly or indirectly linked with the use of or misuse of this license.
- 4. No other information, except for the present License, obtained by the licensee shall cause any CSOFT warranty responsibility.

### **Modifications in the programs and new versions**

1. The Licensee will have to fill out and return to CSOFT the User's Registration Card in order for the Licensee to have the right of getting any possible supplements, new license copies on preferential terms and notice of errors corrections.

# <span id="page-6-0"></span>**2. Server Requirements**

#### *Server Requirements*

- **Operating System Requirement**: Windows Server 2012 R2+
- **.net Framework**: .NET Core 3.1 (Windows Server)
- **Application Server**: IIS 8.0+
- **Supported Databases**: MS SQL Server Express 2008 R2+
- **Hard Disk**: minimum of 10 GB
- **Memory**: 4 GB
- **Processor Speed**: Recommended: 2.8 GHz or faster

*Solr Server Requirements* (Depends on the documents storage)

- **Operating System Requirement**: any.
- **Hard Disk**: minimum of 10 GB
- **Memory**: 2 GB minimum (minimum 1GB standby to run Solr is recommended)

#### *Tika and Tesseract server Requirements*

- **Operating System Requirement**: any.
- **Hard Disk**: minimum of 10 GB
- **Memory**: 2 GB

.

# <span id="page-7-0"></span>**3. 2.Introduction**

WiseIndex 2022 is a web based document archiving and revision management software. An archive is a database that holds references to documents, attributes and linked data. WiseIndex collects and organizes documents. WiseIndex can contain CAD files like .DWG, .DXF or .DGN, documents such as .PDF files, scanned images, digital photos or any kind of imagery and more. WiseIndex Uses Departments, Projects, Tags, Filters and Views to simplify locating and using documents. WiseIndex 2022 inherits all the good features from EDA, such as filtering and multi-user, multi-role support to facilitate document management in a distributed environment. WiseIndex 2022 spreads its functionality to facilitate revision management of documents. WiseIndex utilizes a hybrid drawing database approach, effectively working with documents and associated data. It can contain image referenced fields with text comments to maintain relation between multiple documents.

WiseIndex incorporates a powerful search engine that facilitates searching

This document attempts to be a comprehensive guide to WiseIndex 2022. This document will attempt to cover the steps needed to install WiseIndex in your local intranet. It will detail the settings needed to configure WiseIndex. Also, this will function as an exhaustive manual to guide you through all the features in WiseIndex.

We will also compose a list of frequently asked questions (FAQs) at the end of this document

This is a web based manual. Your comments and suggestions are welcome and will assist us in continuously improving our user guide. Please send us your feedback in the space available below

# <span id="page-8-0"></span>**4. 3.Installation Guide**

# <span id="page-9-0"></span>**5. 4. Configuration Guide**

## <span id="page-10-0"></span>**6. 5. Getting Started**

This chapter will present a brief overview of WiseIndex. This will include the concept of document archiving and revision management in WiseIndex and various entities and phrases used in WiseIndex and their purpose. This chapter will also attempt to describe how to get around WiseIndex. This section will explain the navigation menus as well as common controls on WiseIndex. Once the basic idea is communicated, we will try to explain a scenario where user(s) will be able to find a particular document and work with it.

Following are the subtopics covered in this chapter:

- 5.1 Overview of WiseIndex 2020
- 5.2 Navigation
- 5.3 Finding Documents

# <span id="page-11-0"></span>**6.1. 5.1 Overview of WiseIndex 2022**

WiseIndex is a Web based Archiving and Revision Management Software. This application is mainly targeted towards today's companies where there are multiple teams working with multiple documents across various locations. WiseIndex groups the documents into logical structures to help users archive their important documents. WiseIndex also manages revisions of documents by storing every version of the document throughout its lifetime.

# <span id="page-12-0"></span>**6.2. 5.2 Navigation**

## **Navigating within WiseIndex**

WiseIndex offers a login screen to the user. WiseIndex only allows authenticated users to view and work on the documents stored inside WiseIndex.

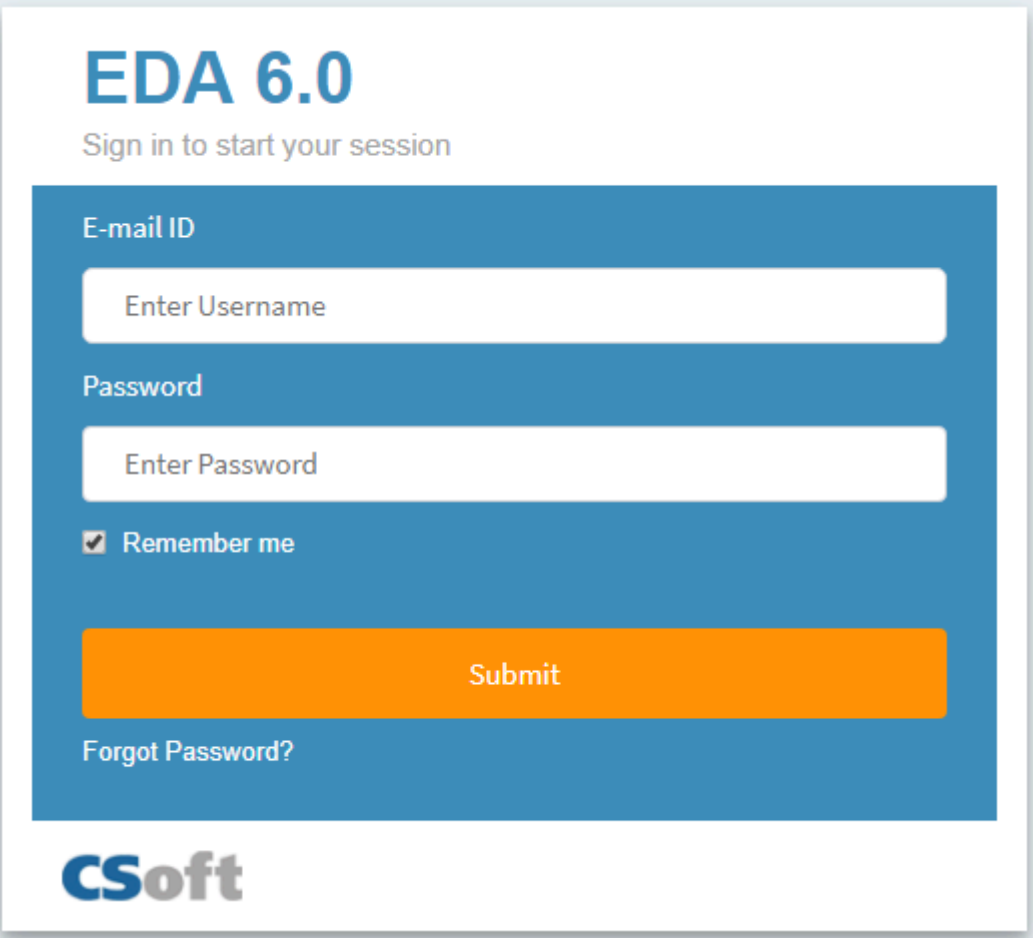

The login screen can show your company logo for personalization and customization. This logo can be setup by the server administrator through the WiseIndex Configuration Wizard available in the server where WiseIndex is installed. The steps for this are detailed in the Configuration Guide Section. Alternatively it can also be setup by the administrator user (System Admin) through his/her login.The steps of this will be discussed in detailed in the Section.

### **Basic Access Points**

Once you login successfully, you will be taken to the Dashboard. The Dashboard is the basic page lists the available menus/ Access Points on the left side, the users profile information on the top-right side and license information on the bottom-right side of the page.

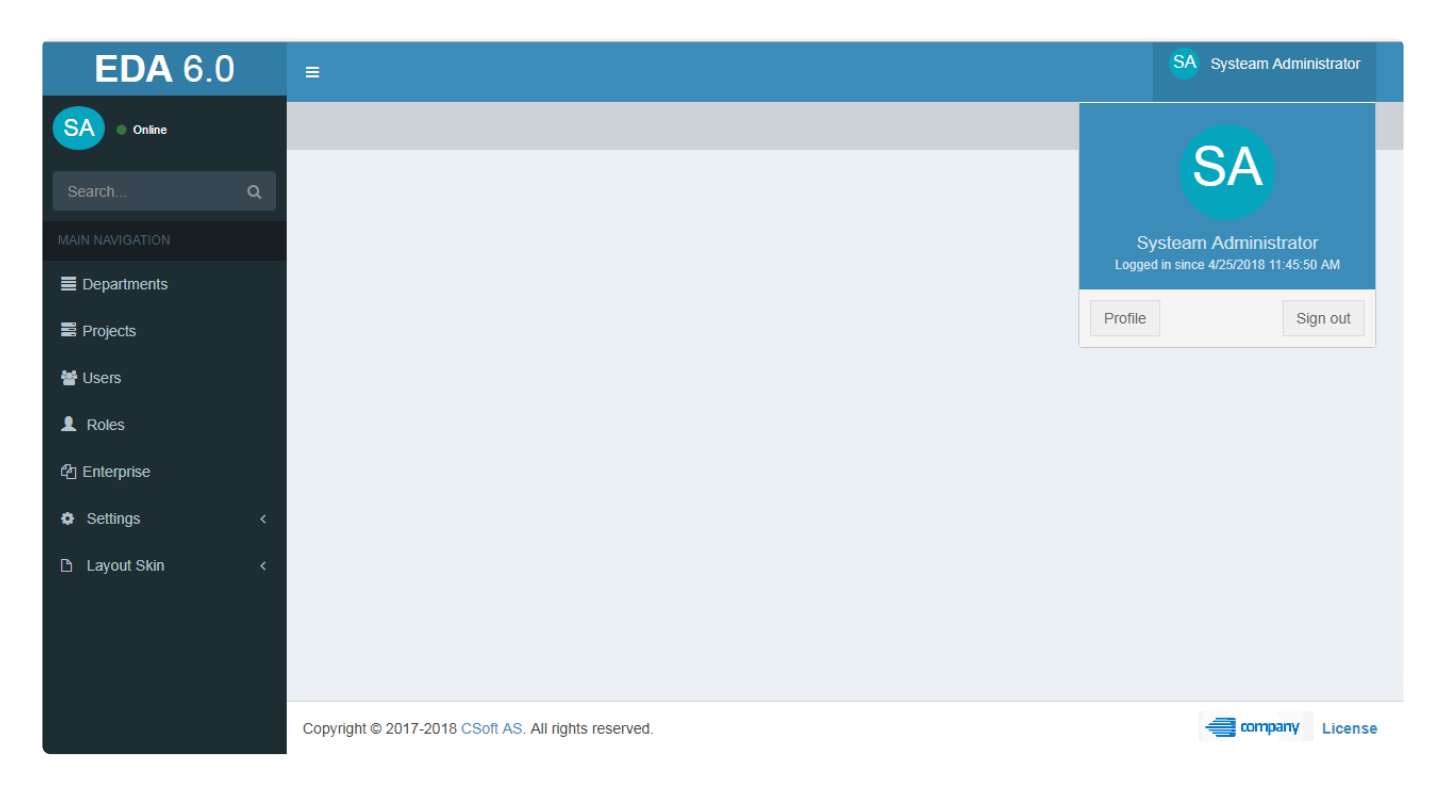

The above image displays the Dashboard of a System Admin.

### **List Controls**

WiseIndex offers several list controls to the users. Each list item normally has several actions associated with it. to access the actions, the user has two alternative options. She can either select the list item by left click of the mouse button. The available actions are then listed as buttons on top of the list control. She can also right click on the selected list item and available actions are then listed as the context menu.

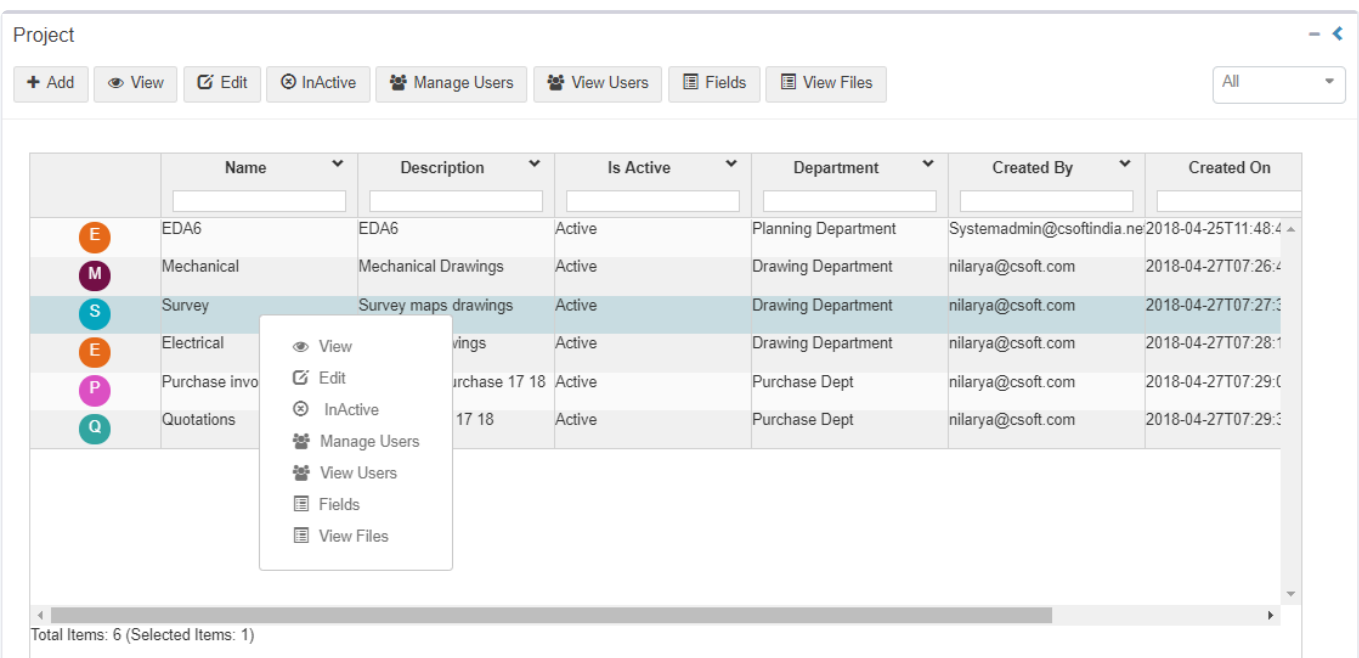

the above image displays both the options of accessing available actions in a list control.

# <span id="page-14-0"></span>**6.3. 5.3 Setting up WiseIndex**

WiseIndex has two basic types of login. One is SystemAdmin login another is normal login.There must be one user with systemadmin role.Without this role,WiseIndex setup is not possible.Once the systemadmin login into the system,he/she will be taken to first set up page. There he/she has to set up the system as below order:

### **1.Enterprise details**

Systemadmin has to add an enterprise before starting WiseIndex. To add an enterprise,complete the steps:

- Enter a name
- Enterprise phone,Email id
- Enter address

#### Then click next

#### Set up your profile

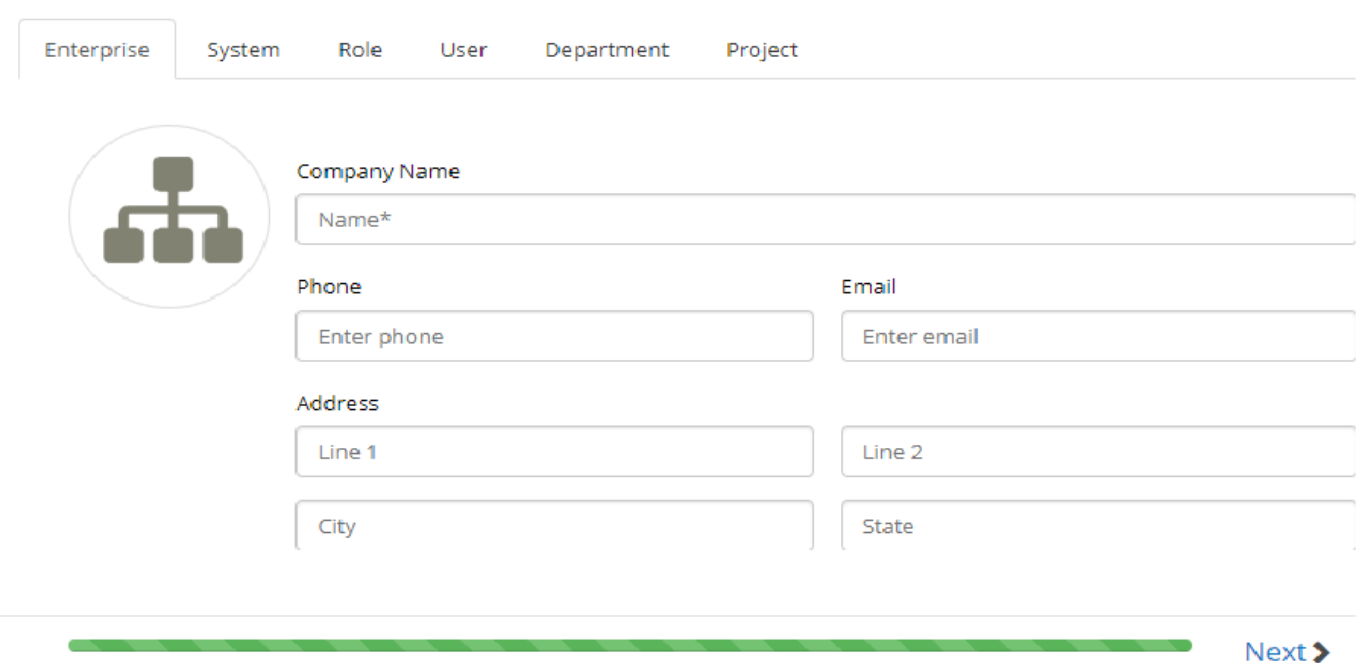

### **2.Set up mail**

Then it is required to set up a mail server and test mail server setup.Follow the steps:

- Enter an email id
- Enter password
- Enter valid hostname,port number
- Enable SSL.

 $\times$ 

#### Set up your profile

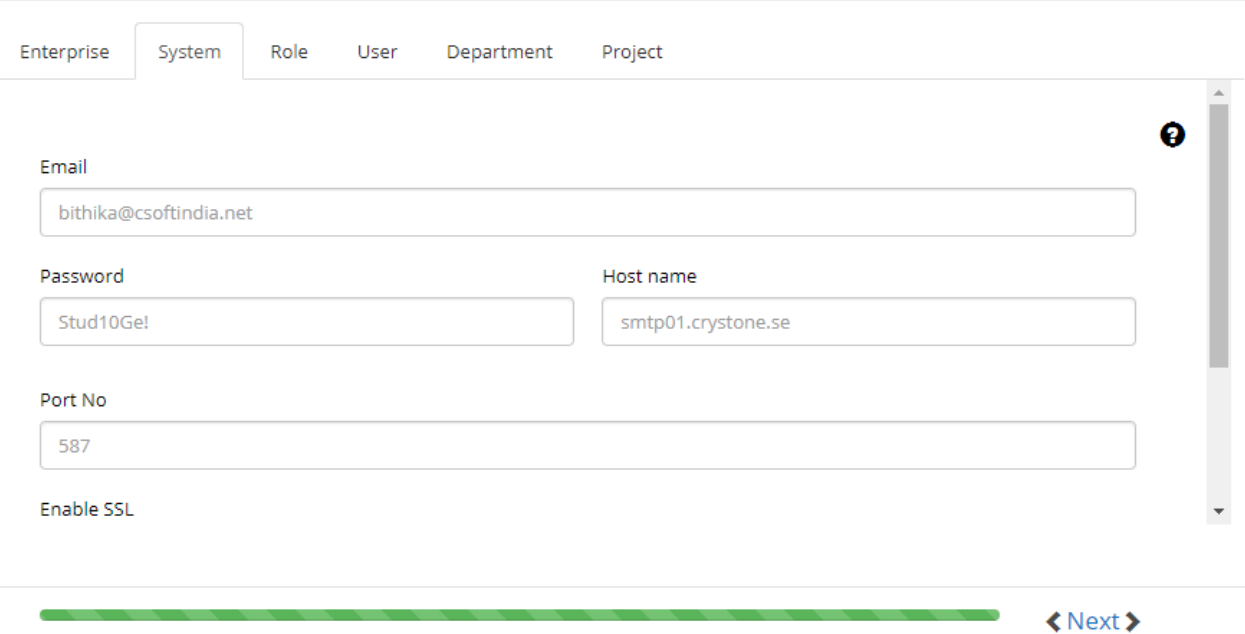

Once email configuration is completed,you can send a test mail.To send a test mail,enter email details and send.

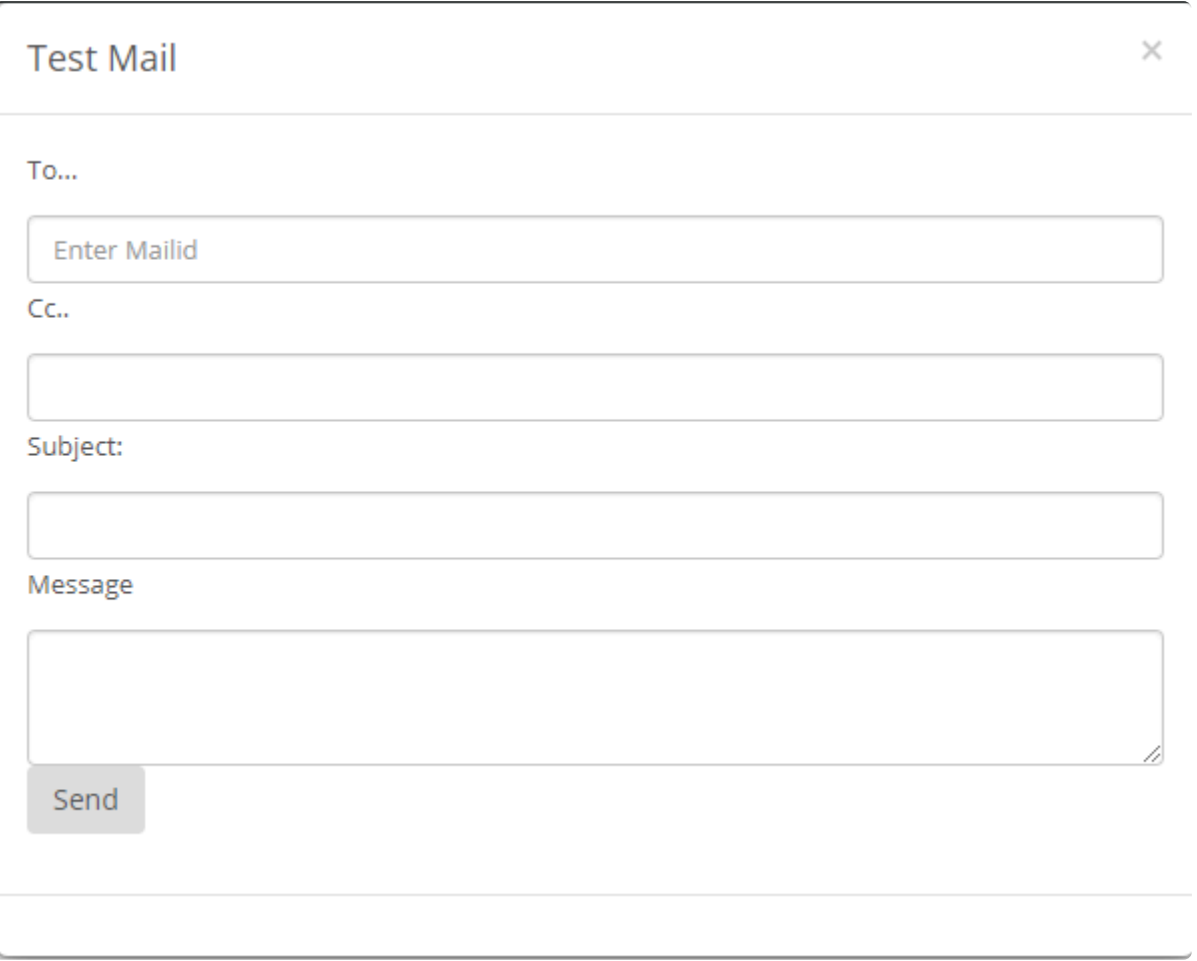

### **3.Add roles**

Then add roles.For the steps of adding a role view the topic Add role

 $\times$ 

#### Set up your profile

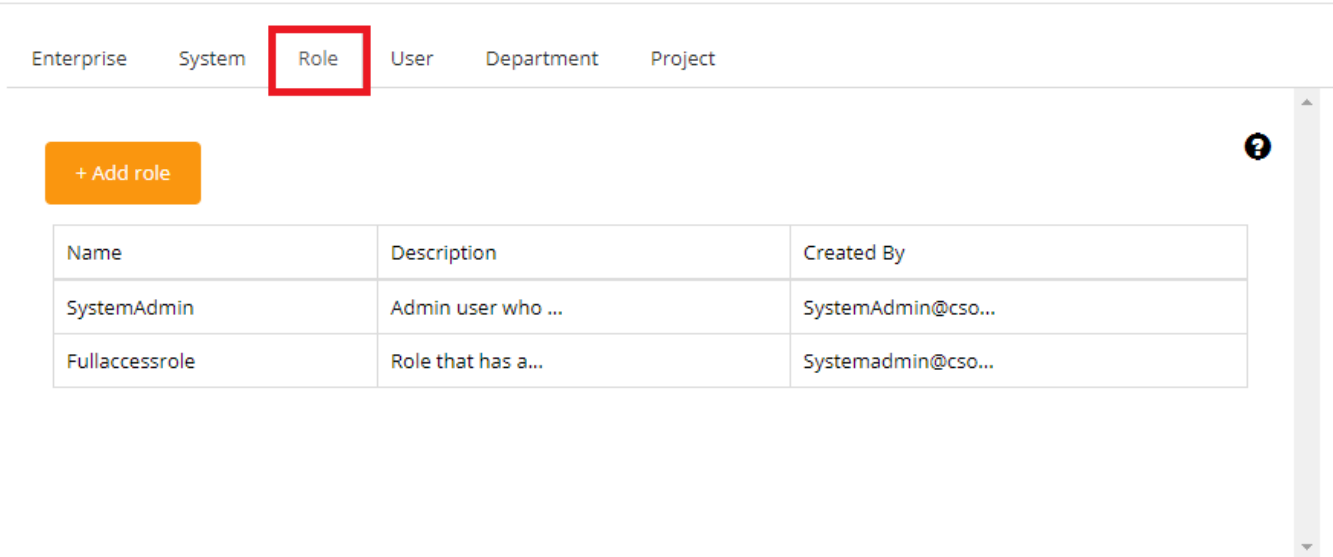

**くNext**>

### **4.Add user**

Once role is created, assign the role to a user. For creating the user, see the topic Add user

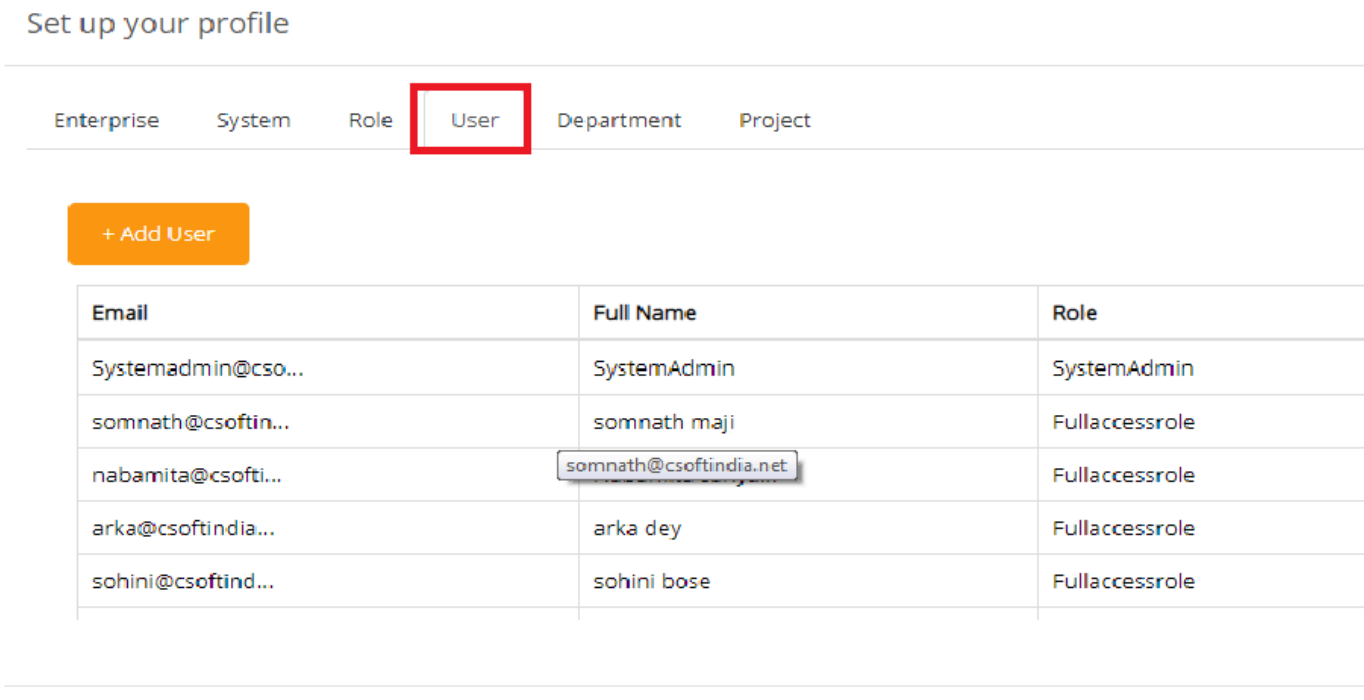

K

After creating roles,add departments and projects.

### **5.Add departments**

To add departments,see the topic Add departments

**くNext>** 

#### Set up your profile

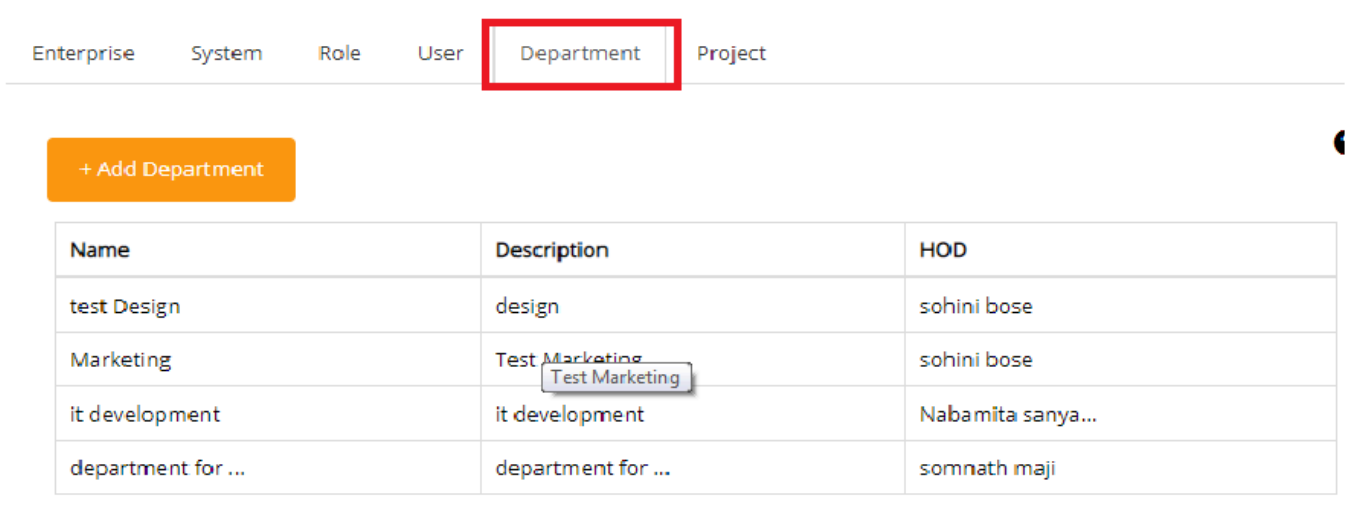

### **6.Add projects**

To add projects,see the topic Add projects

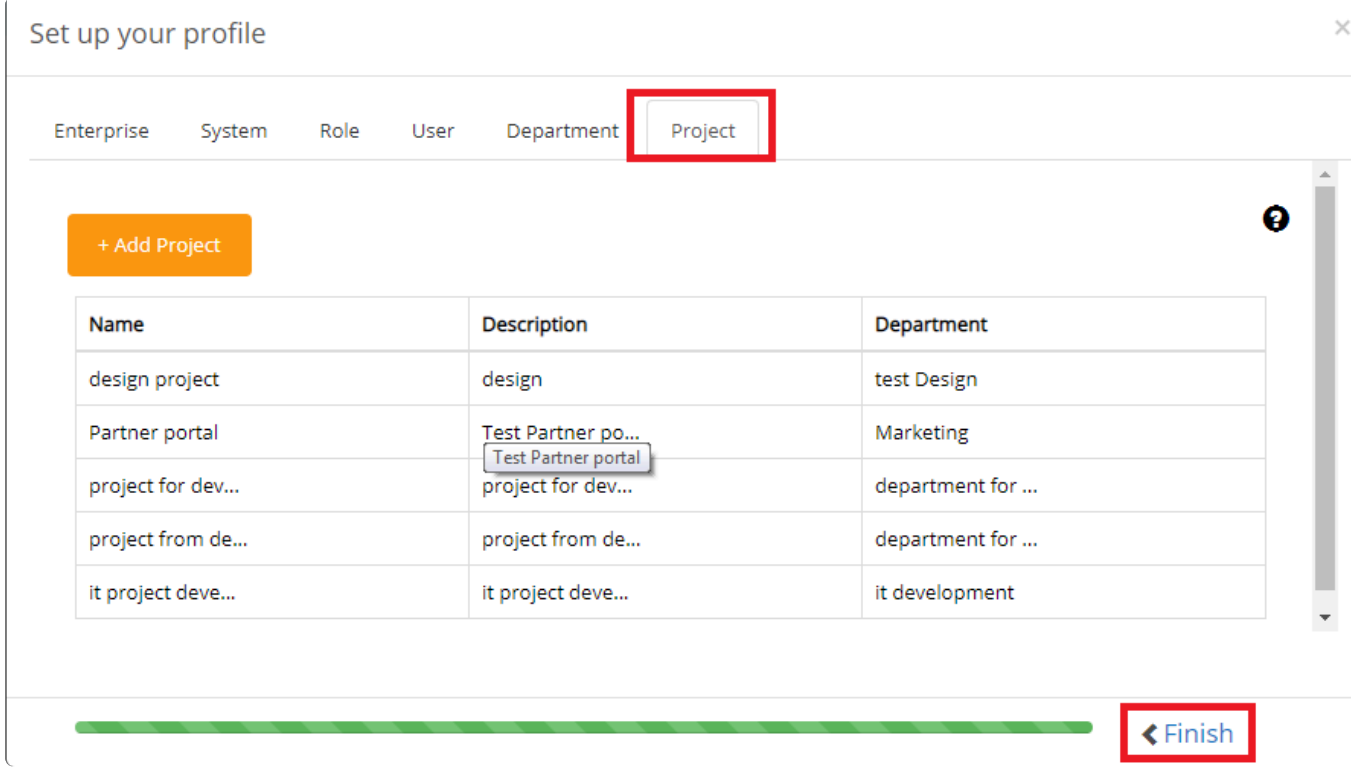

Your profile set up is 100% completed.Now you can login into WiseIndex with your userid and password and start exploring the software.

## <span id="page-18-0"></span>**6.4. 5.4 Finding Documents**

WiseIndex stores files and helps to find a document using various option.We can search a file using **Tag**,**Filter**,**View,Temporary view,Temporary filter**.Here is the various methods for viewing files:

#### • **Tree view:**

In tree view we can view the files in folder and subfolder manner.Tree view looks like below screenshot.

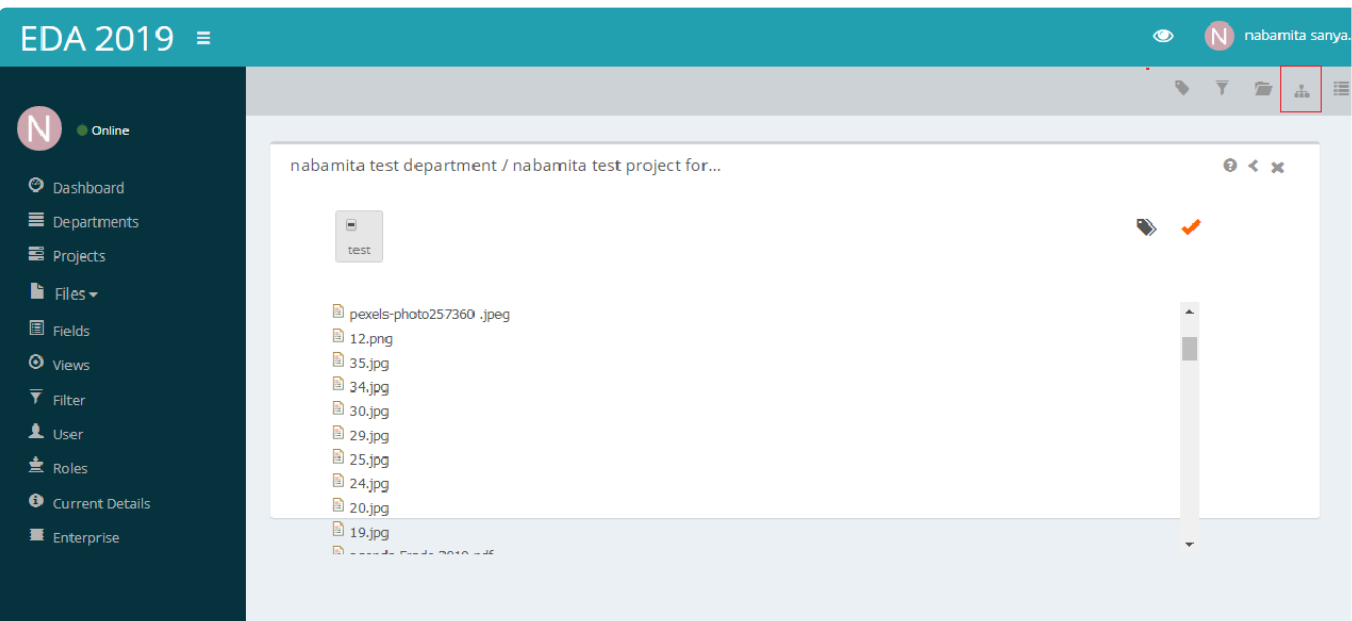

#### • **List view**

In list view we can view the files in list.List view looks like below screenshot.

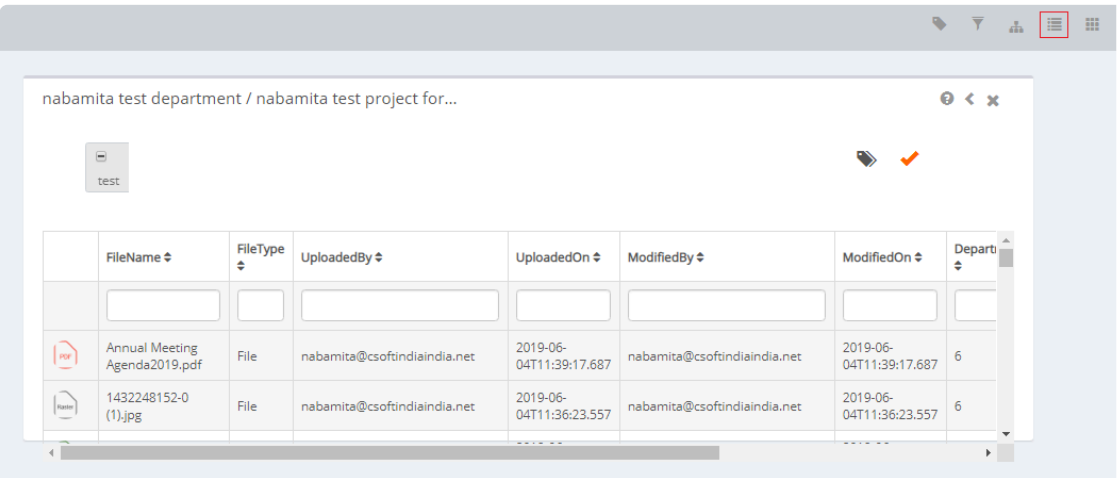

#### • **Thumbnail view**

Screenshot for thumbnail view is given below.

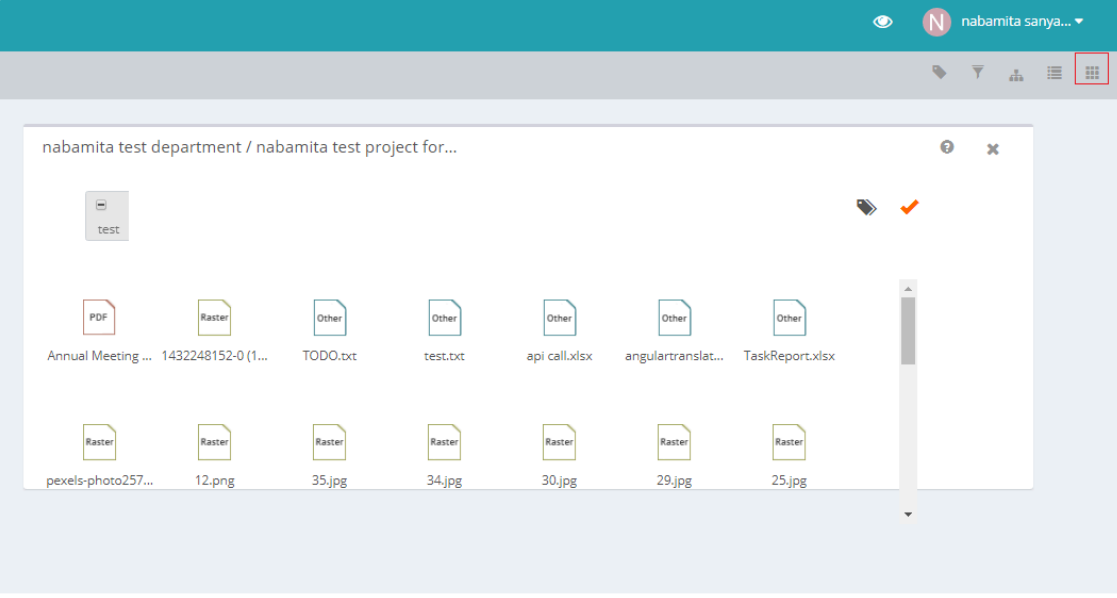

#### • **Tags**

A tag is a keyword that helps to describe a file and allows to search a file.You can select a tag at the top of any view.And click apply.See topic Add tag

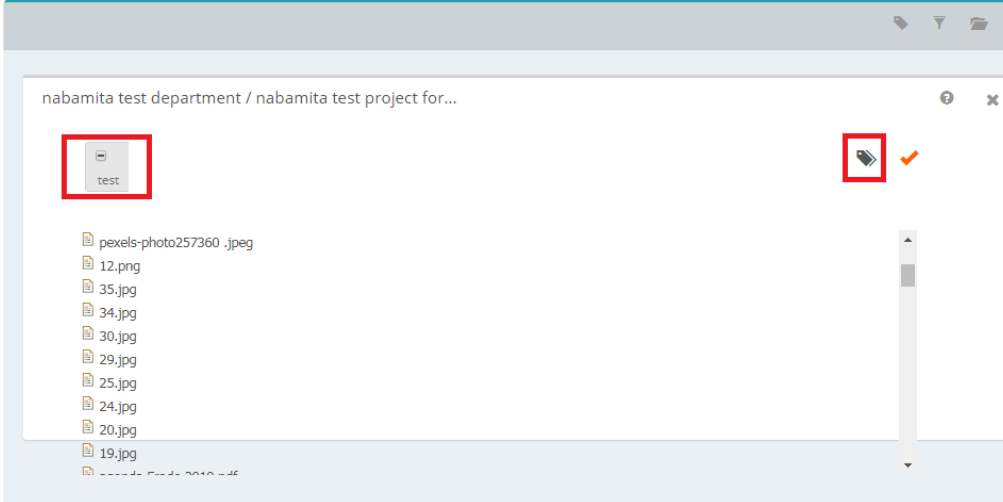

#### • **Filter**

A filter works on some conditions.you have to add some fields in files.you can set conditions according to the field name and value.Using the filter we can view files which match the filter conditions.See topic Add filter

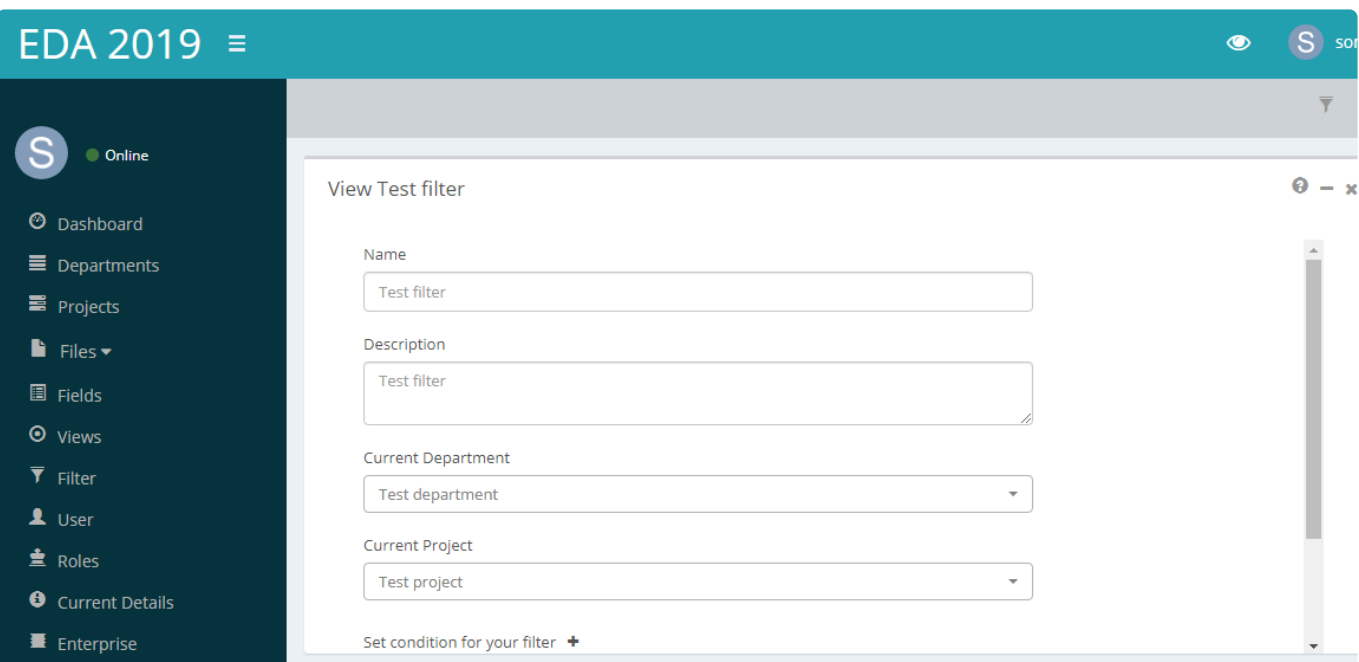

#### • **Temporary view**

Temporary view allows user to search a file without saving view.User can create a temporary view with some field. The fields will be applicable to that file. See topic [Add quick view](#page-78-0)

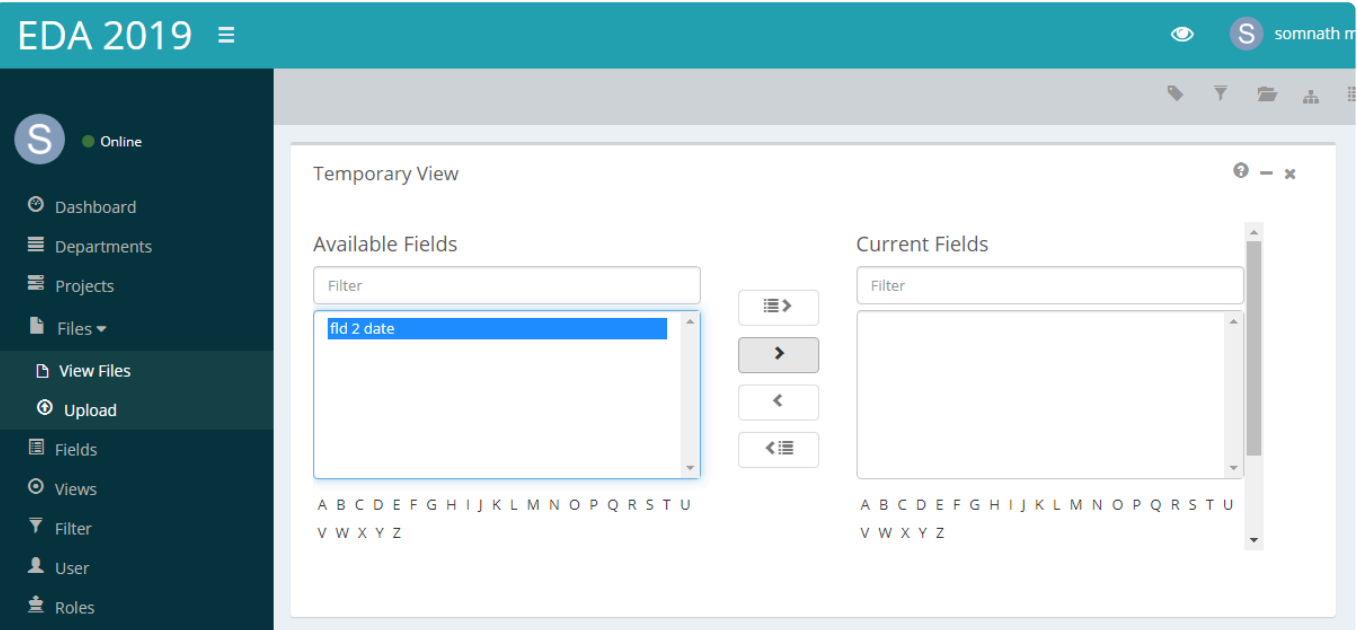

#### • **Temporary filter**

[Temporary filter](#page-72-0) allows to search files without saving a filter. See topic Temporary filter

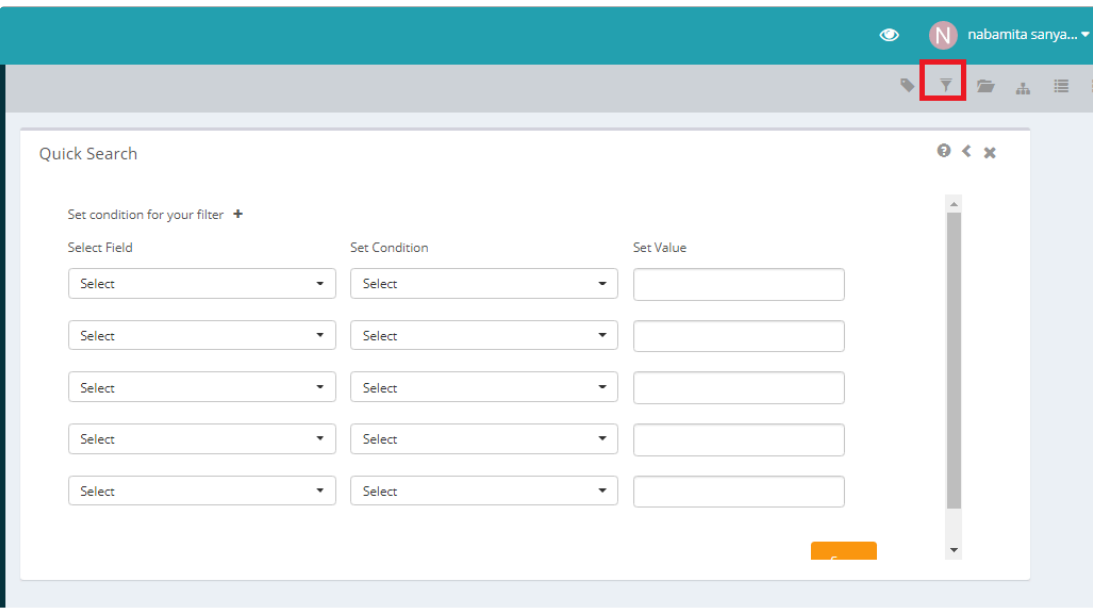

## <span id="page-22-0"></span>**7. 6. Enterprise**

Enterprise is another word for **organization** or **company**.It is the first step to add an enterprise in WiseIndex.To add an enterprise,complete the steps:

- 1. Navigate to Dashboard>Enterprise
- 2. Enter name of the enterprise
- 3. Give a profile image
- 4. Add enterprise email id and phone number
- 5. Enter address
- 6. Click save

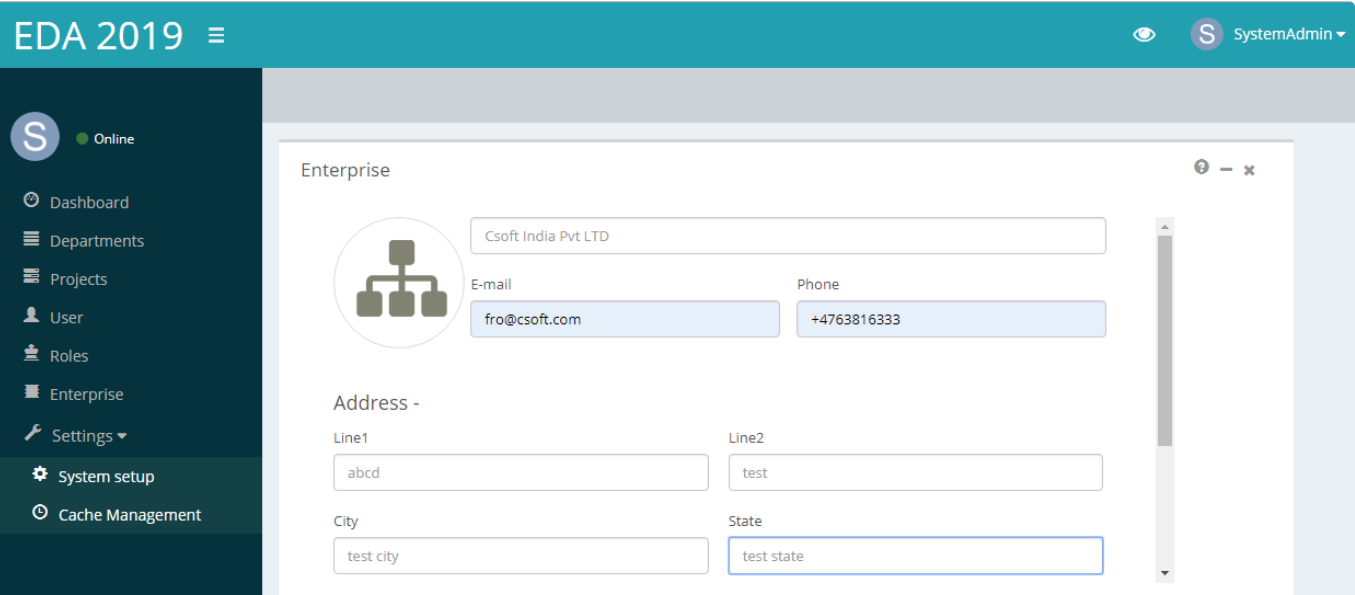

## <span id="page-23-0"></span>**8. 7. Departments**

### **CSoft AS – All rights reserved.**

No part of this documentation may be altered, adapted, or translated into other languages without prior written permission from the CSoft. It is prohibited to create any documents based on this original. WiseIndex and its logotype as well as CSoft and its logotype are the trademarks of CSoft\*. Microsoft Windows is the registered trademark of the Microsoft Corporation. MS-DOS is the registered trademark of the Microsoft Corporation. Pentium and Pentium Pro are the registered trademarks of the Intel Company.

Other program and equipment names are the registered trademarks of the corresponding companies. CSoft and the Licensee agreed as the follows:

Object: CSoft Software products including programs and documentation (hereafter referred to as the license). The license described in the CSoft product User Guide, shall be distributed in accordance with the terms of the License Agreement and cannot be used, transferred or sold under any conditions, other than what is clearly specified in the following Agreement.

### **License Agreement**

CSOFT transfers the Licensee a non-exclusive License to use the license supplied under this Agreement according to the conditions specified bellow. Should the Licensee not agree to the terms of the Agreement the installation must be terminated before the activation of said license and return for a full refund within 30 days of the purchase. CSOFT will on receipt of all deliverables and after confirmation to non-activation of the license make a 100% refund of the amount paid for the license.

### **License**

- 1. Under this License the Licensee may use the programs on one consecutive computer only. To use the programs on several consecutive working computers the Licensee shall obtain the corresponding number of paid Licenses.
- 2. The Licensee is entitled to make one archive copy of the license, which automatically becomes CSOFT property and falls under this Agreement.
- 3. The documentation may not be copied and/or distributed in any way or form.
- 4. The Licensee shall prevent the license from being used, copied or distributed without authorization.
- 5. This License is valid from the date the Licensee obtains it and until its termination. Should the Licensee break the terms of this License agreement it will automatically void the terms of the agreement.
- 6. All rights of name, contents and appearance of the package shall be the exclusive property of CSOFT.
- 7. The present version and all the following license versions shall fall under the terms of this License Agreement or any future License Agreement that supersedes this agreement.

### **Warranty**

- 1. CSOFT warrants that the Software is free from defects at delivery and for a period of ninety (90) days of normal use from the date of the original purchase. Should any defects be detected CSOFT shall replace the defected materials. Minor non-fatal bugs and compatibility issues relating to normal product uses does not constitute defects.
- 2. CSOFT has no warranty responsibility for the license or the results of the usage of this license in terms of accuracy, correctness, reliability or similar.
- 3. CSOFT is not responsible for any damage, directly or indirectly linked with the use of or misuse of this license.
- 4. No other information, except for the present License, obtained by the licensee shall cause any CSOFT warranty responsibility.

### **Modifications in the programs and new versions**

1. The Licensee will have to fill out and return to CSOFT the User's Registration Card in order for the Licensee to have the right of getting any possible supplements, new license copies on preferential terms and notice of errors corrections.

# <span id="page-25-0"></span>**8.1. 7.1 Add Departments**

In this section, we will learn the steps for adding a department. The required fields to add a departments are :**Department name**,**Department description** and **Admin**.To add a department,navigate to **Dashboard>Department** and complete the following steps:

- 1. Enter a Title
- 2. Enter a description
- 3. Select a user as department admin.

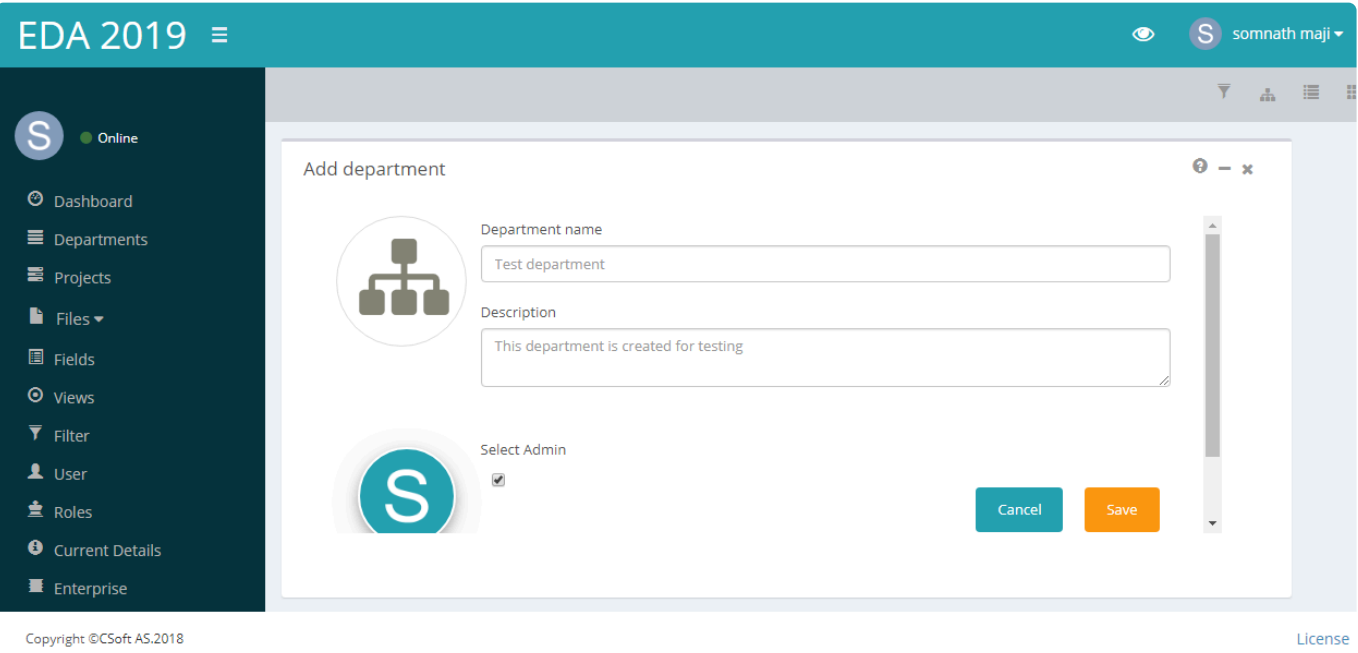

We can choose anyone from the user list as an admin.First we have to select the check box **Select Admin**.A new page of user list will be opened.Just select the user whom you want to make admin.

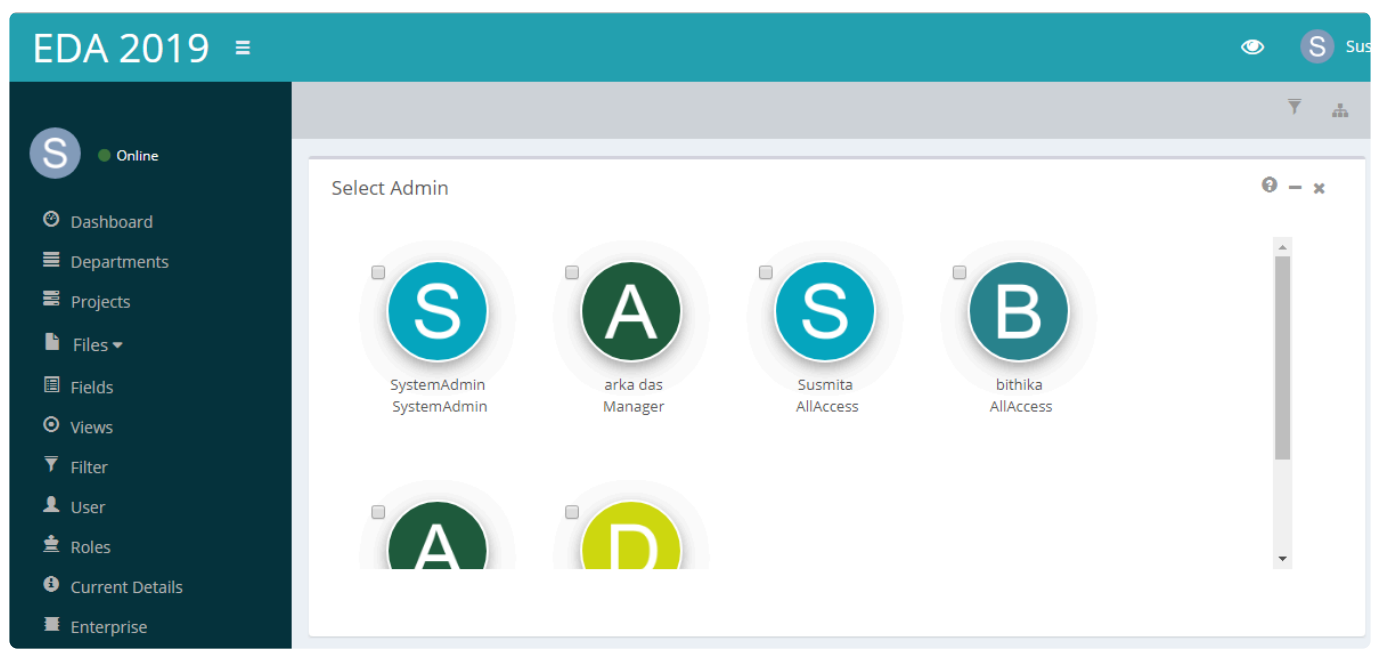

Once we fill up the form properly,we can create department.

# <span id="page-26-0"></span>**8.2. 7.2 View/Edit Departments**

A department can be viewed or edited by two alternative options. User can either select the department by left click of the mouse button. The **edit/view** are then listed as buttons on top of the list control. User can also right click on the department name and **edit/view** options are then listed as the context menu.

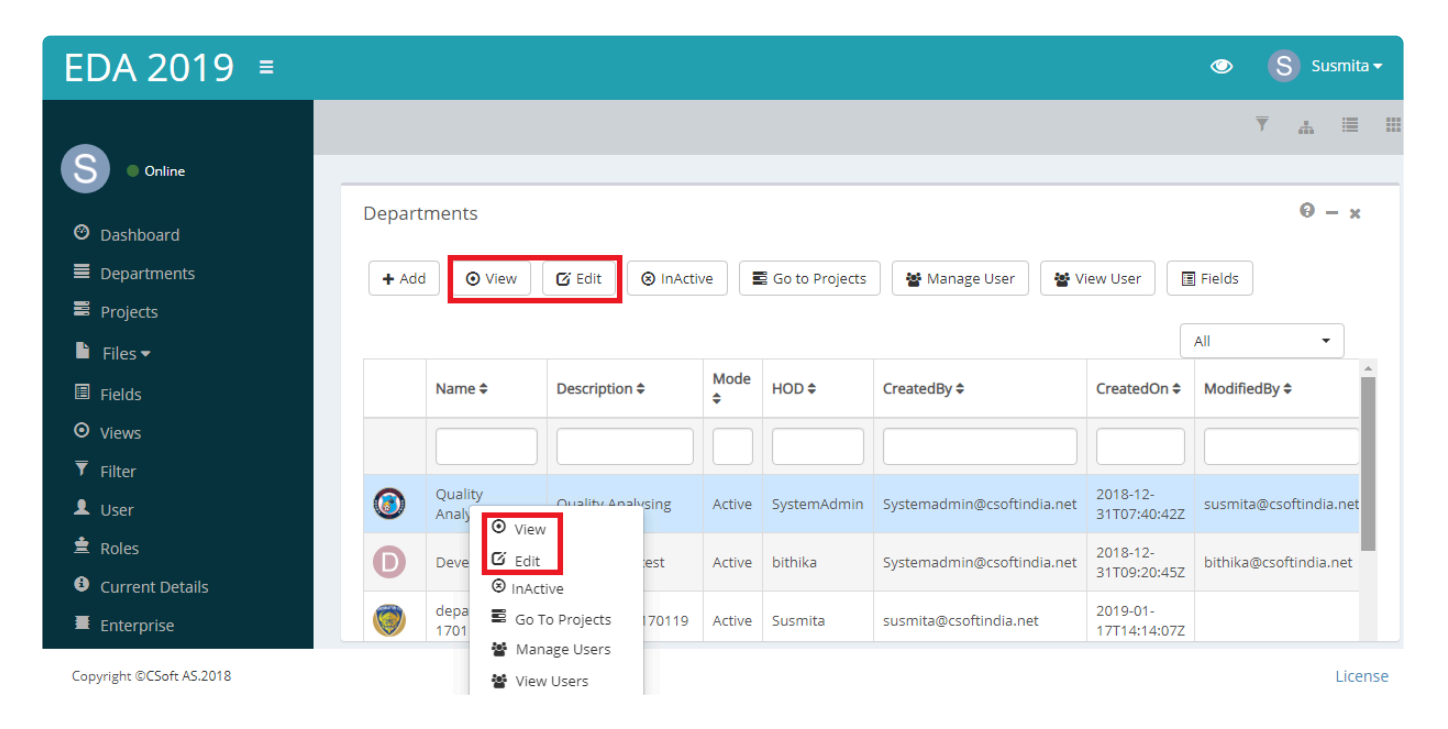

### **View Departments:**

In this section we can only view a saved department can not edit the department.

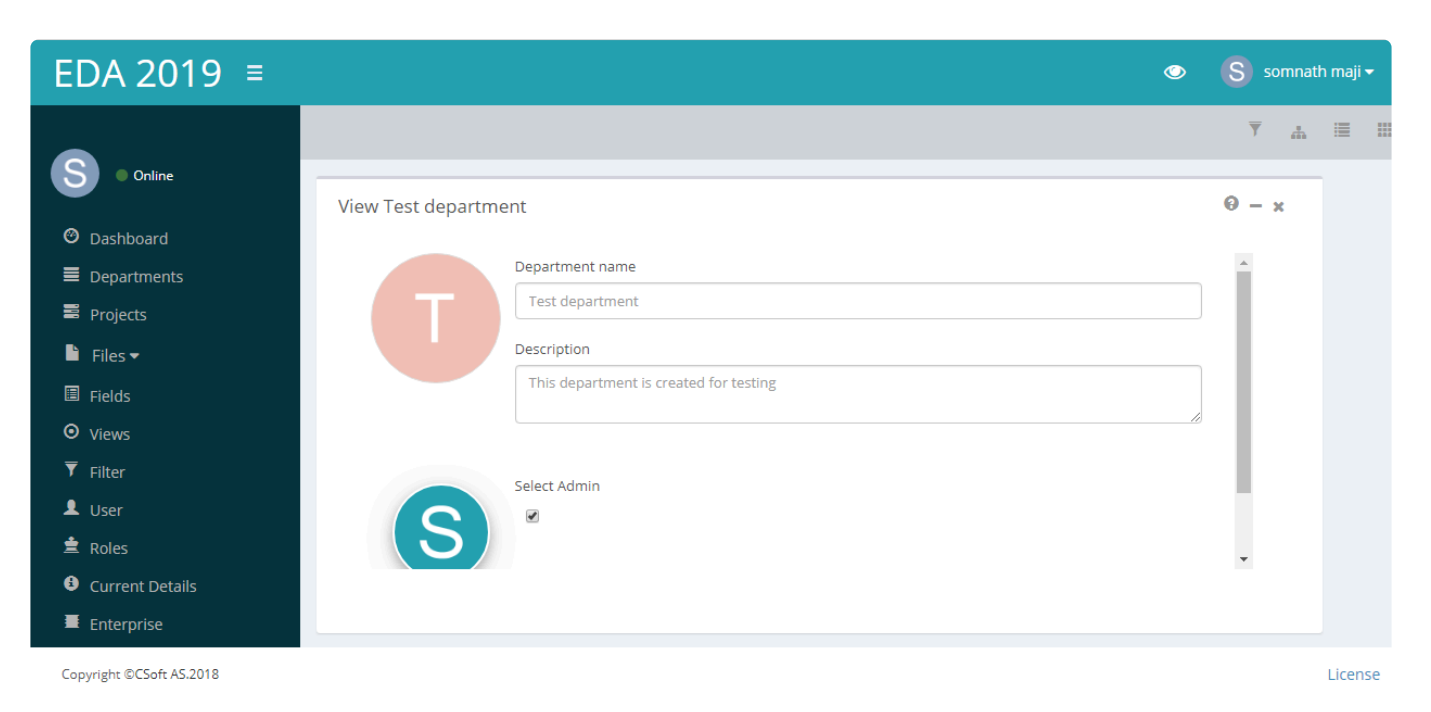

### **Edit department:**

To edit a saved department, select the department to edit and complete the following steps.

- Modify the department name and description as necessary.
- Change the department admin as necessary
- Click Save.

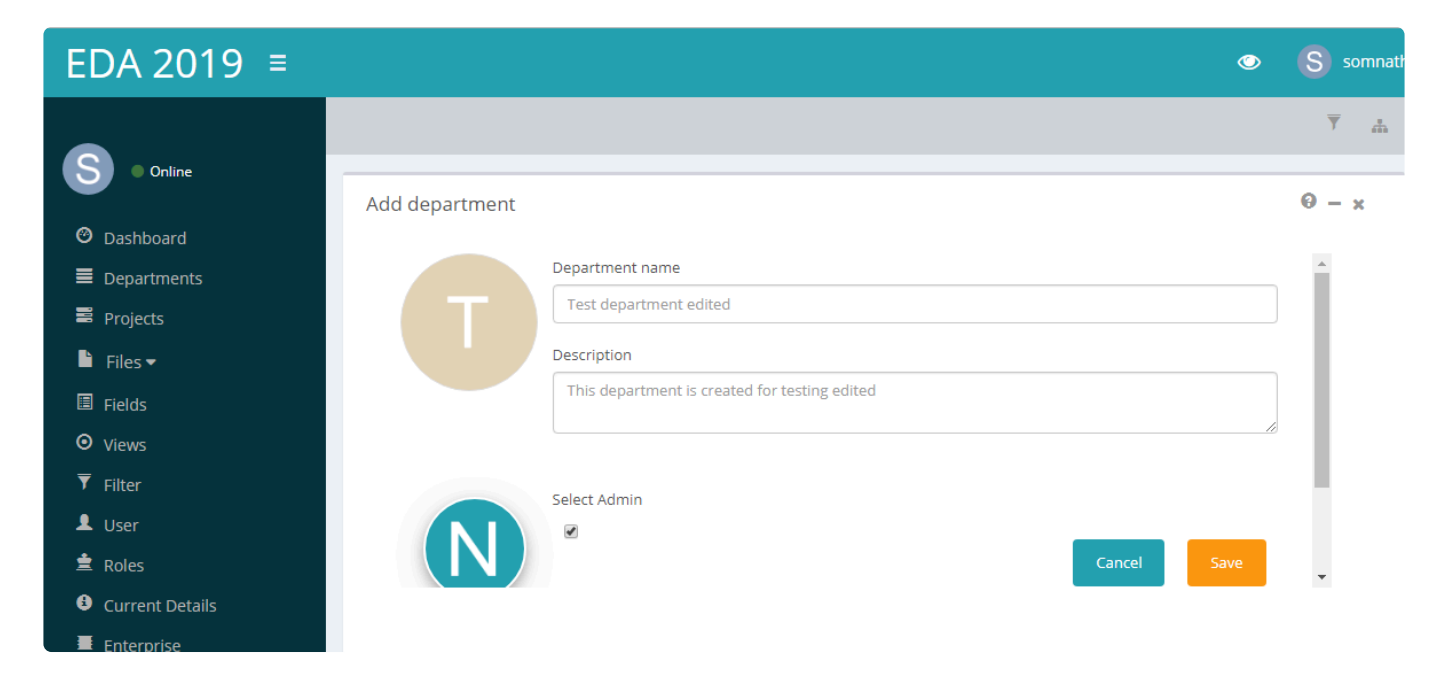

# <span id="page-28-0"></span>**8.3. 7.3Active/Inactive Departmennt**

A department can not be deleted,it can be made **inactive** by **Inactive** option.To access the option, the user has two alternative options. User can either select department by left click of the mouse button. The **Inactive** option is then listed as buttons on top of the list control.

User can also right click on the department and **Inactive** option is then listed as the context menu.

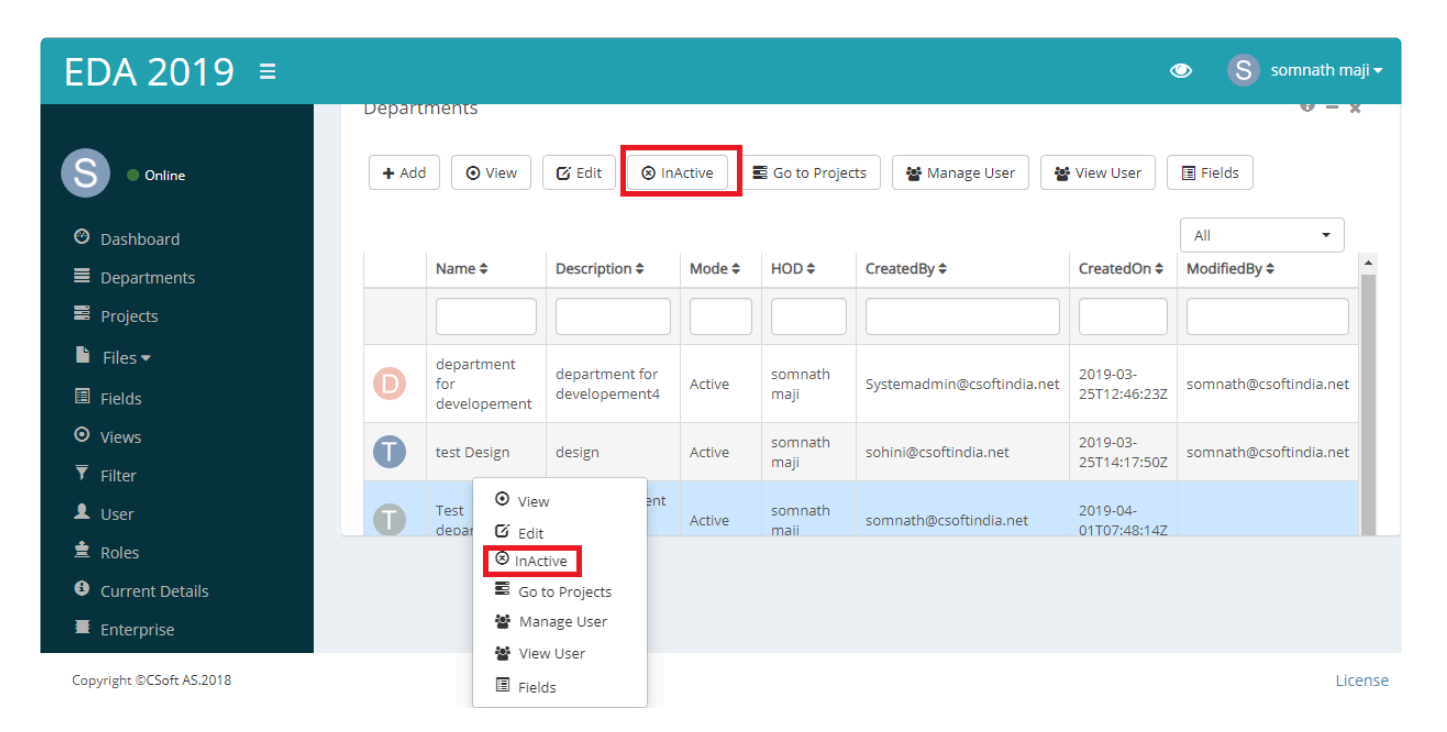

If a department is made inactive then it will go to the inactive list.And we can view the inactive list of department by selecting **Inactive** option from the drop down list at the right side corner of the page.

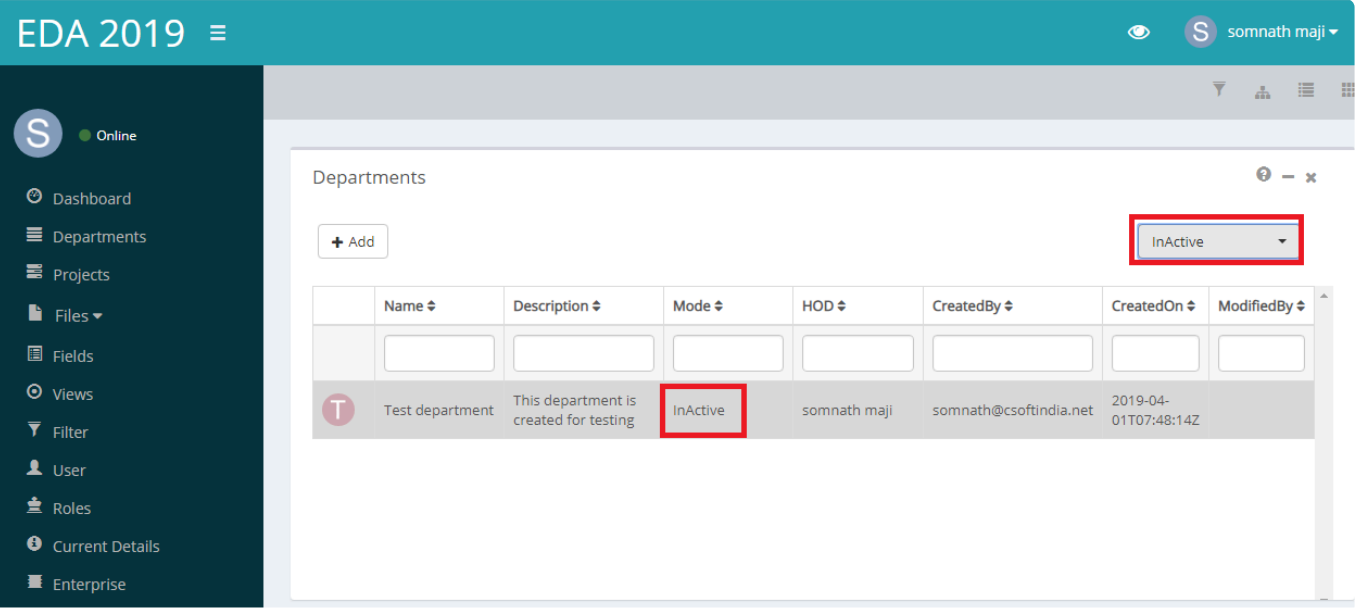

## <span id="page-29-0"></span>**8.4. 7.4 Manage department projects**

We can add projects to a department by this option. To access the option, the user has two alternative options. She can either select department by left click of the mouse button. The **Go to projects** option is then listed as buttons on top of the list control.

She can also right click on the department and **Go to projects** option is then listed as the context menu.

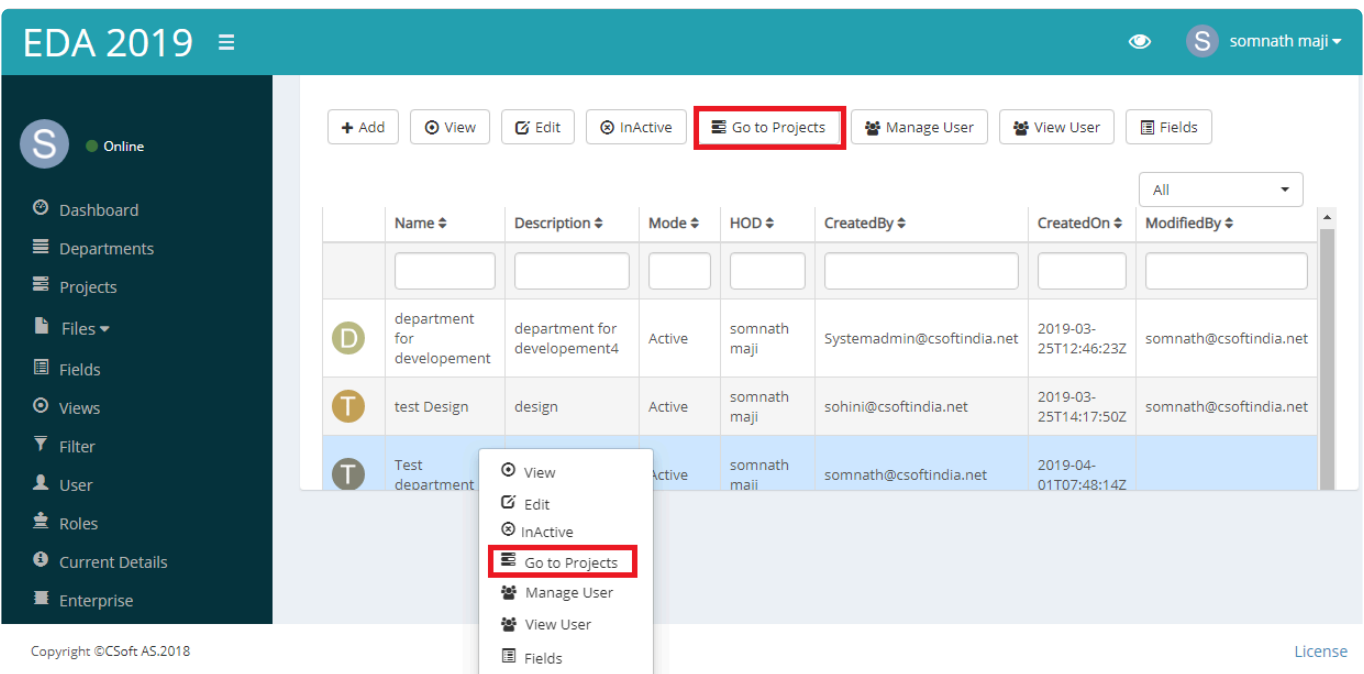

### **Manage projects:**

User can directly add projects to the selected department and can access others project related actions by this option. The steps for this are detailed in the Add project section

## <span id="page-30-0"></span>**8.5. 7.5 Manage Department Users**

We can add users to a departments by this list control. To access the option, the user has two alternative options. She can either select the department item by left click of the mouse button. The **Manage user** option is then listed as buttons on top of the list control.

User can also right click on the department and The **Manage user** option is then listed as the context menu.

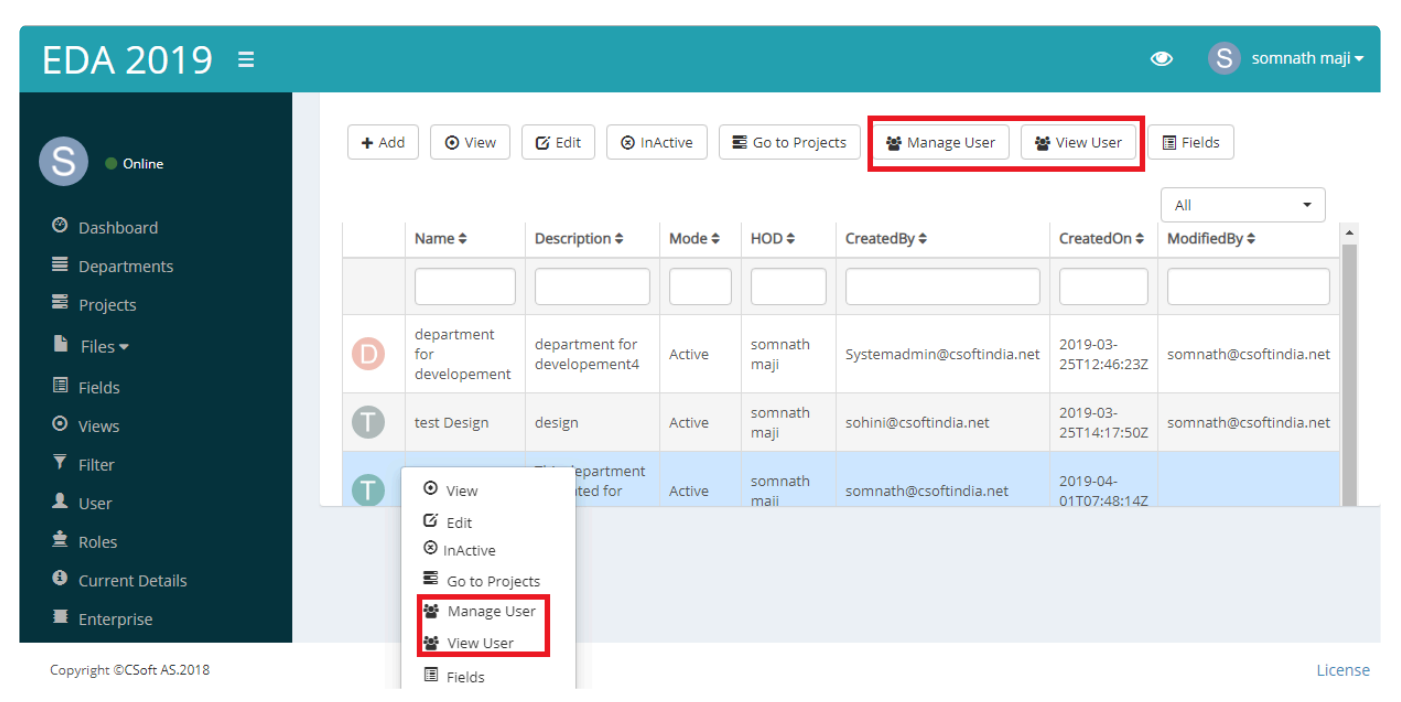

The steps of this is detailed in the Navigation.

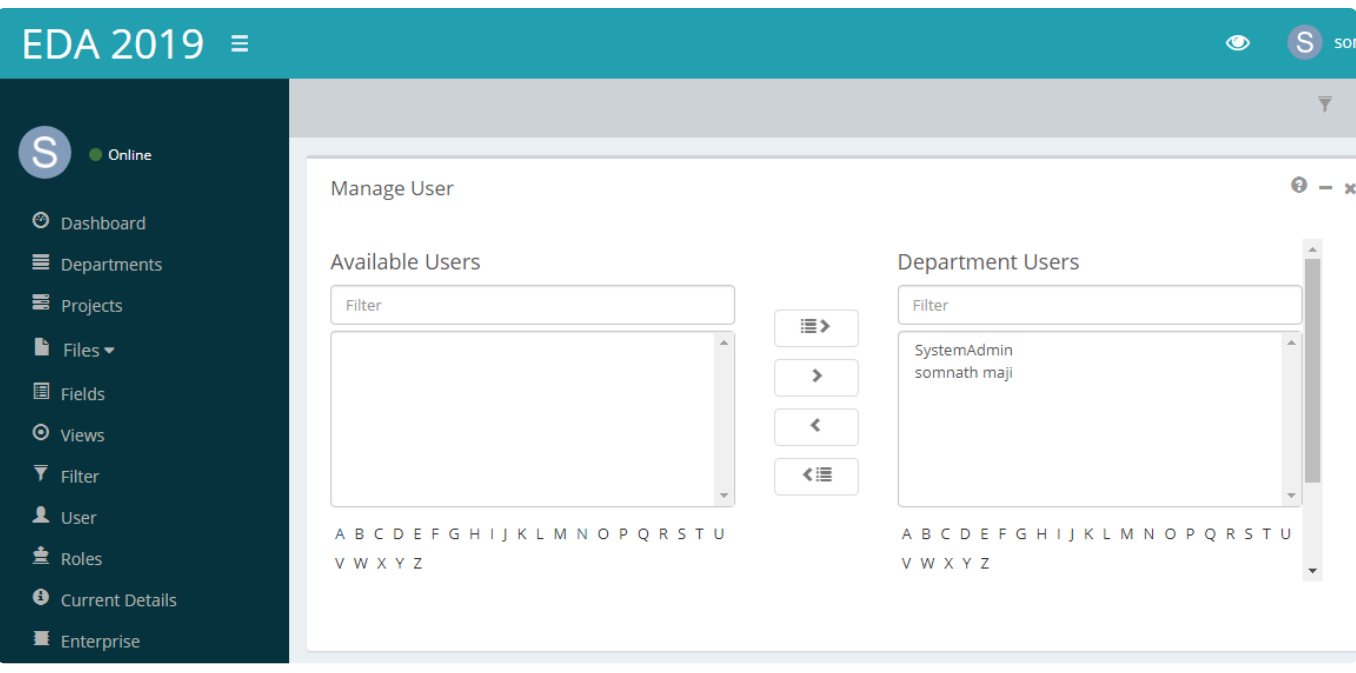

**Note**:If a user is admin of a particular department,then we can not remove him/her from user list

# <span id="page-31-0"></span>**8.6. 7.6 Manage department fields**

Department fields can be added by this option.To access the option, the user has two alternative options. She can either select department by left click of the mouse button. The **Fields** option is then listed as buttons on top of the list control.

She can also right click on the department and **Fields** option is then listed as the context menu.

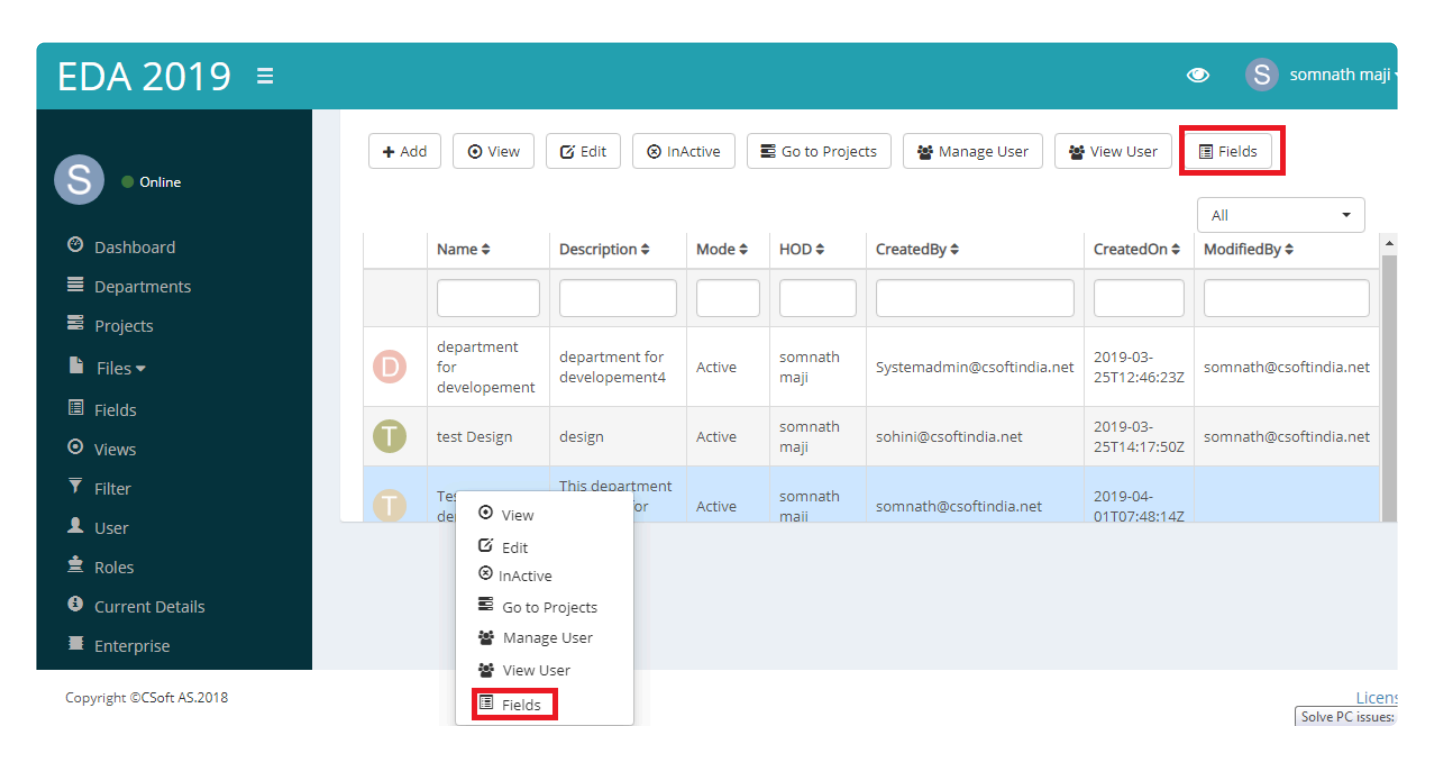

### **Fields:**

User can directly add fields to the selected department and can access others field related actions by this option.The steps for this are detailed in the Field section

## <span id="page-32-0"></span>**9. 8. Projects**

WiseIndex organizes documents in various logical groups. project is such a logical group in WiseIndex. A project may contain files.Every Department can contain multiple Projects.

Following are the subtopics covered in this chapter:

- \* 8.1 Add Projects
- \* 8.2 View/Edit Projects
- \* 8.3 Active/Inactive Projects
- \* 8.4 Manage/View Project Users
- [\\* 8.5 Manage project fields](#page-39-0)
- [\\* 8.6 View project files](#page-40-0)

# <span id="page-33-0"></span>**9.1. 8.1 Add Projects**

In this section,we will learn how to add Projects.Project can be added by two option.Either we can add project from **project** option on Dashboard or we can add projects from **manage projects** option in **department**. The required fields to add a projects are :**Project name**,**Project description** and **Department**.To add a project,navigate to **Dashboard>Project** and complete the following steps:

- 1. Enter a Title
- 2. Enter a description
- 3. Select a department.We can choose a department from the department list in the drop down option.

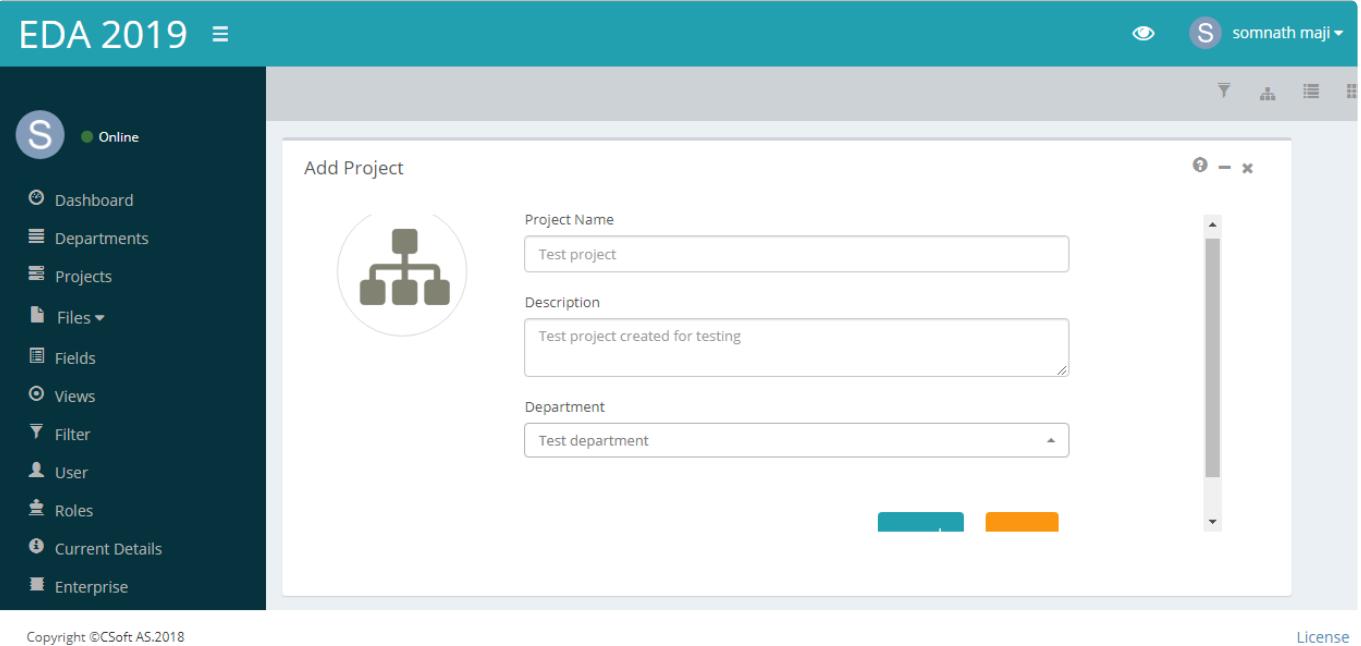

# <span id="page-34-0"></span>**9.2. 8.2 View/Edit Projects**

A project can be viewed or edited by two alternative options. User can either select the project by left click of the mouse button. The **edit/view** options are then listed as buttons on top of the list control. User can also right click on the project name and **edit/view** options are then listed as the context menu.

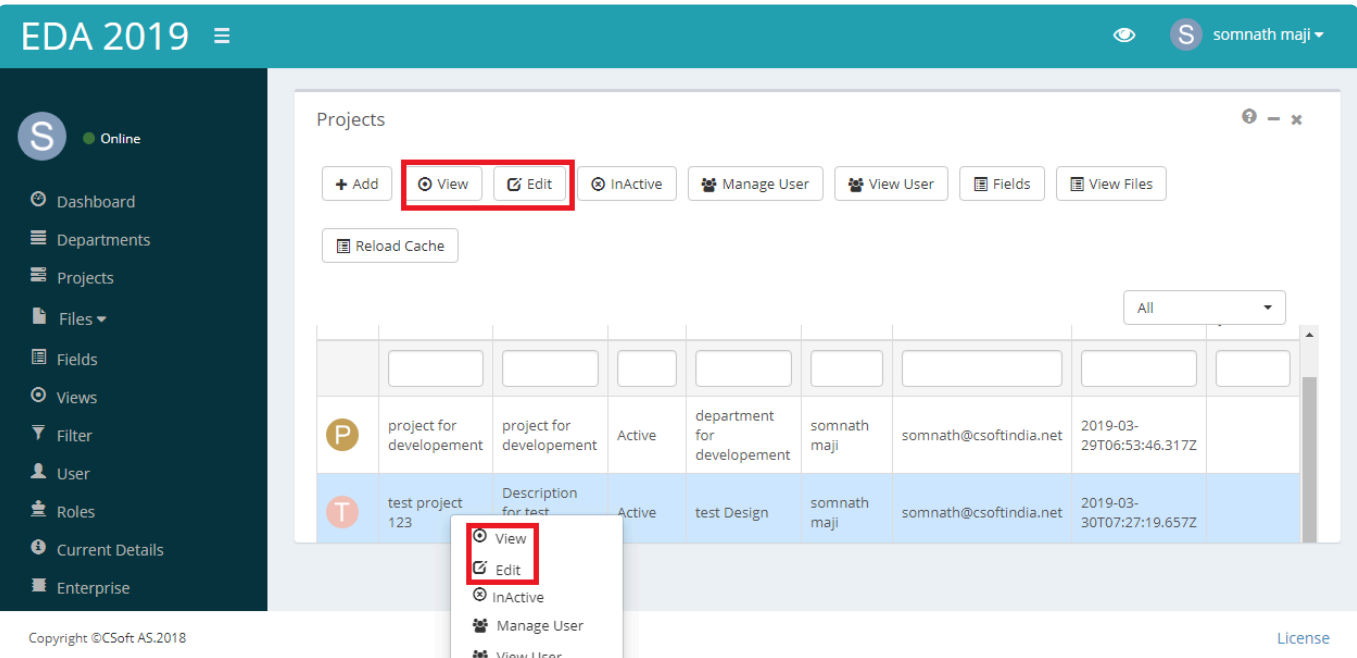

## **View Projects:**

In this section we can only view a saved project can not edit the Project.

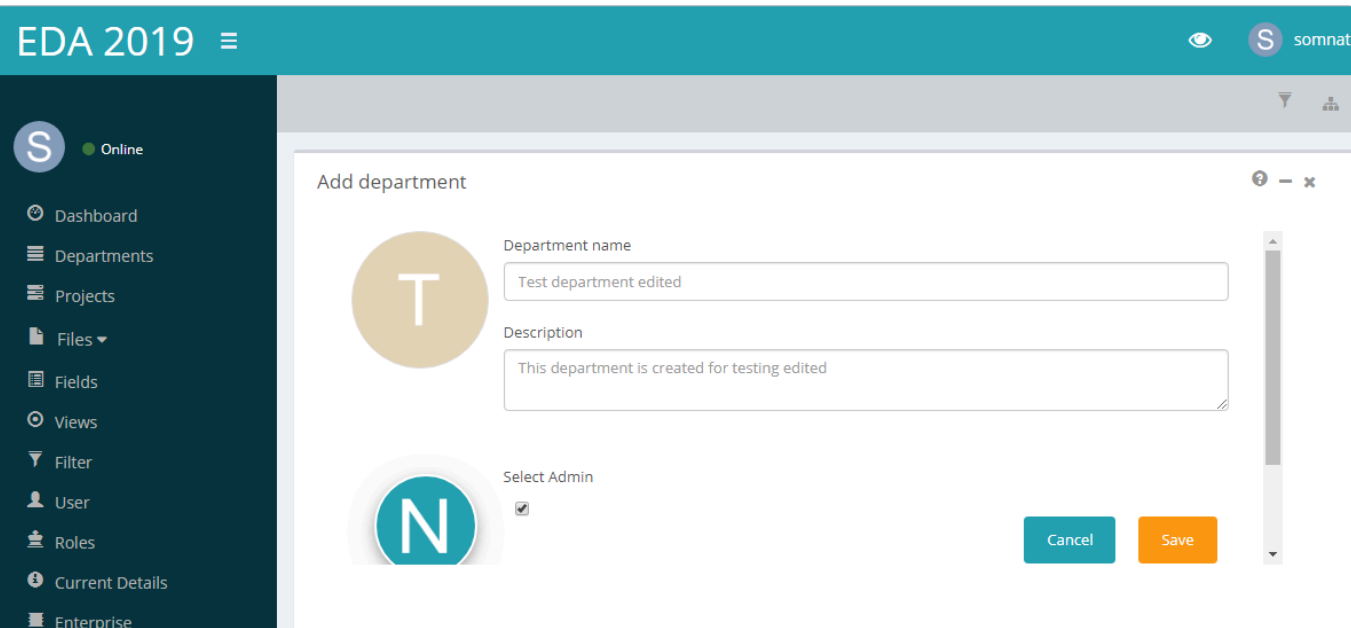

## **Edit Projects:**

A saved project can be edited here.We can change the **project name,Description** only.The department

#### name is not allowed to modify.

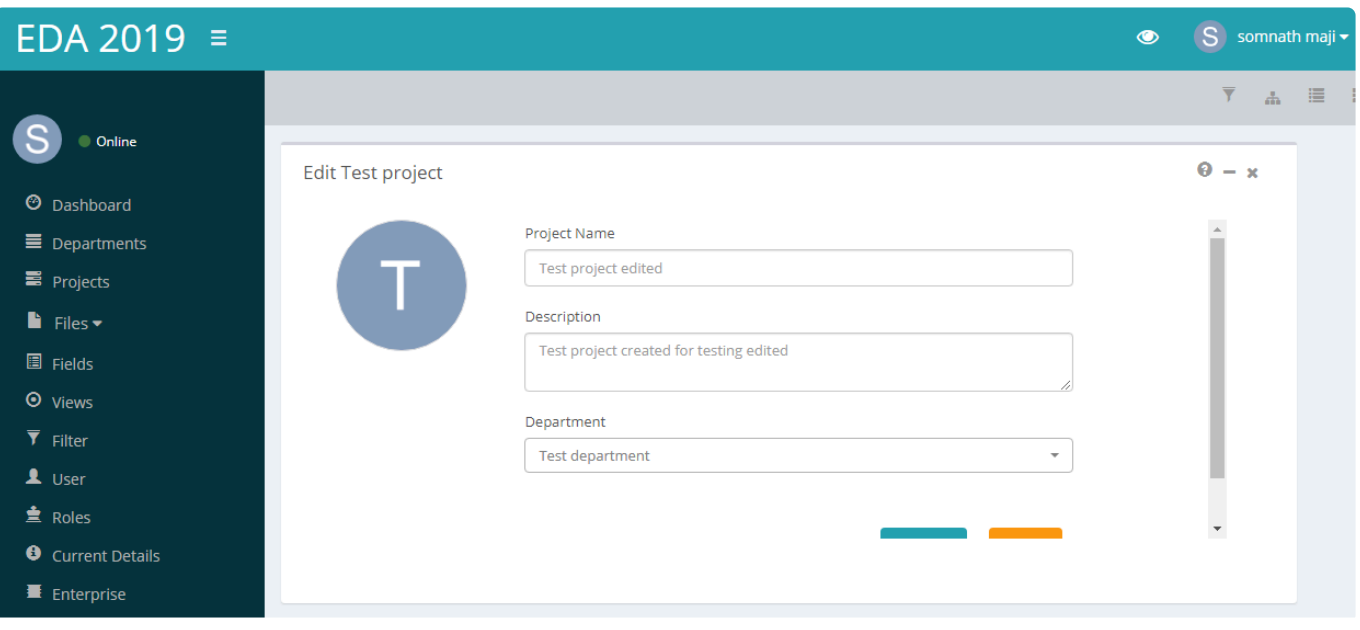
### **9.3. 8.3 Active/Inactive projects**

A project can not be deleted,it can be made **inactive** by **Inactive** option.To access the option, the user has two alternative options. User can either select project by left click of the mouse button. The **Inactive** option is then listed as buttons on top of the list control.

User can also right click on the project and **Inactive** option is then listed as the context menu.

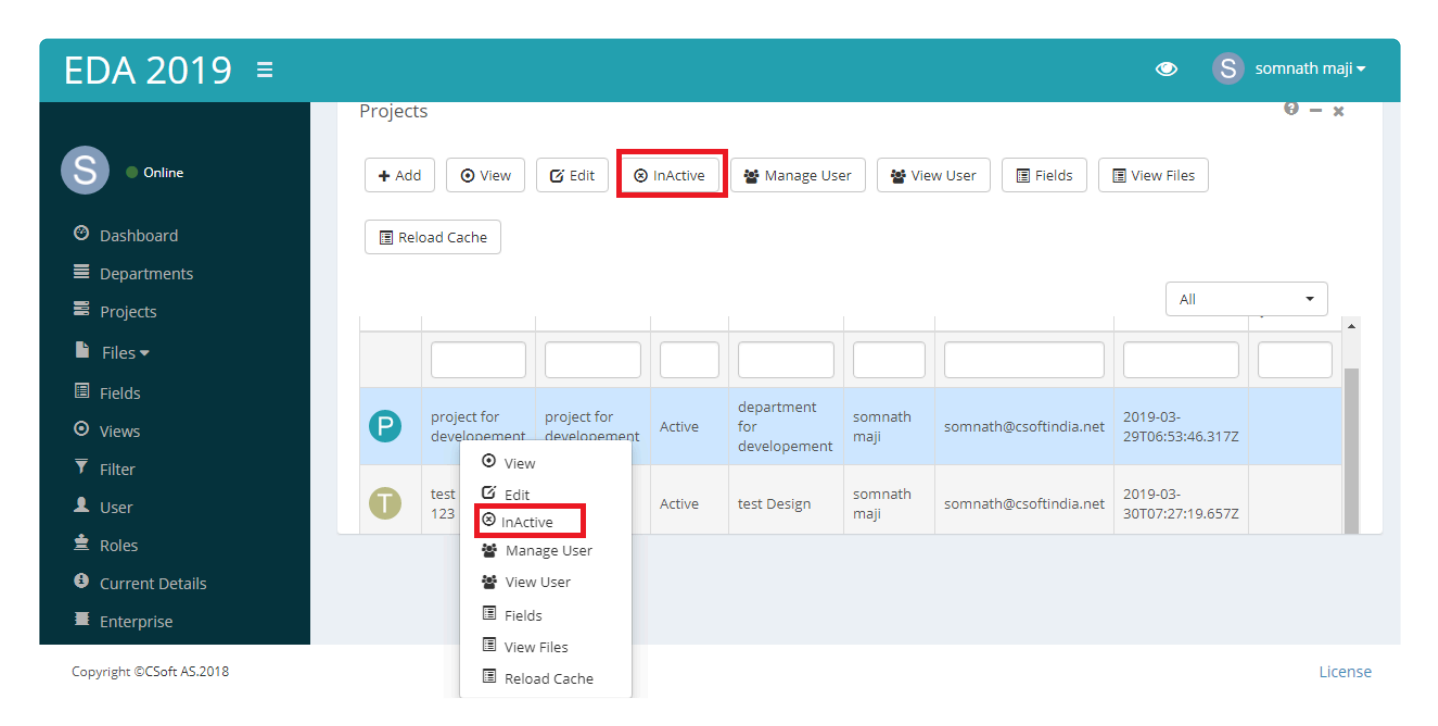

If a project is made inactive then it will go to the inactive list.And we can view the inactive list of project by selecting **Inactive** option from the drop down list at the right side corner of the page.

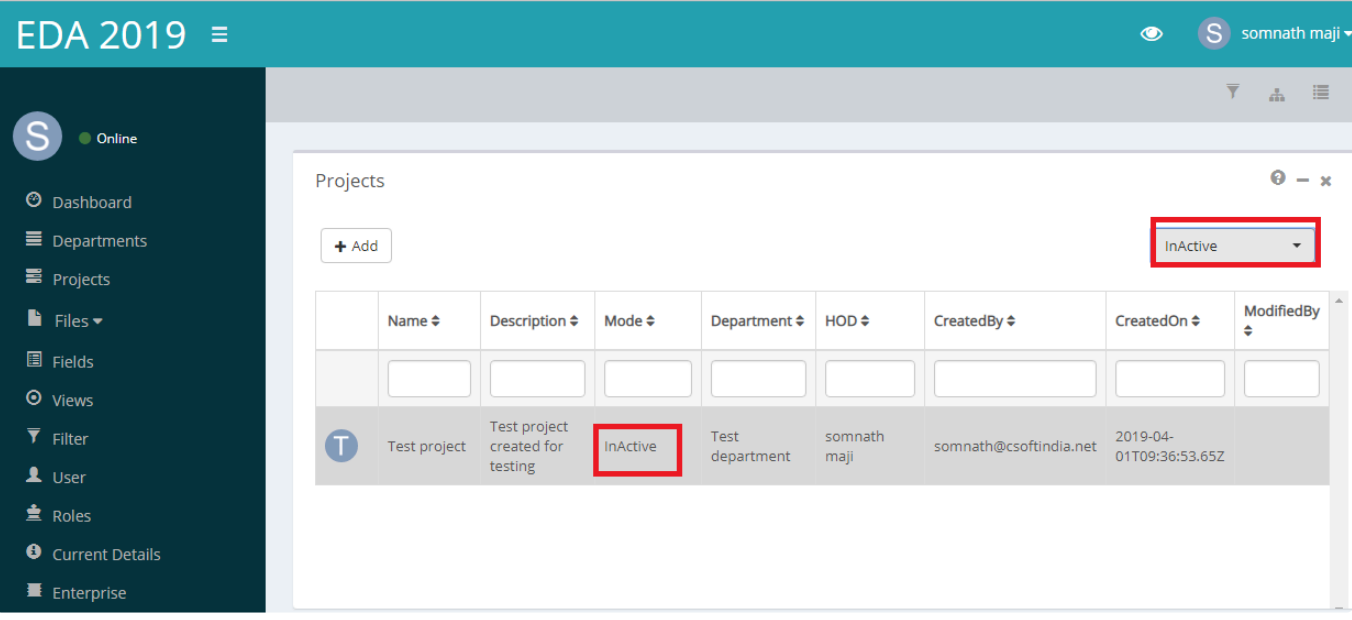

## **9.4. 8.4 Manage/View Project Users**

Users can be added and viewed by these options.

#### **Manage user**

We can add users to a project by this list control.To access the option, the user has two alternative options. User can either select the project item by left click of the mouse button. The **Manage user** option is then listed as buttons on top of the list control.

User can also right click on the project and The **Manage user** option is then listed as the context menu.(picture)

The steps of this is detailed in the Navigation section.

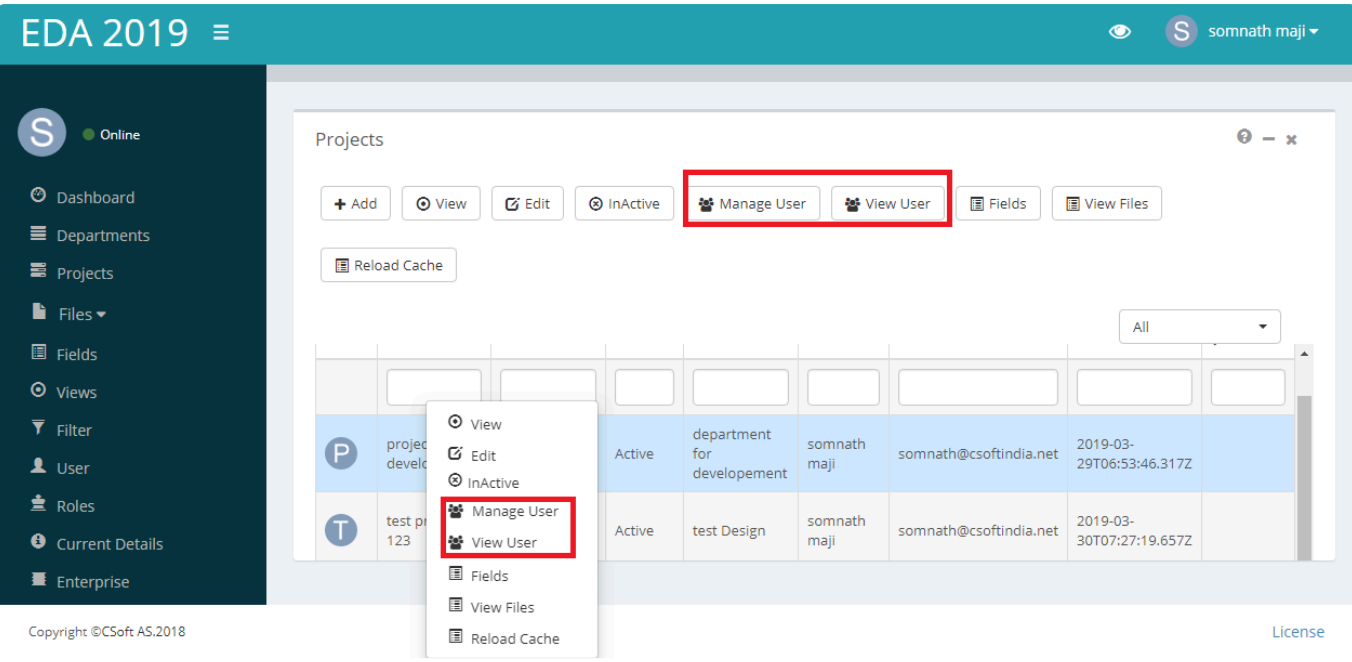

#### **View user**

Users of a project can only be viewed by this option.To access the option, the user has two alternative options. User can either select the project item by left click of the mouse button. The **View user** option is then listed as buttons on top of the list control.

User can also right click on the project and The **View user** option is then listed as the context menu.

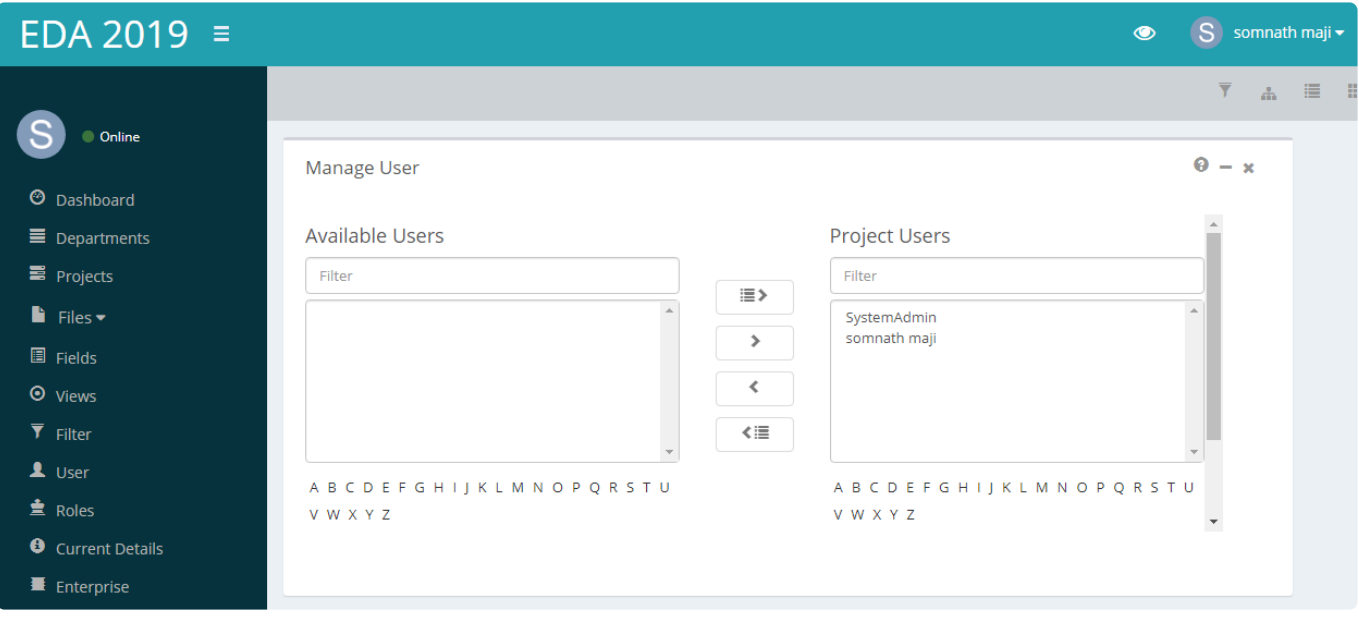

# **9.5. 8.5 Manage project fields**

Project fields can be added by this option.To access the option, the user has two alternative options. He/ She can either select project by left click of the mouse button. The **Fields** option is then listed as buttons on top of the list control.

He/She can also right click on the project and Fields option is then listed as the context menu.

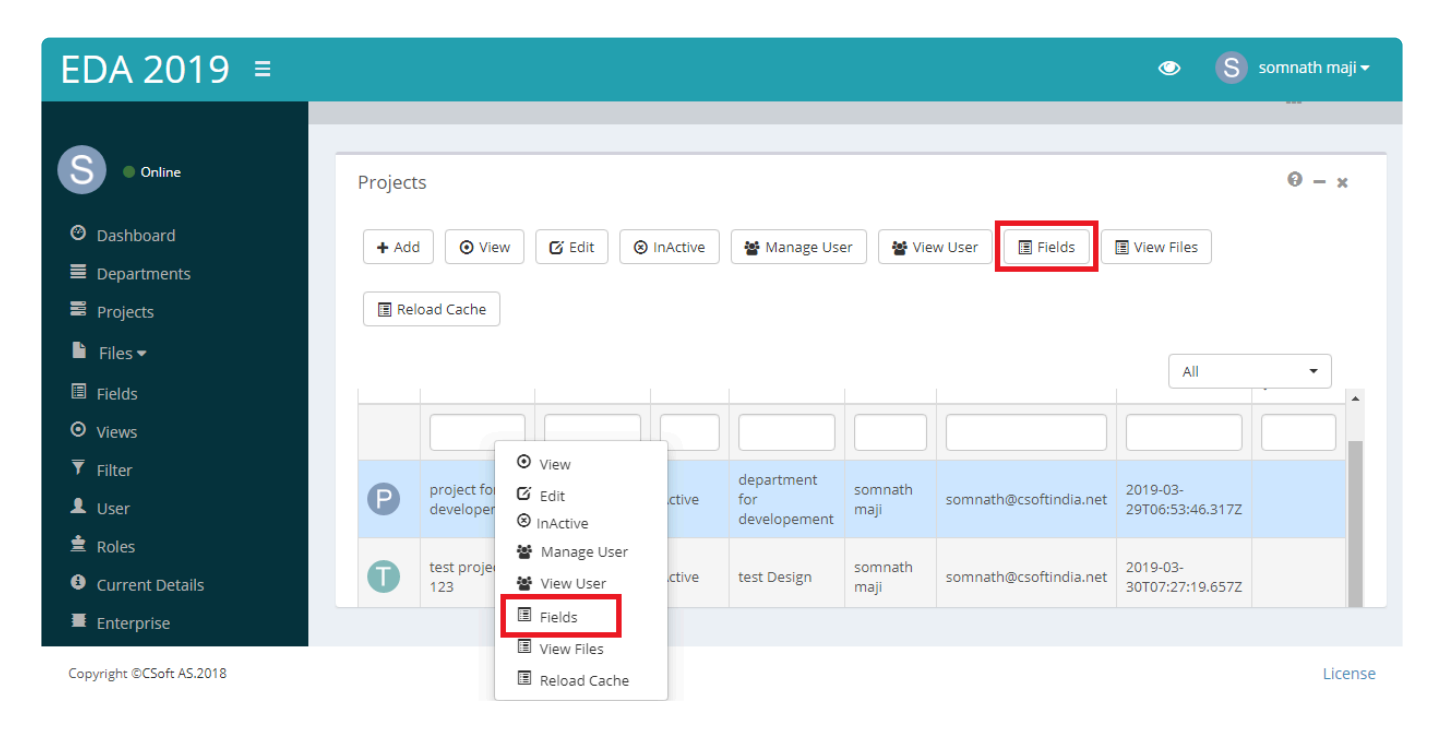

#### **Fields:**

User can directly add fields to the selected project and can access others field related actions by this option.The steps for this are detailed in the Field section.

### **9.6. 8.6 View project files**

Project files can be viewed by this option.To access the option, the user has two alternative options. He/ She can either select project by left click of the mouse button. The **View files** option is then listed as buttons on top of the list control.

He/She can also right click on the project and **View files** option is then listed as the context menu.

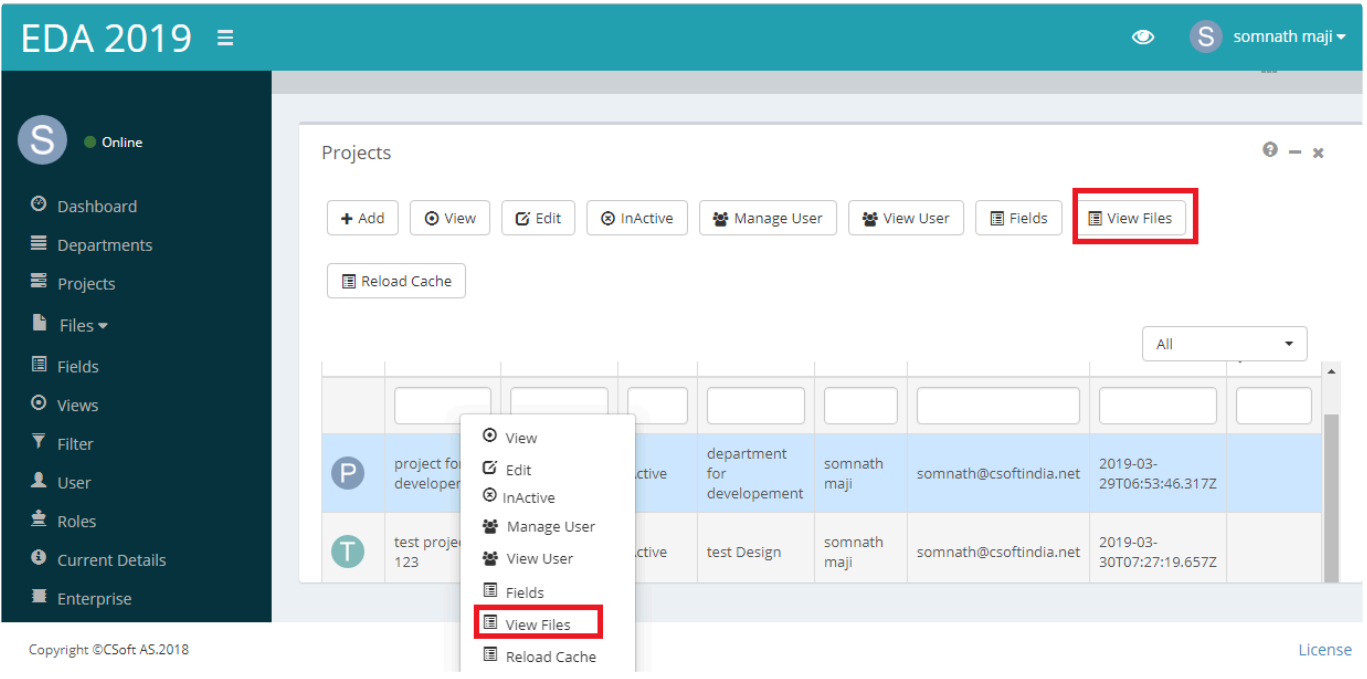

We can view all the files those are uploaded under the selected project.

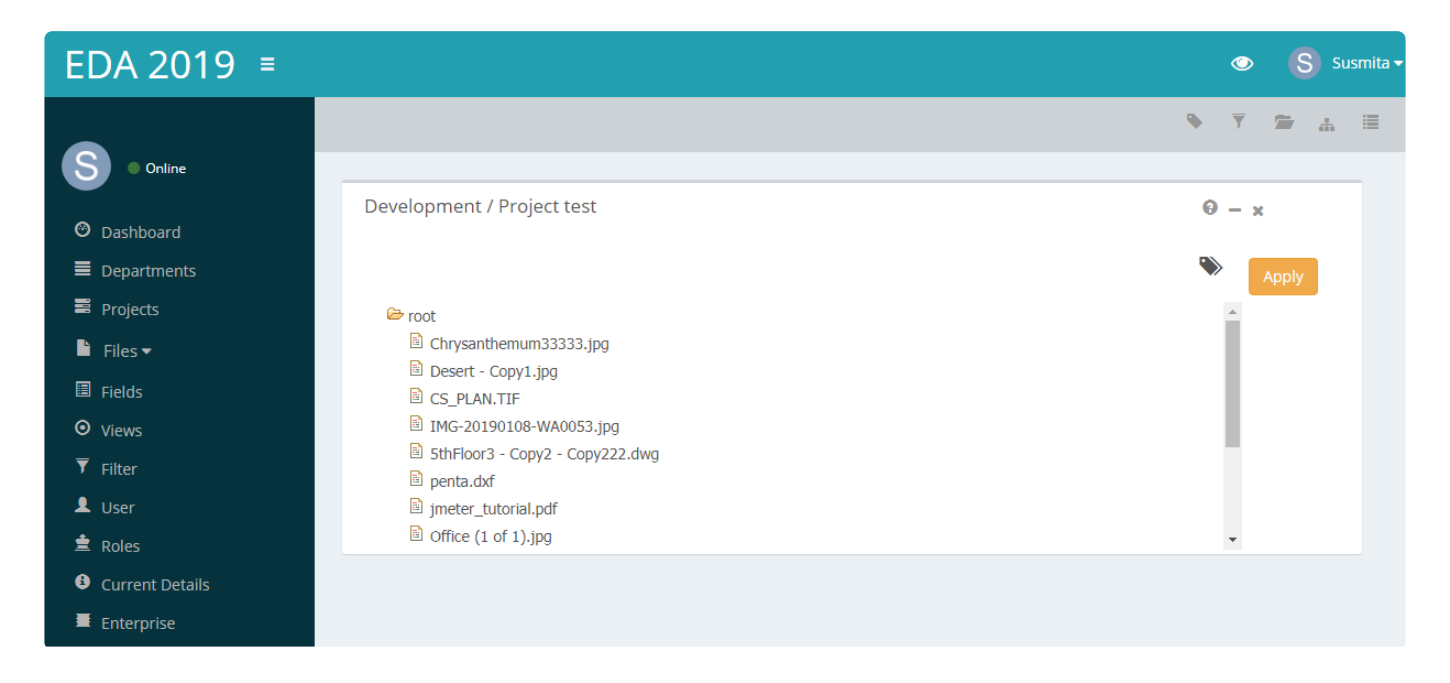

### **10. 9. Files**

WiseIndex is a file archiving software which offers to store a bunch of files and keep tracks of them.This software makes it easier for you to search files.It can store a variety of document type such as pdf,image,CAD files etc.It is easy to modify a file through WiseIndex.If anyone make any changes to a document,WiseIndex can track them.WiseIndex manages multiple versions of the same file as revisions. Following are the subtopics covered in this chapter:

- 9.1 Upload Files
- 9.2 View Files
- 9.3.1 View file information
- 9.2.2 Navigate within multiple documents
- 9.2.3 Navigate using layers
- 9.2.4 Search text
- 9.2.5 Other viewing controls
- 9.2.6 Annotations
- 9.3 Download files
- 9.4 Revisions
- 9.4.1 Upload a new revisions
- 9.4.2 View earlier revisions
- 9.5 Related files

## **10.1. 9.1 Upload Files**

We can create folder in WiseIndex.If we do not create a folder,then a file will be uploaded to root folder.Every new folder will be created under root folder.To create a folder,complete the step:

- 1. Navigate to Dashboard>Files>View Files.
- 2. Right click on root folder.
- 3. Create new folder

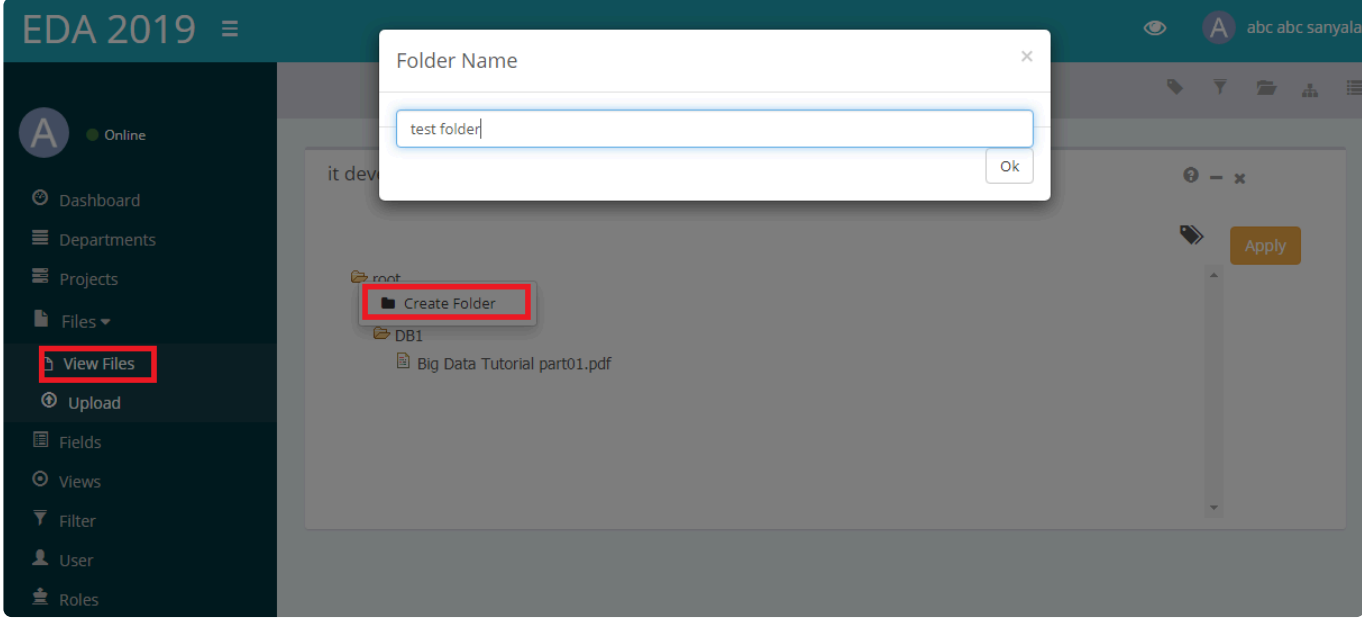

To upload a file in WiseIndex,complete the following steps: Navigate to **Dashboard>Files>Upload files**

- 1. Select department from the dropdown
- 2. Select project from the dropdown
- 3. Select a folder where you wish to upload a file
- 4. Browse the file from your local system
- 5. Click upload

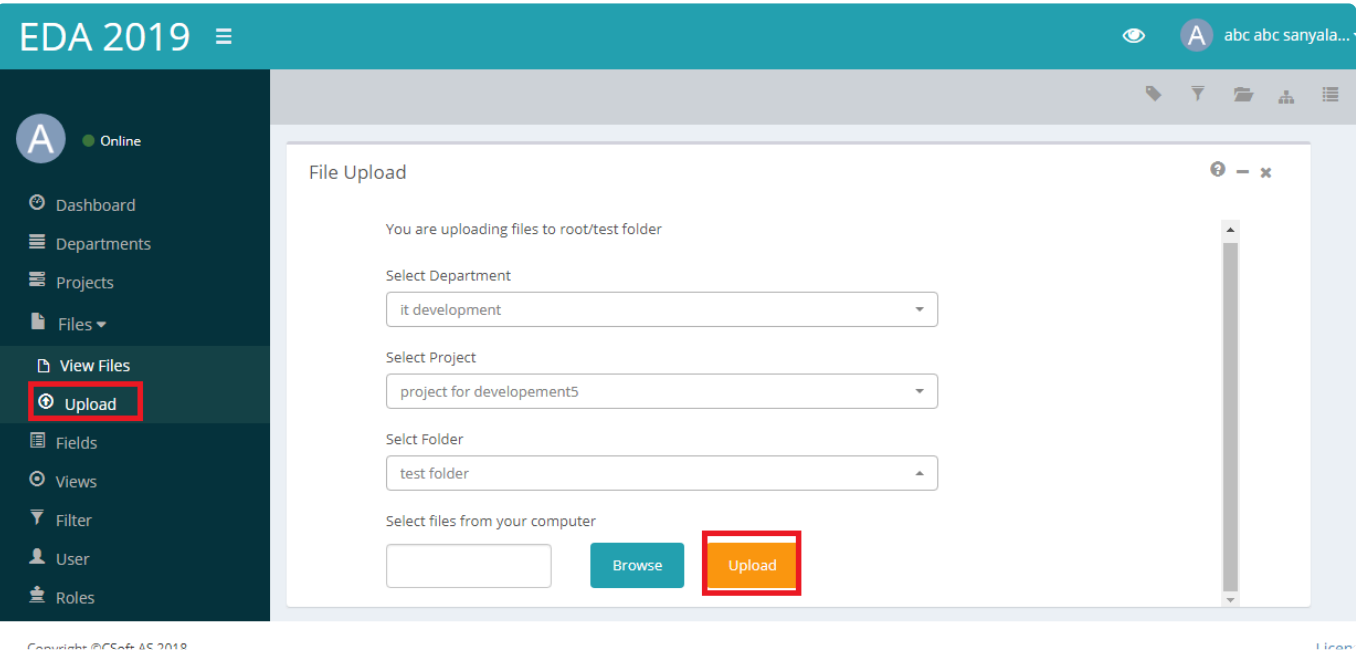

Conveiebr@CCoft &C 2018

### **10.2. 9.2 View Files**

In WiseIndex we can do multiple operations on files. We will cover the following operations in this section.

\*View file information \*Navigate within multipage documents \*Navigate using layers

\*Search text

\*Other viewing controls

\*Annotation

# **10.2.1. 9.2.1 View file information**

In WiseIndex we can view **file name,file format,size,creation time,last access time,read only status,last write time**,file related **fields** (Fields.) To view a file information,here is the following steps:

- 1. Navigate to Files>View files
- 2. Open the selected file
- 3. Select **file info** from the **file** dropdown at the left side corner.

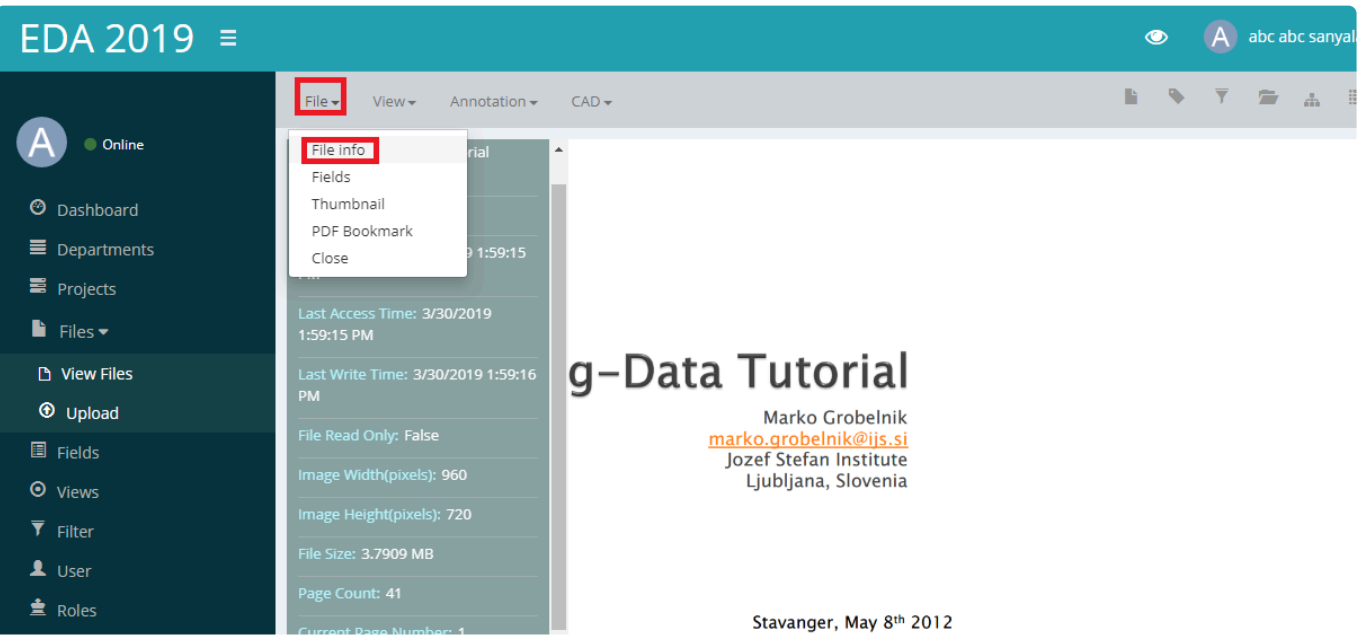

Copyright ©CSoft AS.2018

Lic

### **10.2.2. 9.2.2 Navigate within multipage documents**

In WiseIndex we can store documents in various formats like jpg,pdf,txt,dwg,dxf etc.A document might contains several pages.In that case we can work with multiple pages simultaneously.We can directly go to last page,first page.Below are the steps:

- 1. Navigate to File>View files
- 2. Open the file
- 3. Select File>Thumbnail at the left corner of the page

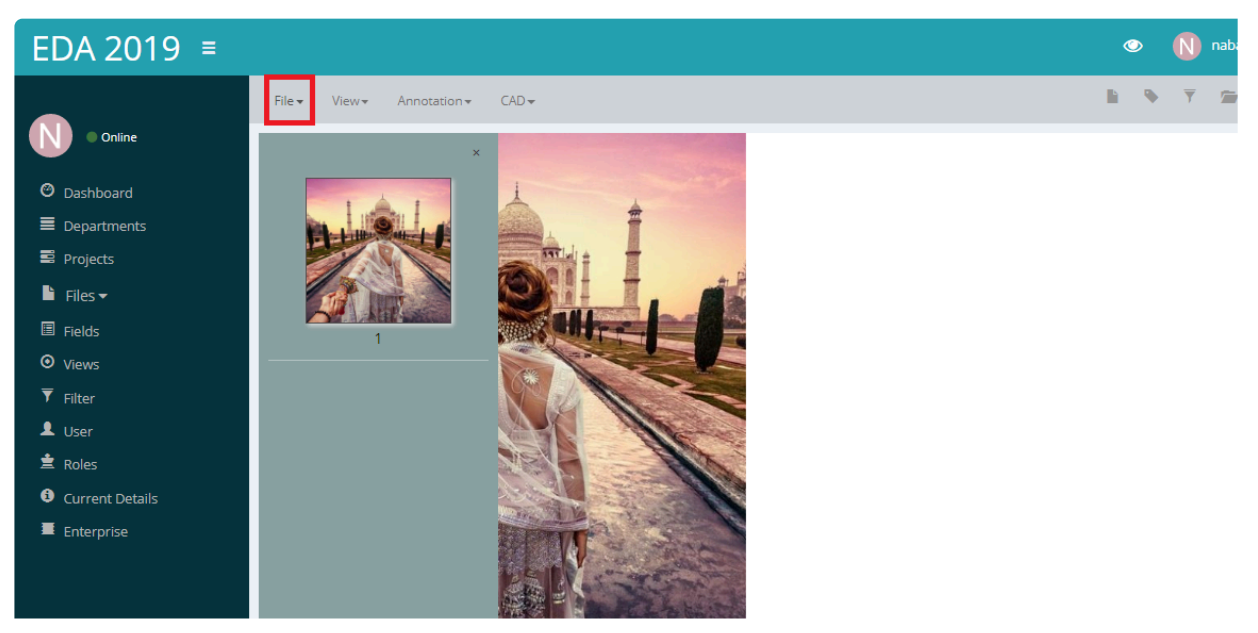

Convright @CSoft AS 2018

Here we can see the multiple pages on the thumbnail view and we can easily choose the page we want to work on.

We can also do it by another way.

- 1. Navigate to File>View files
- 2. Open the file
- 3. Select View>First page/last page

### **10.2.3. 9.2.3 Navigate using layers**

WiseIndex allows to store and modify CAD drawings. For CAD drawing we can divide the drawing into multiple layers.

- 1. Go to Files>View Files
- 2. Open the file
- 3. Select **CAD** on the top
- 4. Select **view layers**

### **10.2.4. 9.2.4 Search text**

We can search a particular text in a CAD drawing and work on that text.This is case sensitive.

- 1. Open the file from view file option
- 2. Navigate to **CAD>Search text**

# **10.2.5. 9.2.5 Other viewing controls**

In WiseIndex,there are various options to view a files.We can select **tree view,list view,thumbnail view**.

#### **Tree view**

In tree view we can view the files in folder and subfolder manner.Tree view looks like below screenshot.

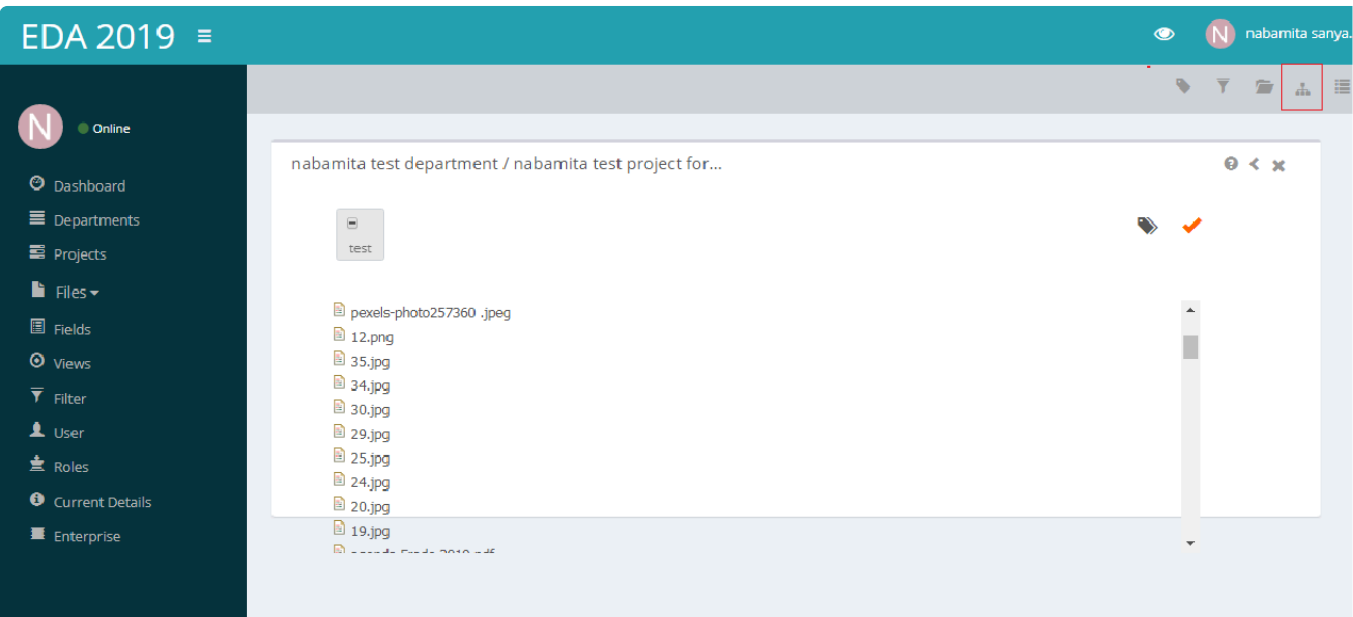

#### **List view**

In list view we can view the files in list.List view looks like below screenshot.

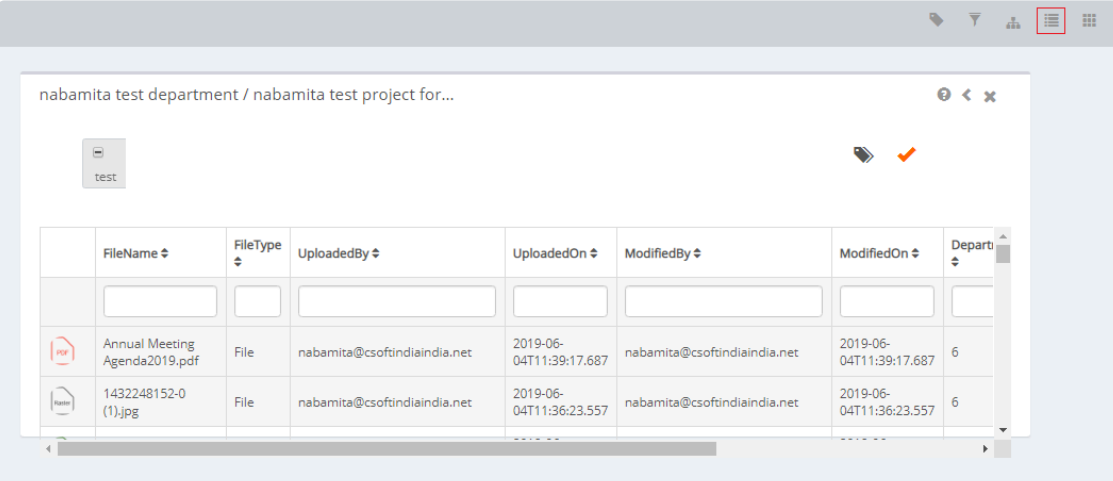

#### **Thumbnail view**

Screenshot for thumbnail view is given below.

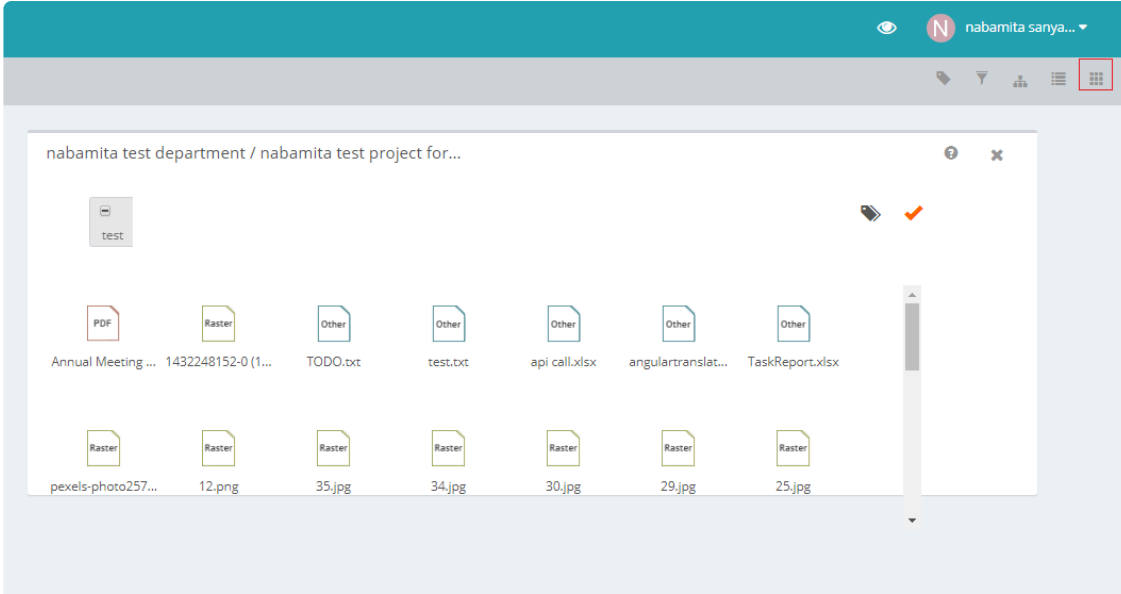

### **10.2.6. 9.2.6 Annotations**

WiseIndex offers several annotations on a file.List of annotations allowed in WiseIndex are as below:(annotation pic)

Open a file

- 1. Click **Annotation** tab at the top.
- 2. Modify as per your choice.You can draw a line,rectangle,ellipse,stamp etc.After modifying the file click on **save annotation**.
- 3. If you want to apply the annotation click on **Load annotation** You can also edit the annotation by clicking **Edit annotation**

## **10.3. 9.3 Download Files**

WiseIndex allows to download a file.Below are the steps to download a file.

- 1. Navigate to **Dashboard>Files>View Files**.
- 2. Select the file you want to download.Right click on it.And Click on **Download** Option
- 3. Your file will be downloaded to local system

### **10.4. 9.4 Revisions**

WiseIndex has built-in version control. When you add a new version of a file with the same name to your WiseIndex project, WiseIndex automatically updates the file and maintains a record of all previous versions.

We will cover the following operations in this section.

1. upload a new version

2. View earlier revisions

### **10.4.1. 9.4.1 Upload a new version**

WiseIndex allows you to modify a file and upload the same file.In that case,the old file goes to revision part and the modified file is stored as current version.Here are the steps:

- 1. Select the file and right click on it
- 2. Select **upload a new version**

### **10.4.2. 9.4.2 View earlier revisions**

To view a preview of a revision's content,

- 1. Open the file.
- 2. Select the revision tab.This shows a preview of any file at any revision.version of the file.

### **10.5. 9.5 Related files**

The related files feature in WiseIndex provides users access to the supporting and related files that are associated with the file they are working on.In that case user does not need to search a file from a bunch of files.

For example, if a pdf file is associated with the main file, this feature facilitates viewing and editing this pdf file. The user can also view the main file while editing the related file.

### **How to upload related file?**

To upload a related file right click on the file,and select **upload related file**.

### **How to get related file list?**

To get related file list,open the file and select **Related files** tab at the top of the page.

# **10.6. 9.6 Tasks Against a File**

### **10.7. 9.7 File History**

# **10.8. 9.8 File Operations**

### **11. 10. Fields**

Fields in WiseIndex offers an unique identification method for searching files.It helps to search a particular file from a chunk of files in WiseIndex.If we create a field with a field value and assign the field to a file,then we can easily search the file using the field value.We can create two kinds of field here.Details will be discussed in the next chapters.

Following are the subtopics covered in this chapter:

- \* 10.1 Field types
- \* 10.2 Add Fields
- \* 10.3 View/Edit Fields
- \* 10.4 Active/Inactive Field

# **11.1. 10.1 Field Types**

In WiseIndex we can create several types of fields. The fields types available in WiseIndex are String Field,Decimal Field,Integer field,Lookup field.Date filed,Date-time field.For each type of field we can input a default value.If we do not assign any value to a field,then it will take the default value. Field value can be as follows:

**Integer field**:Any integer value like 1,2,3…….

**Decimal Field** :Decimal value like 1.0,1.5……..

**String field** Any string value like "abcd","1234".

**Date field**:Date value in MM/DD/YYYY Format like 02/26/2019

**Date-time field**:Date and time value in MM/DD/YYYY 00:00 Format like 03/26/2019 17:35 **Lookup field**:It will take a lookup list values.We can make a value as default value from the lookup value list.We can also edit a lookup value if necessary.Below is the screenshot for lookup field.

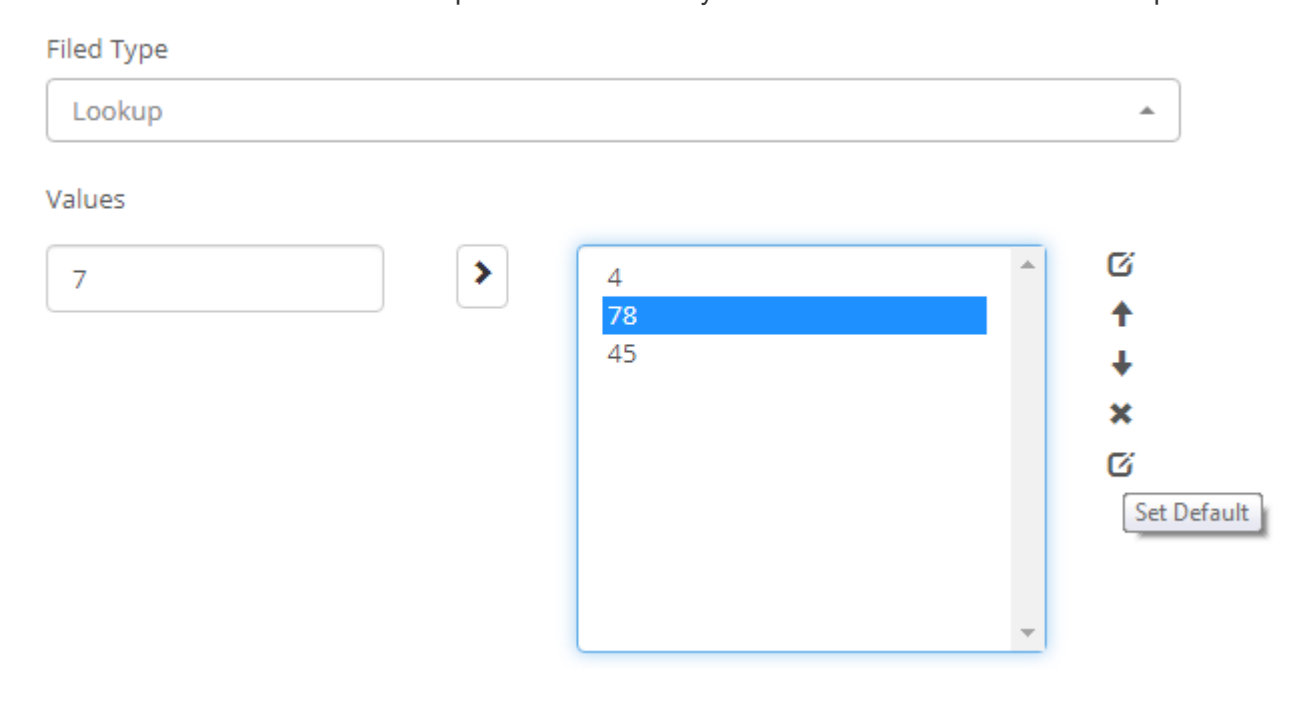

### **11.2. 10.2 Add Fields**

In WiseIndex we can add two kinds of field. One is project level field and another one is Department level field.A project level field will be applicable for all the files in a project.And a department level field will be applicable for all the project in a department.For a department level field we don't need to create field for projects separately.It will be applicable for all the projects under a department.The required fields to add a Field are :**Field name**,**Field description** and **Field type**,.Once we fill up the form properly,we can create Field.

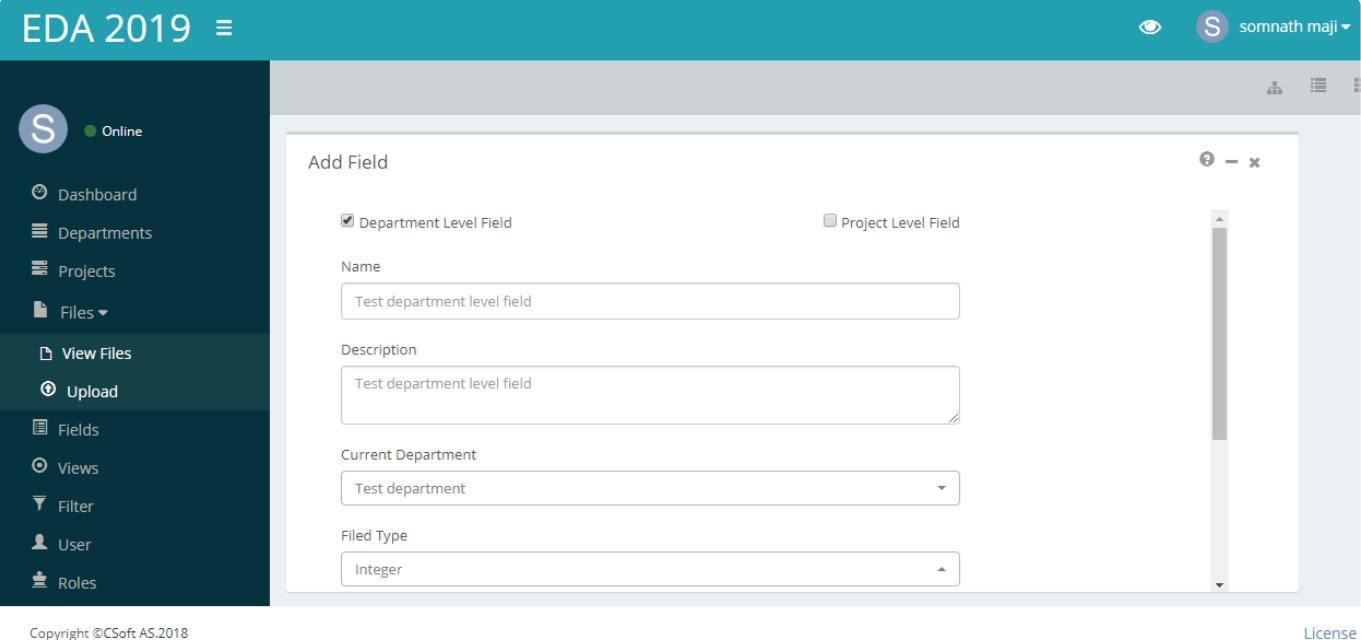

#### **Default value**

If we check the option **This field is mandatory**,then we have to input a default value for the field type selected.

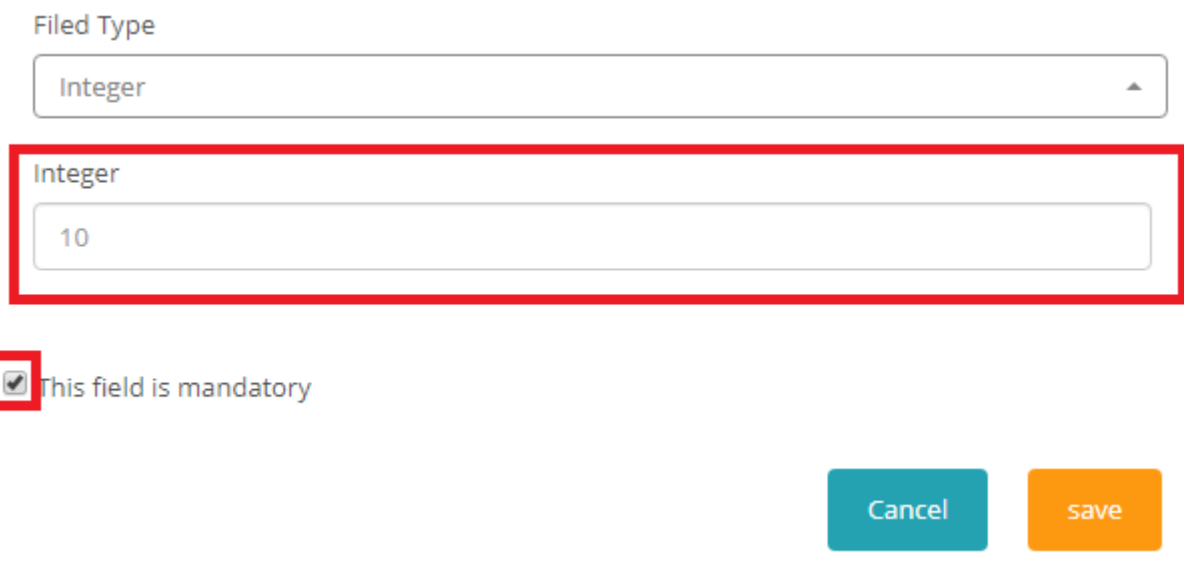

### **Department level field**

If we want to create a **Department level field** then we have to check the option **Department level field**.In this case **Current department** is mandatory.

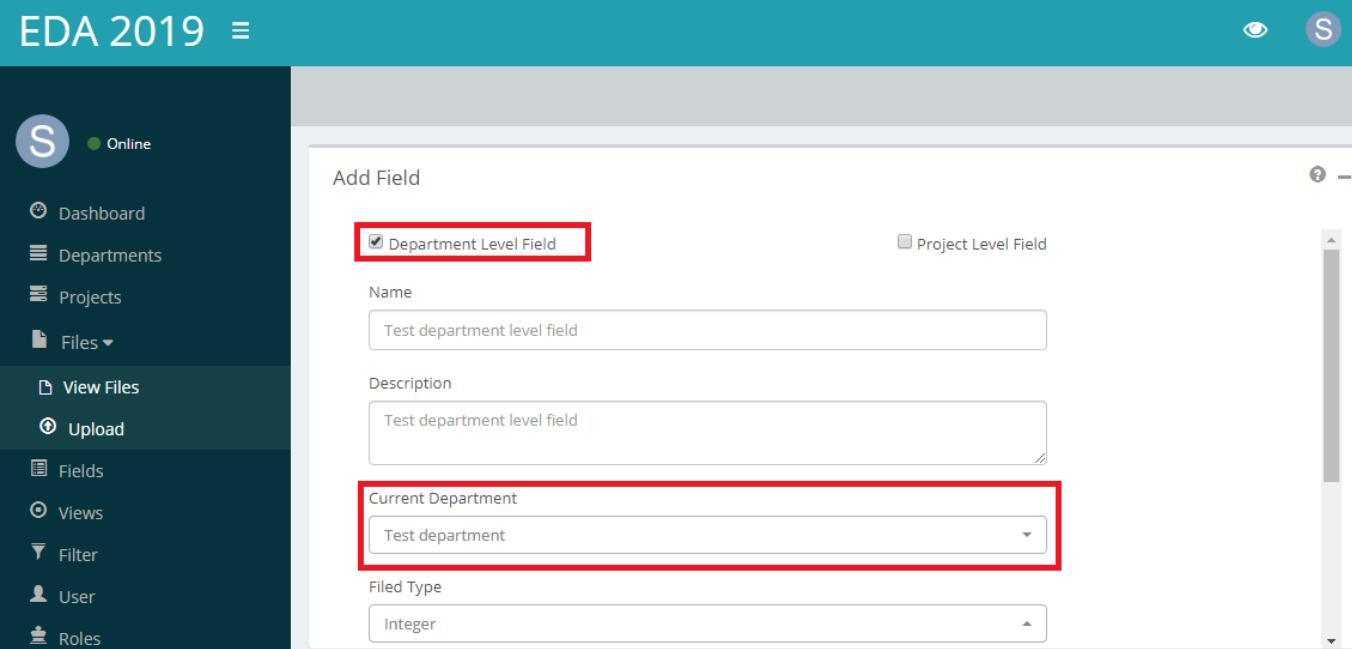

### **Project level field**

If we want to create a **Project level field** then we have to check the option **Project level field**.In this case **Current department** and **Current project** is mandatory.

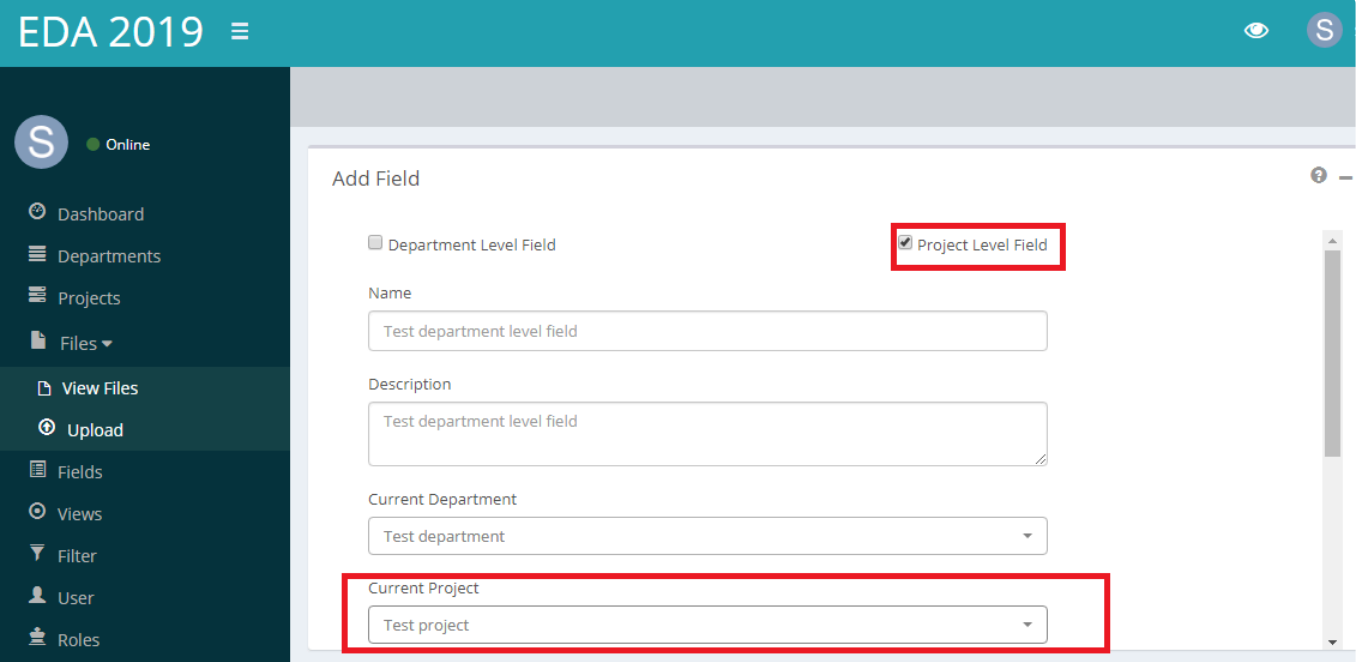

### **11.3. 10.3 View/Edit Fields**

A Field can be viewed or edited by two alternative options. User can either select the field by left click of the mouse button. The **edit/view** are then listed as buttons on top of the list control.

User can also right click on the field name and **edit/view** options are then listed as the context menu.

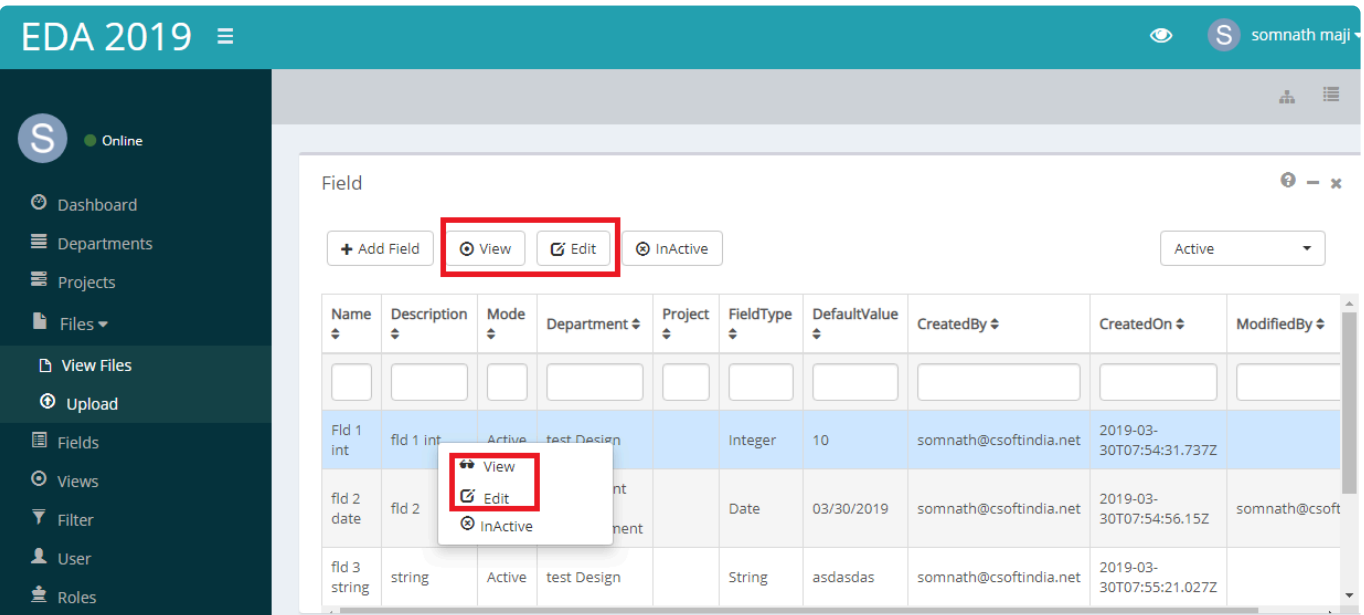

#### **View Field:**

In this section we can only view a saved field can not edit the field.

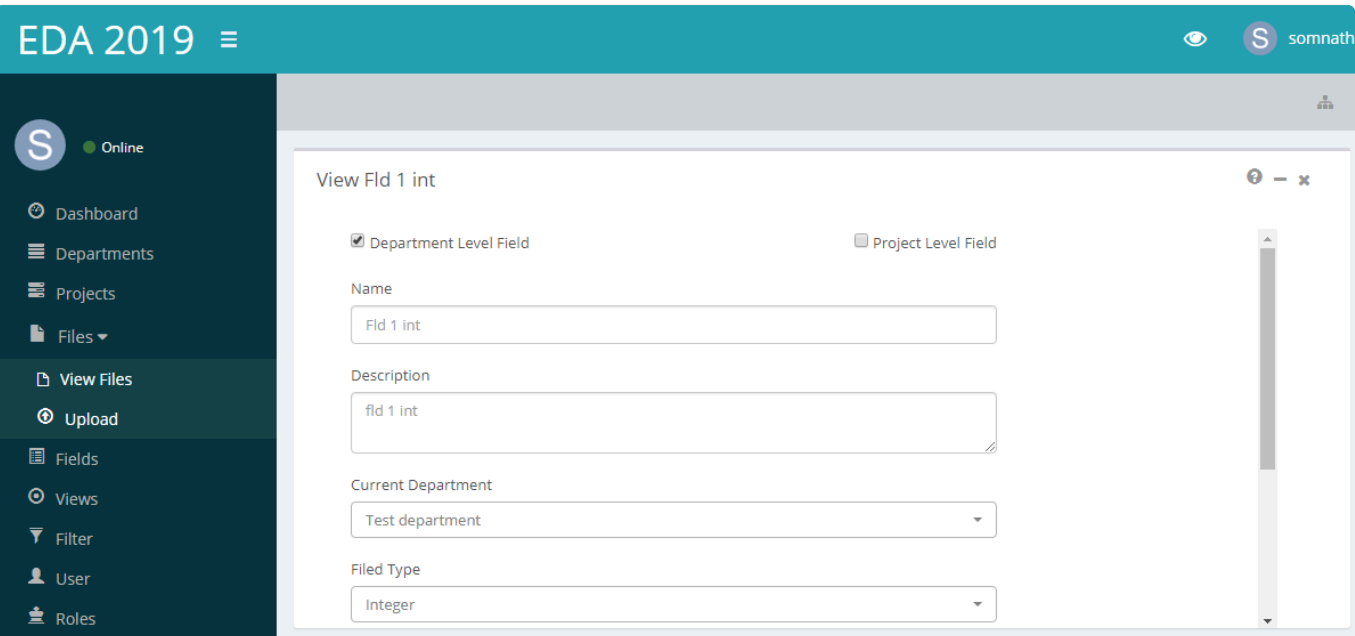

### **Edit Field:**

A saved field can be edited here.We can change the **Field name**,**Description** only.But we can not change **Current department**,**Current project**,**Field type** and **Default value**.

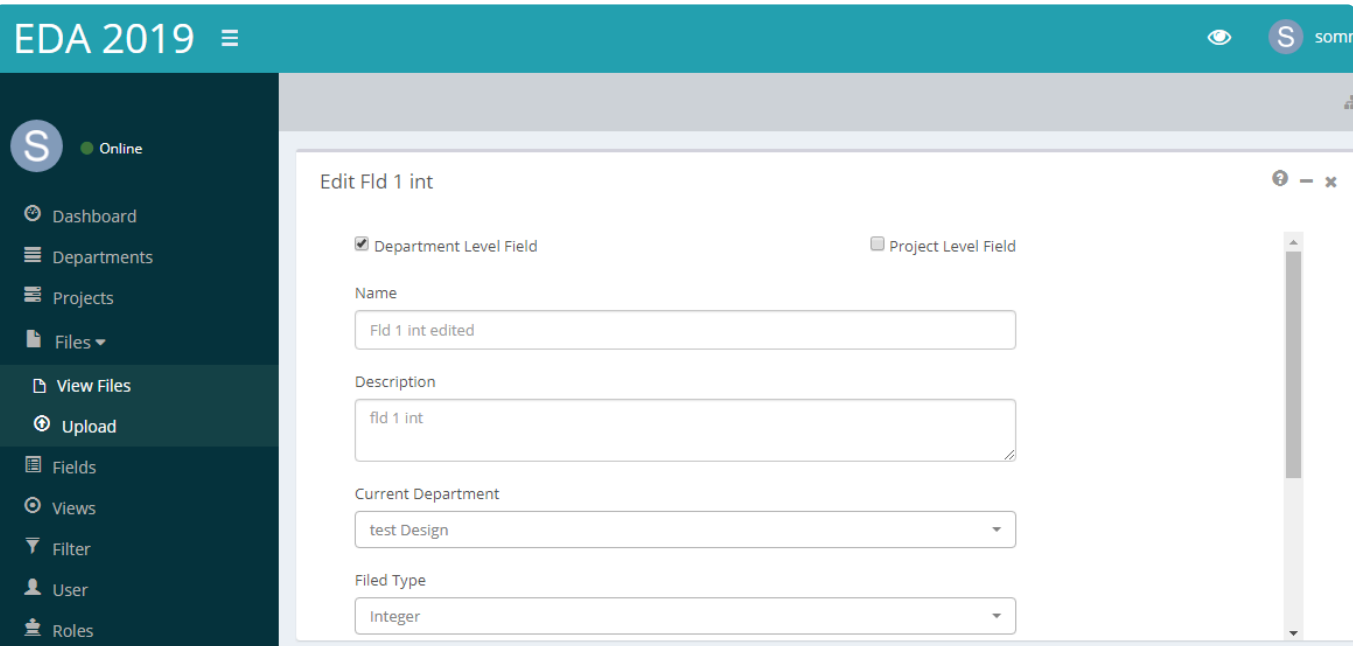

Copyright ©CSoft AS.2018

### **11.4. 10.4 Active/Inactive Fields**

A Field can not be deleted,it can be made **inactive** by **Inactive** option.To access the option, the user has two alternative options. User can either select field by left click of the mouse button. The **Inactive** option is then listed as buttons on top of the list control.

User can also right click on the Field and **Inactive** option is then listed as the context menu.

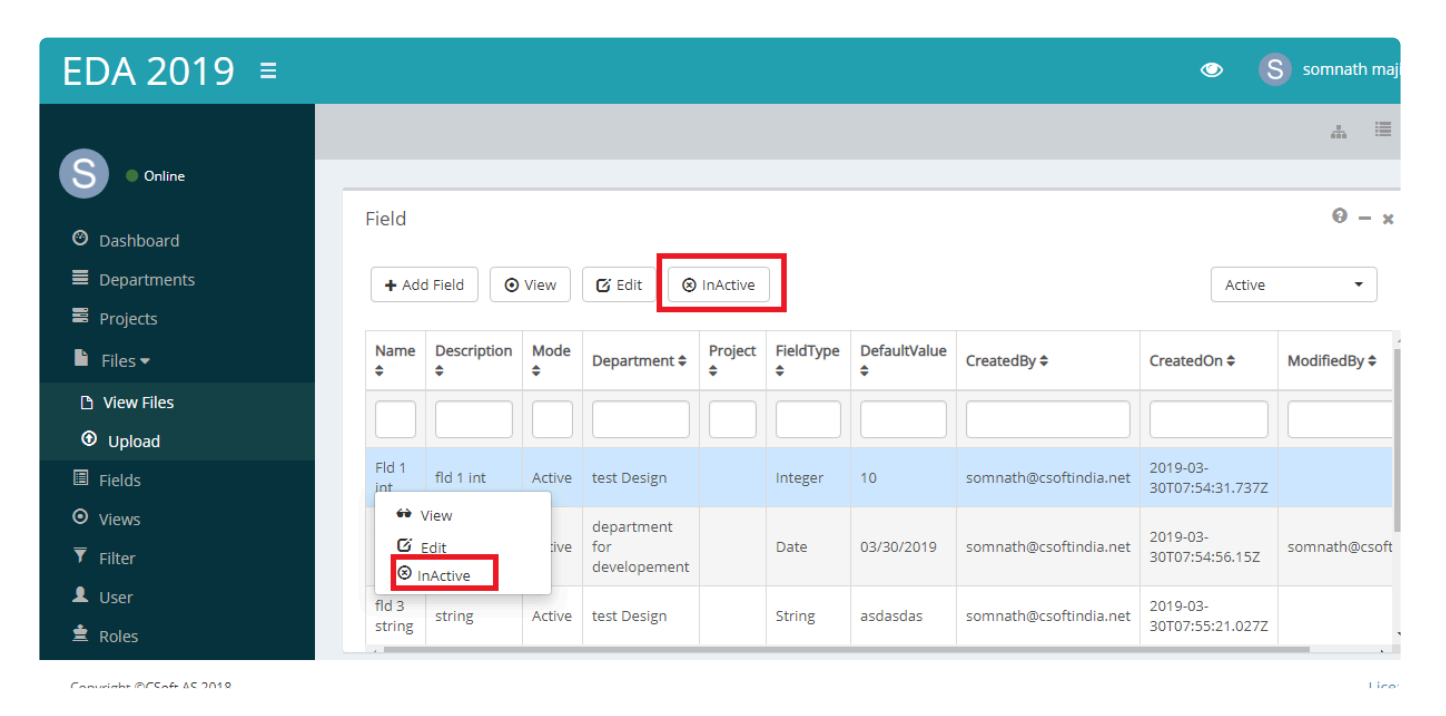

If a field is made inactive then it will go to the inactive list.And we can view the inactive list of fields by selecting **Inactive** option from the drop down list at the right side corner of the page.

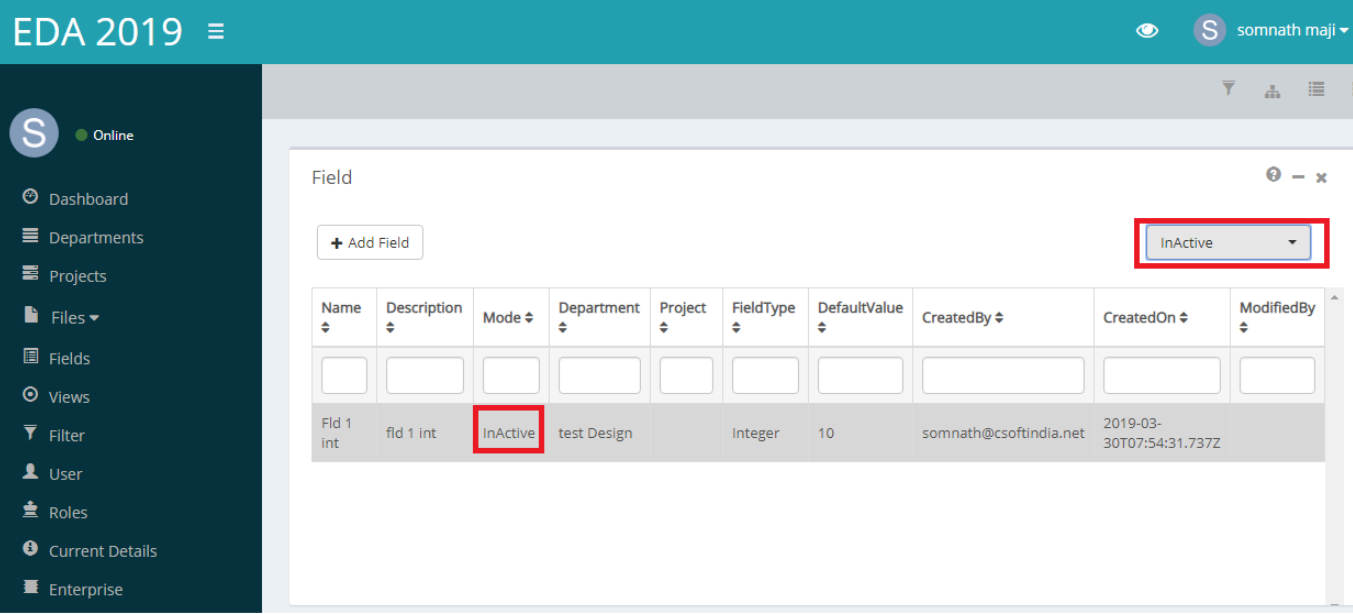

### **12. 11. Filters**

A filter restricts what records appear in a list by providing a set of conditions.A condition consists of the following parts.

**Field:** Each field contains some value.

**Operator:** Each field type has its own set of valid operators. Like greater than, less than, equals to etc **Value:** Each field has its own set of values determined by the field type.

**Grouping:** Each condition line is grouped with an **AND** connector .The filter requires all condition lines linked with an AND connector to be met.We can Create, Edit, and Delete filters.

Following are the subtopics covered in this chapter:

- 11.1 Add Filters
- 11.2 View/Edit Filters
- 11.3 Delete Filters

# **12.1. 11.1 Add Filters**

We have to navigate to Filter option from the dashboard to create a filter.The mandatory fields are **Filter name,Filter description,Current department,Current projects** and at least one **condition**. To create a filter, complete the following steps.

- 1. Enter a Title
- 2. Enter a filter description
- 3. Select Current department from the drop down list
- 4. Select current project from the dropdown list.
- 5. Add filter conditions.
- 6. Click add filter

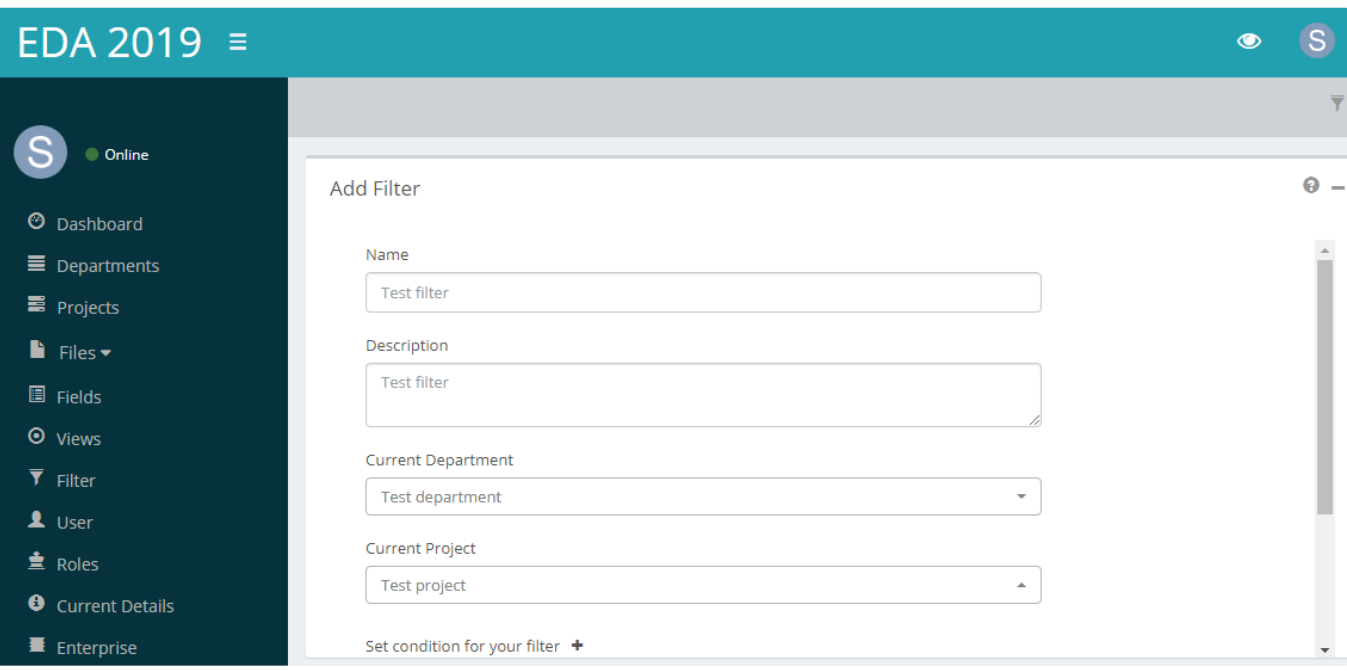

To add a filter condition,complete the steps

- Select a field from drop down list.
- Select an operator.
- Give a field value.

Set condition for your filter +

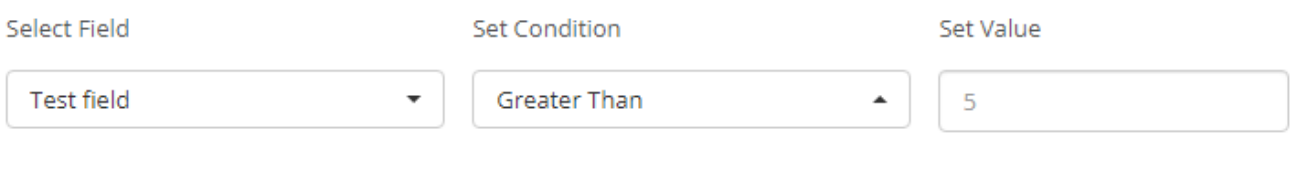

### **12.2. 11.2 View/Edit Filters**

A Filter can be viewed or edited by two alternative options. User can either select the Filter by left click of the mouse button. The **edit/view** are then listed as buttons on top of the list control.

User can also right click on the Filter name and **edit/view** options are then listed as the context menu.

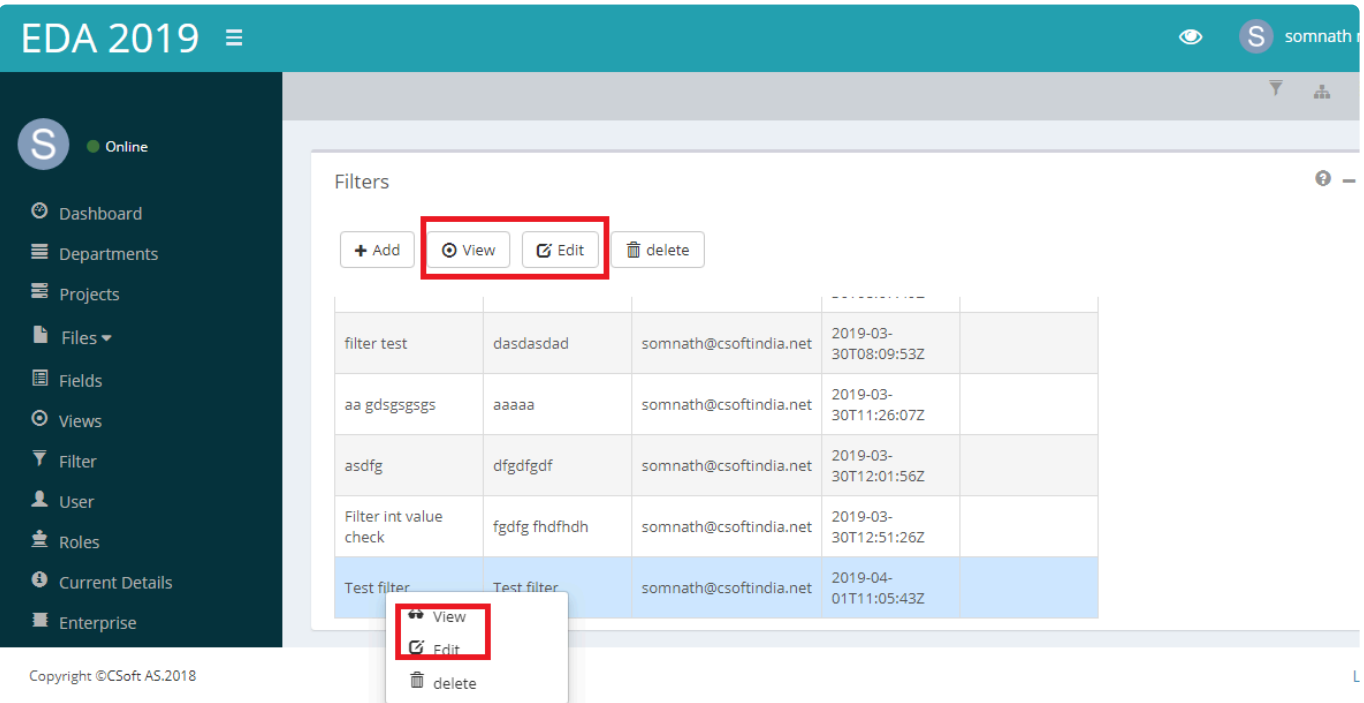

#### **View Filter:**

In this section we can only view a saved filter.can not modify the filter.

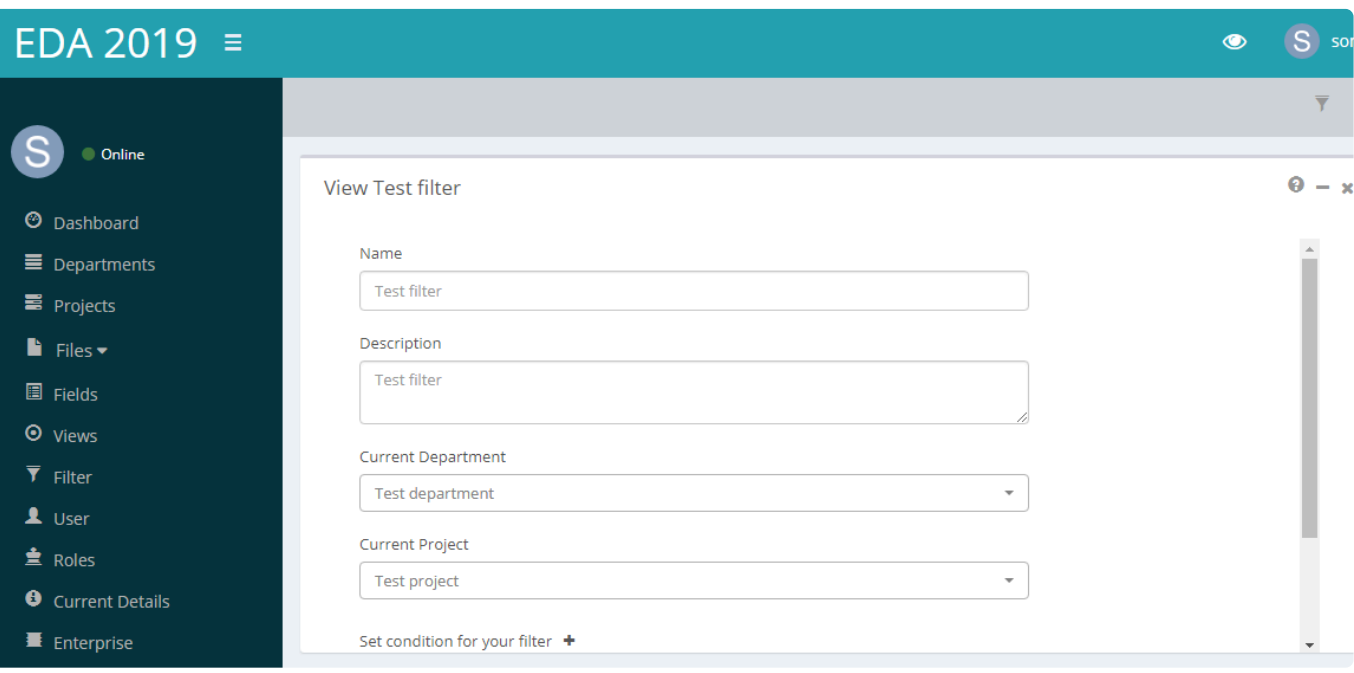

### **Edit Filter:**

To edit a saved filter, select the filter to edit and complete the following steps.

- Modify the filter name and description as necessary.
- Modify the Filter conditions as necessary.
- Click Save.

#### **Note**:We can not edit the **Current department** and **Current project.**

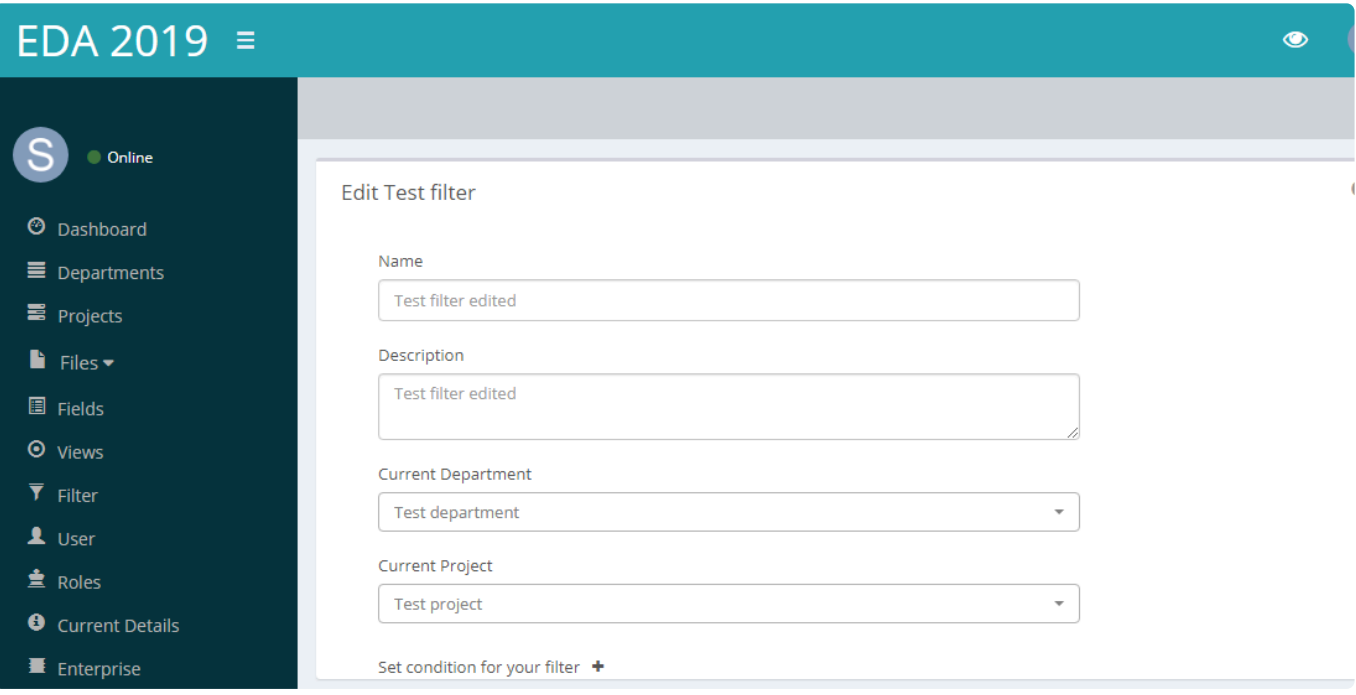

# **12.3. 11.3 Delete Filters**

A filter can be deleted by two alternative options. User can either select the filter by left click of the mouse button. The **Delete** option is then listed as buttons on top of the list control.

User can also right click on the filter name and **Delete** options are then listed as the context menu.

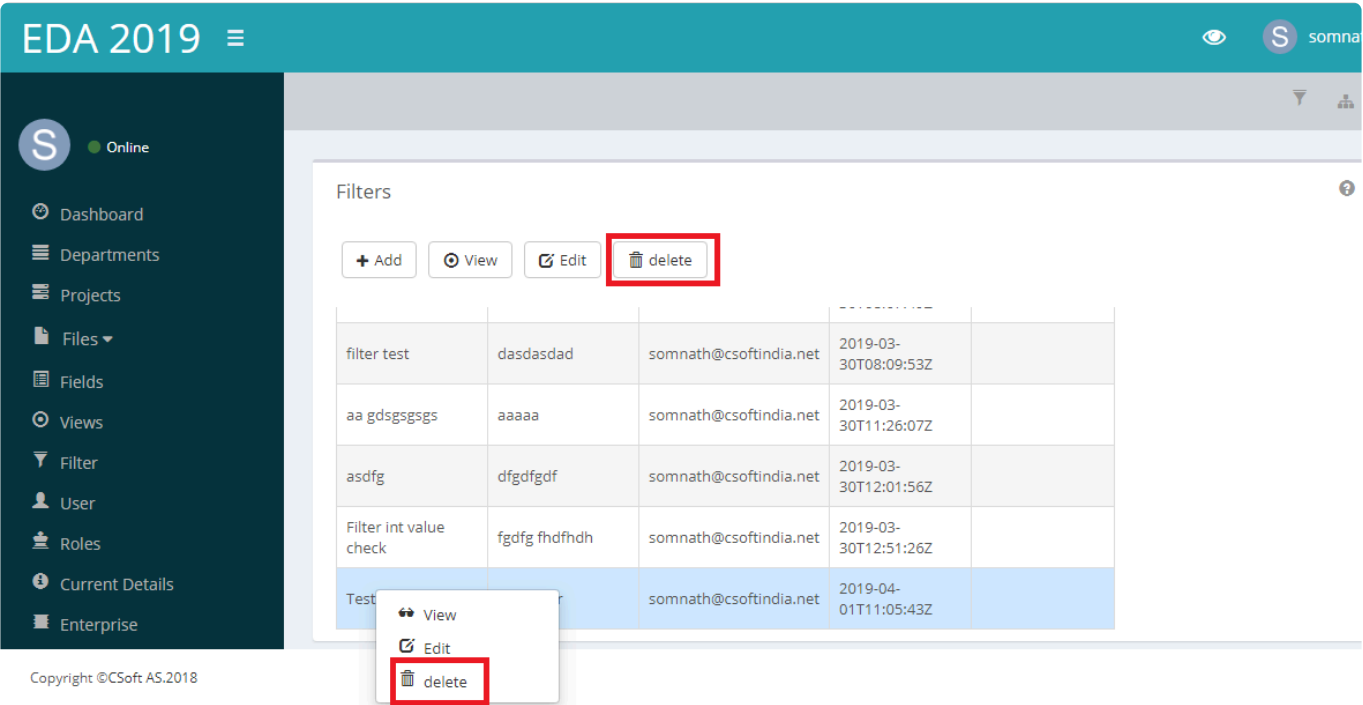

To delete the filter just select the filter name and click on **Delete** button.The deleted filter will no longer appear on the list.
# **12.4. 11.4 Temporary filter**

Temporary filter allows to search files without saving a filter.To apply a temporary filter,

Navigate to Files>view files

Select **quick search** at the top right corner of the page.

Add filter condition

### Quick Search

Set condition for your filter +

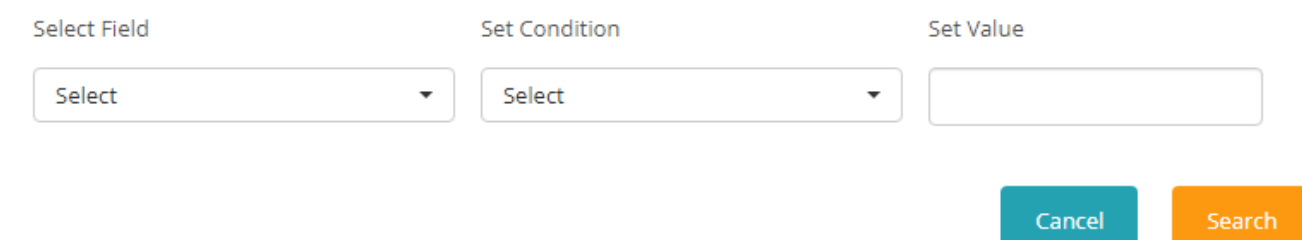

### **13. 12. Views**

# **13.1. 12.1 Add Views**

We have to navigate to View option from the dashboard to create a View.The mandatory fields are **View name,View description,Current department,Current projects** and at least one **Available Fields**. To create a View, complete the following steps.

- 1. Enter a Title
- 2. Enter a View description
- 3. Select Current department from the drop down list
- 4. Select current project from the dropdown list.
- 5. Add Fields from the list
- 6. Click add

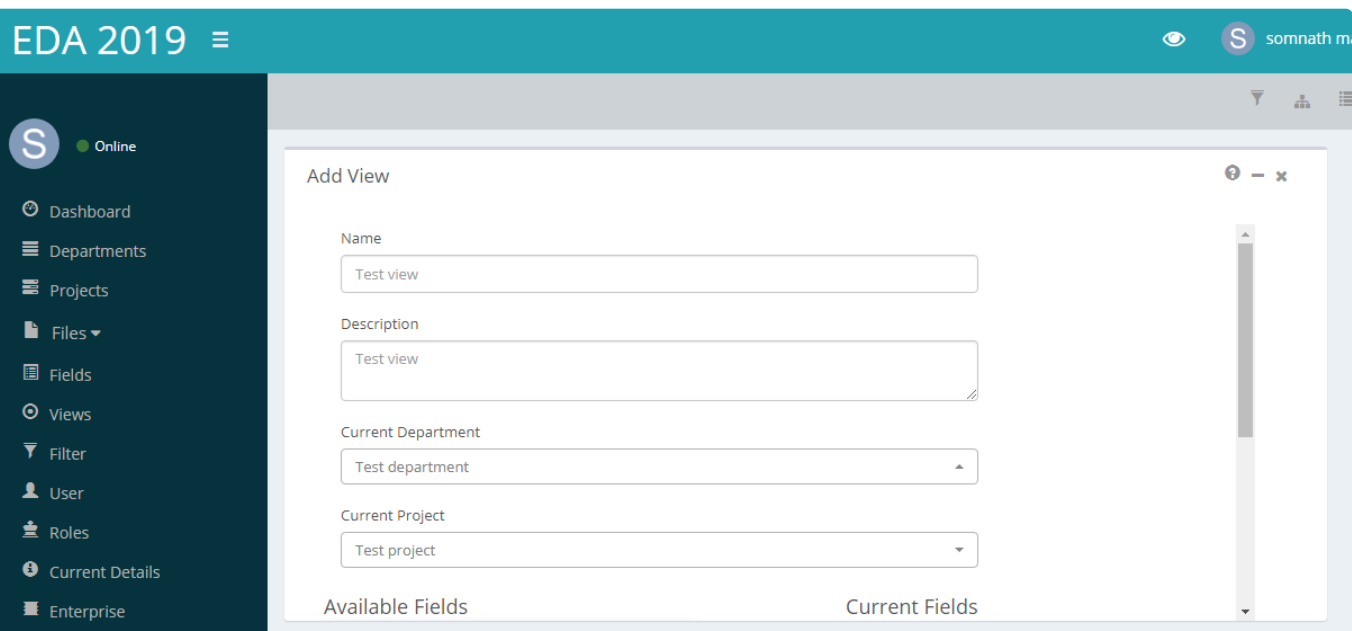

Convright @CSoft AS 2018

### **Available Fields**

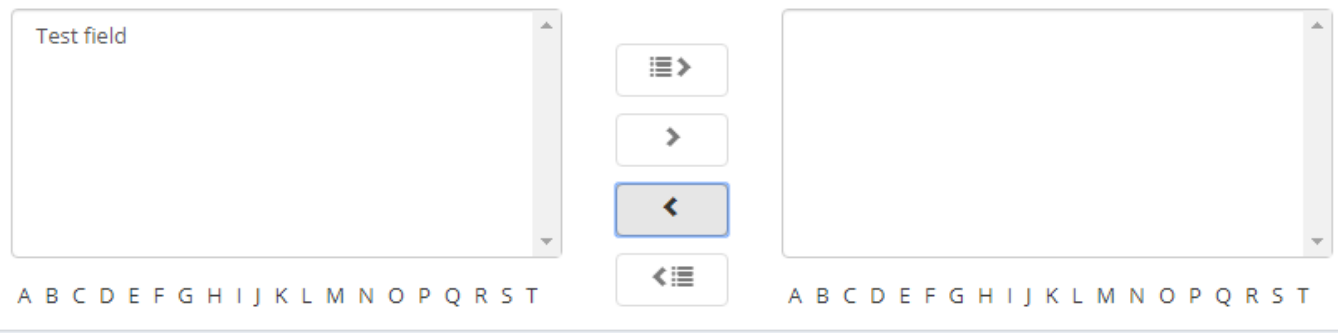

**Current Fields** 

1 ic

## **13.2. 12.2 View/Edit Views**

A View can be viewed or edited by two alternative options. User can either select the View by left click of the mouse button. The **edit/view** are then listed as buttons on top of the list control.

User can also right click on the View name and **edit/view** options are then listed as the context menu.

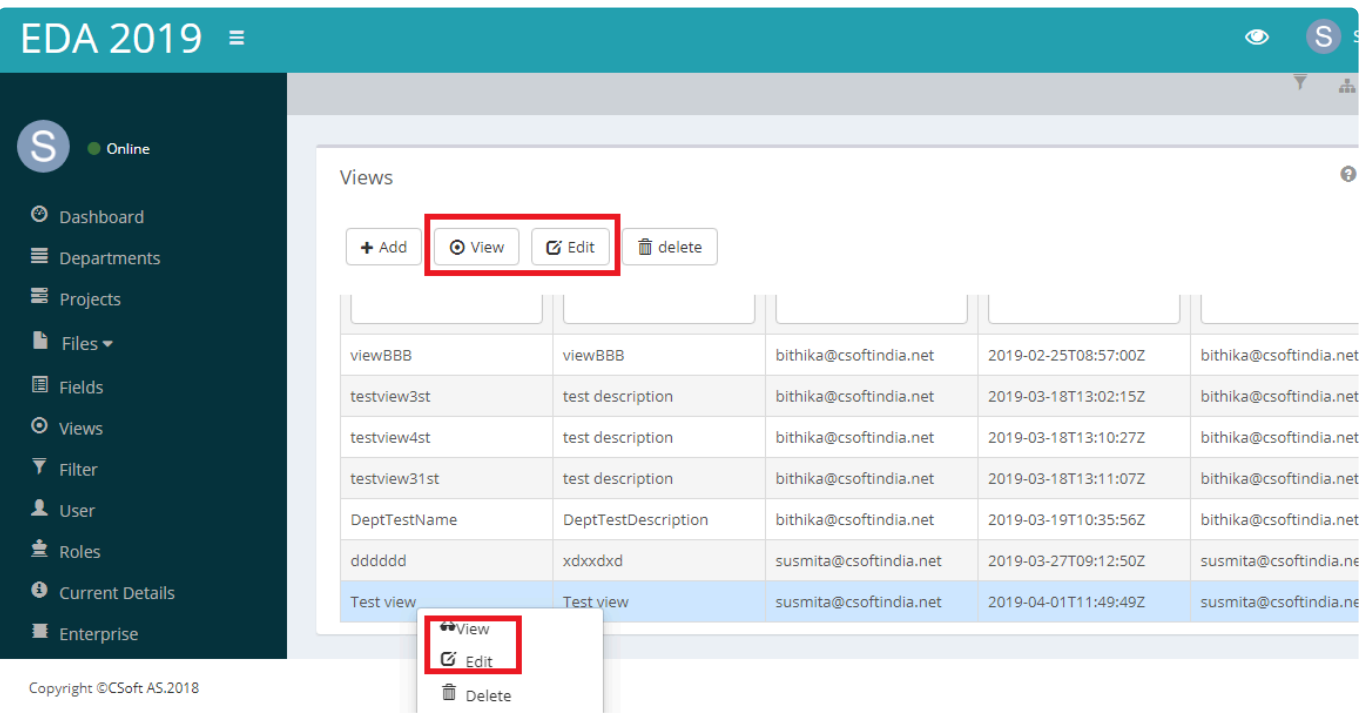

### **View Views:**

In this section we can only view a saved View.can not modify the View.

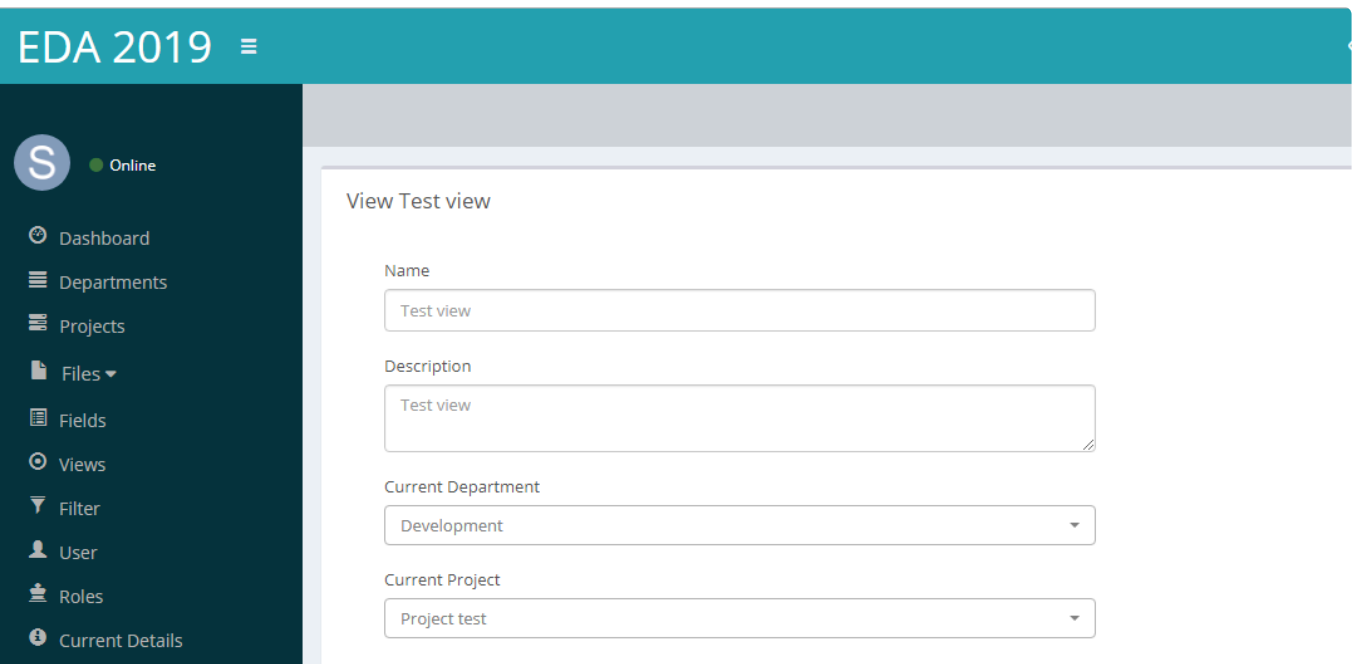

### **Edit Views:**

To edit a saved View, select the view to edit and complete the following steps.

- Modify the View name and description as necessary.
- Modify the Field list as necessary.
- Click Save.

We can not edit the **Current department** and **Current project**

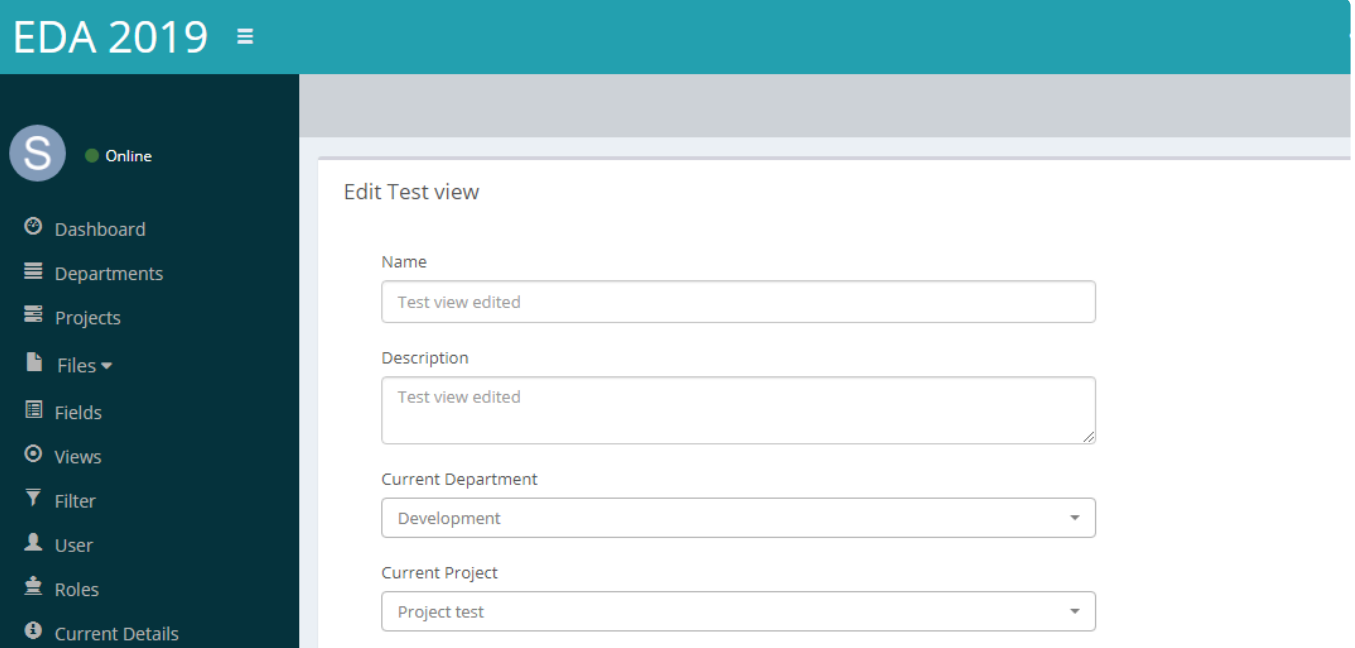

## **13.3. 12.3 Delete Views**

A View can be deleted by two alternative options. User can either select the view by left click of the mouse button. The **Delete** option is then listed as buttons on top of the list control.

User can also right click on the View name and **Delete** options are then listed as the context menu.

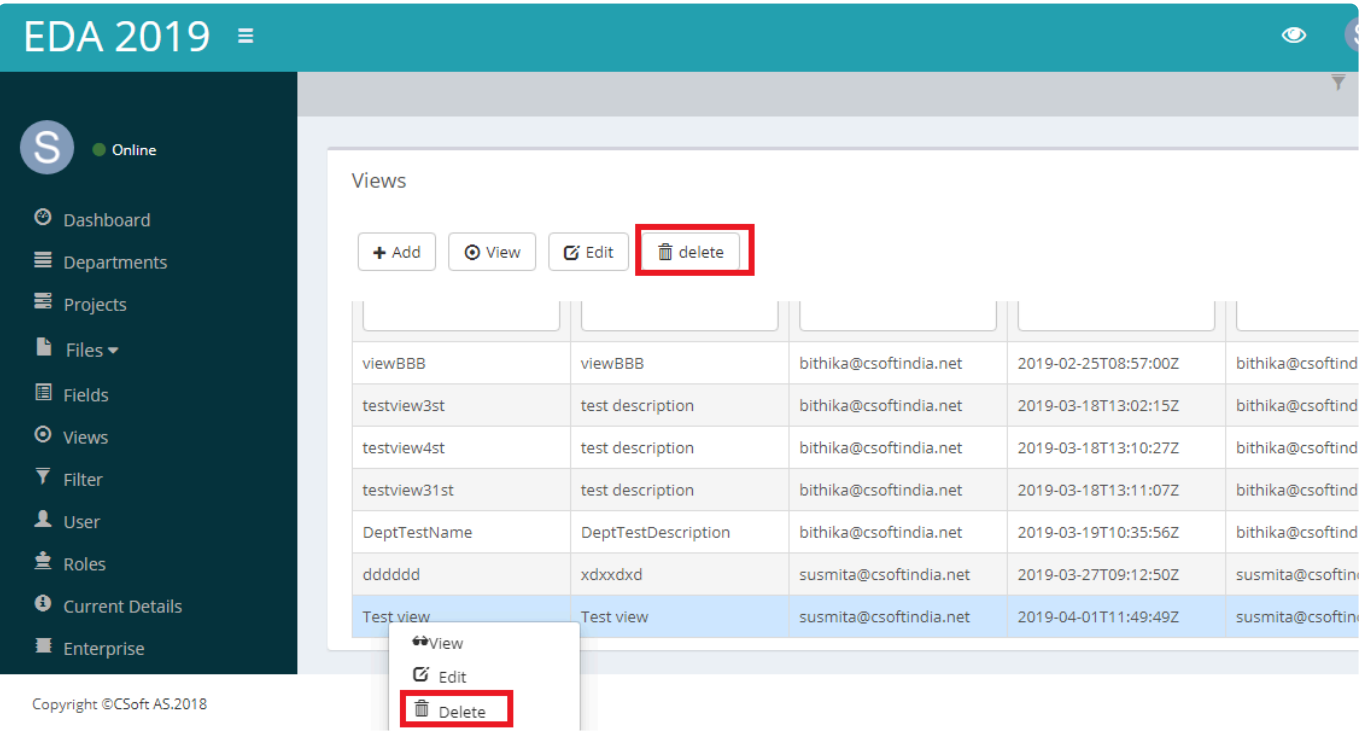

To delete the view just select the View name and click on **Delete** button.

# **13.4. 12.4 Temporary view**

Temporary view allows user to search a file without saving view.User can create a temporary view with some field.The fields will be applicable to that file.To create a temporary view,complete the steps:

- 1. Navigate to Dashboard>Files>View files
- 2. Open a file
- 3. You can see a logo for quick view at the right hand side(quick view logo)
- 4. Add the fields in the list
- 5. Selected fields will be applicable to the selected file.

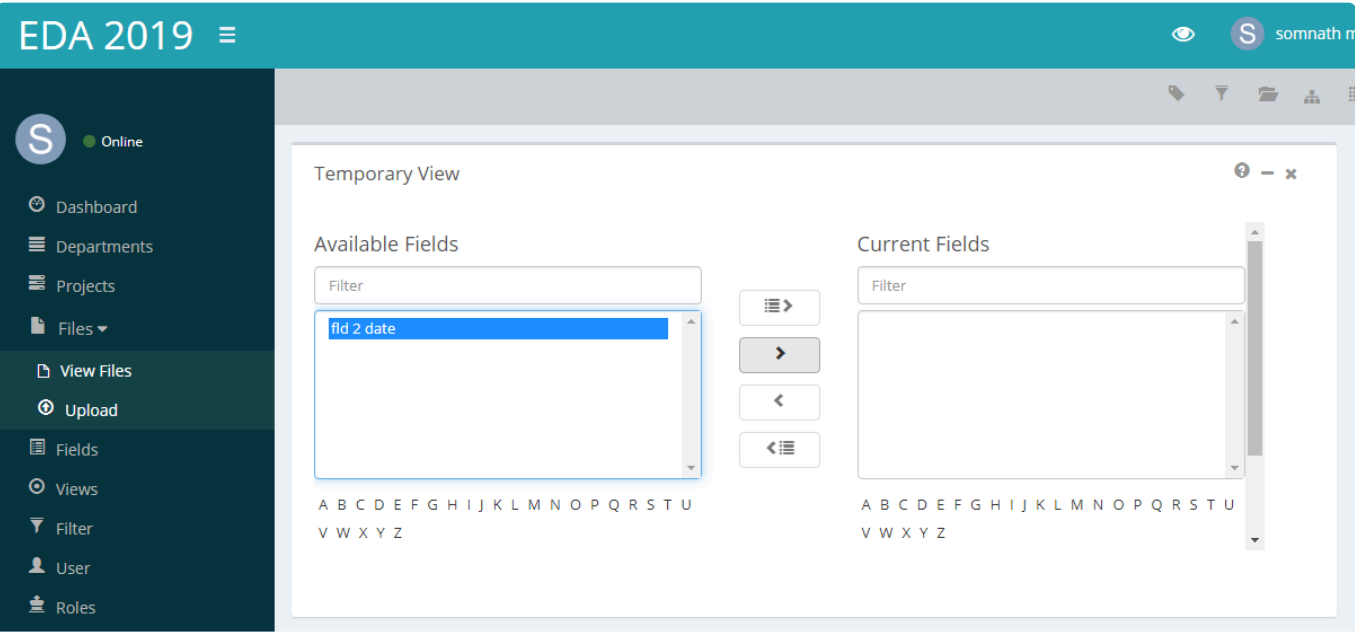

# 14. 13. Reports

# **14.1. 13.1 Create Report**

We can create a role to control access to modules. The new role does not have access to any module until you add access to it.Below are the basic steps for creating a role.

- 1. Enter a Title
- 2. Enter a role description
- 3. Select Current department from the drop down list
- 4. Select Access.We can assign access by two alternative options.We can either select all access to a role or we can assign multiple access selectively.
- 5. Click Save

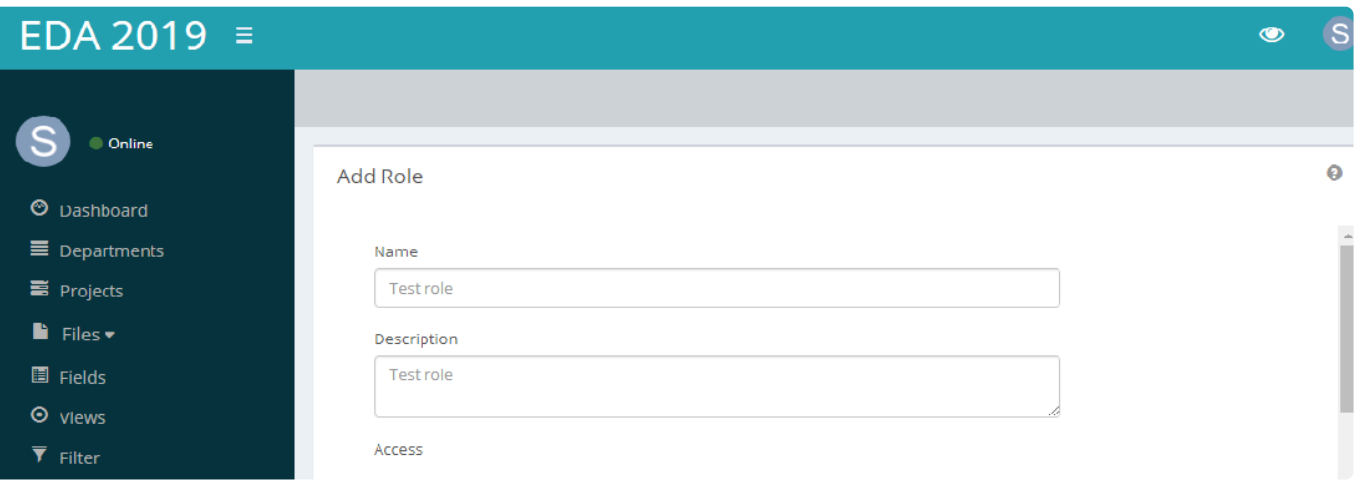

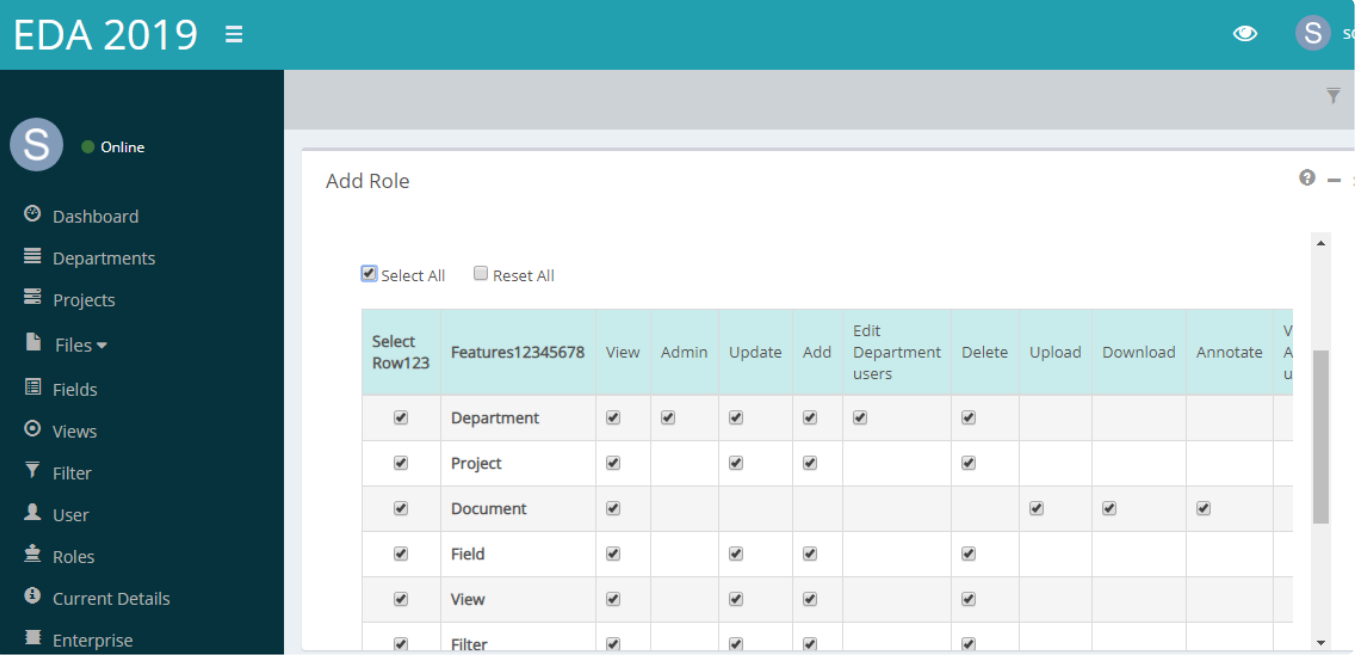

# **14.2. 13.2 View/Edit Reports**

# **14.3. 13.3 Delete Report**

# **14.4. 13.4 Preview/Multiview Reports**

### **15. 14. Tasks**

### **15.1. 14.1 Create Task**

### **15.2. 14.2 View/Edit Task**

## **15.2.1. 14.2.1 View Task Information**

## **15.2.2. 14.2.2 Associated Files**

### **15.2.3. 14.2.3 Task History**

### **15.2.4. 14.2.4 Task Comments**

# **16. 15. Users and Roles**

WiseIndex offers Security of applications against unauthorized access by roles.After access has been granted to a role, all the users assigned to the role are granted the access.We can assign selective access to an user.An user can only create another role and user if he/she has access to it. Following are the subtopics covered in this chapter:

- 13.1 Create roles
- 13.2 View/Edit roles
- 13.3 Add Users
- 13.4 View/Edit Users
- 13.5 Active/Inactive User
- 13.6 Edit profile

### **16.1. 15.1 Create Roles**

## **16.2. 15.2 View/Edit Roles**

A Role can be viewed or edited by two alternative options. User can either select the Role by left click of the mouse button. The **edit/view** are then listed as buttons on top of the list control.

User can also right click on the Role name and **edit/view** options are then listed as the context menu.

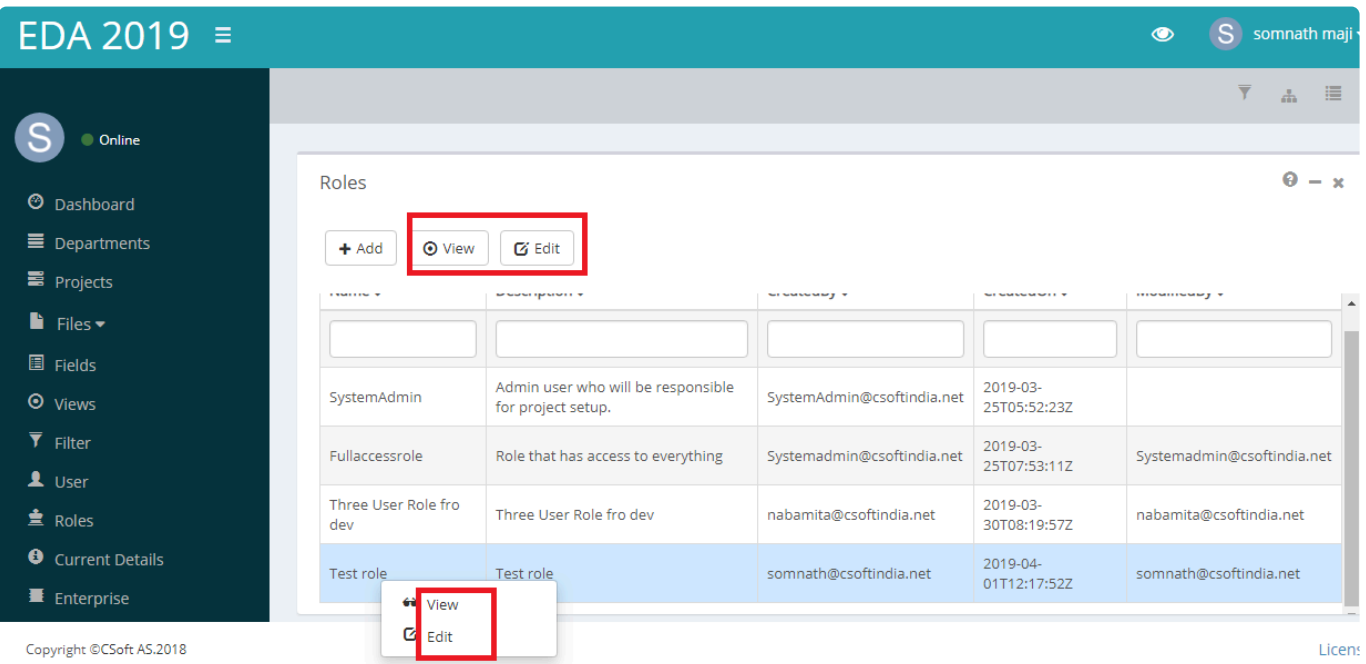

### **View Role:**

In this section we can only view a saved role.can not modify the role.

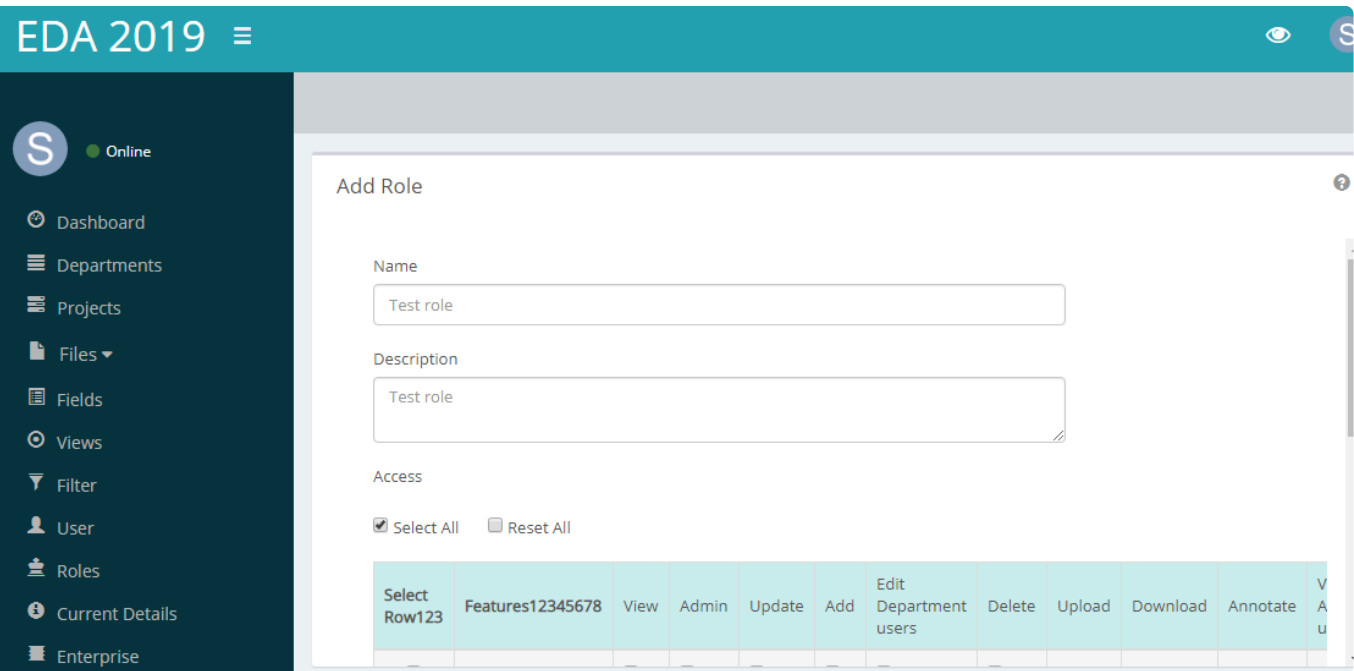

### **Edit Role:**

To edit a saved role, select the role to edit and complete the following steps.

- Modify the role name and description as necessary.
- Modify the access list as necessary.
- Click Save.

#### **Note**:We can not edit the **system admin** role

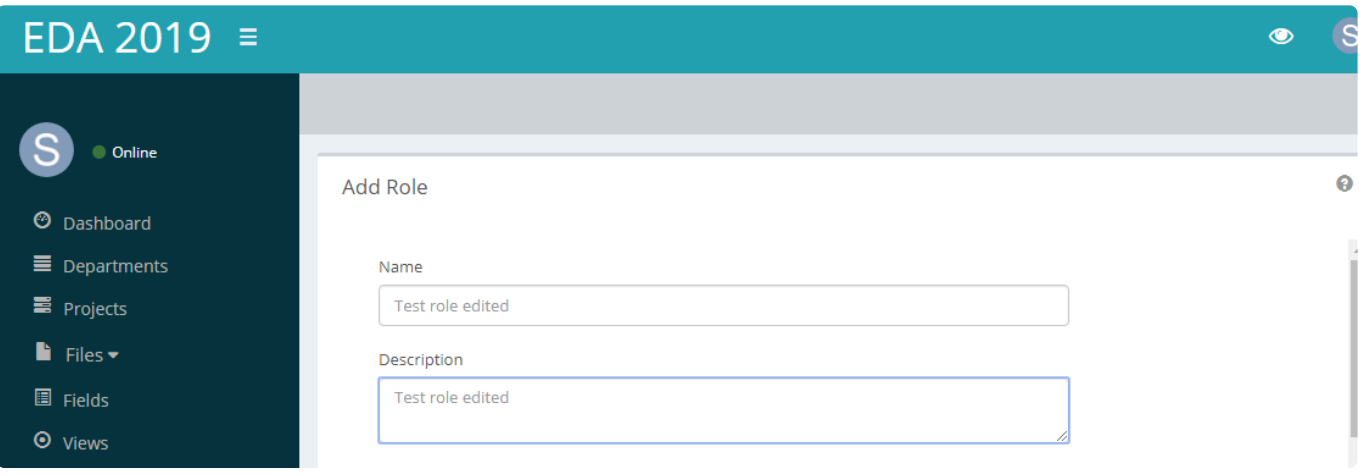

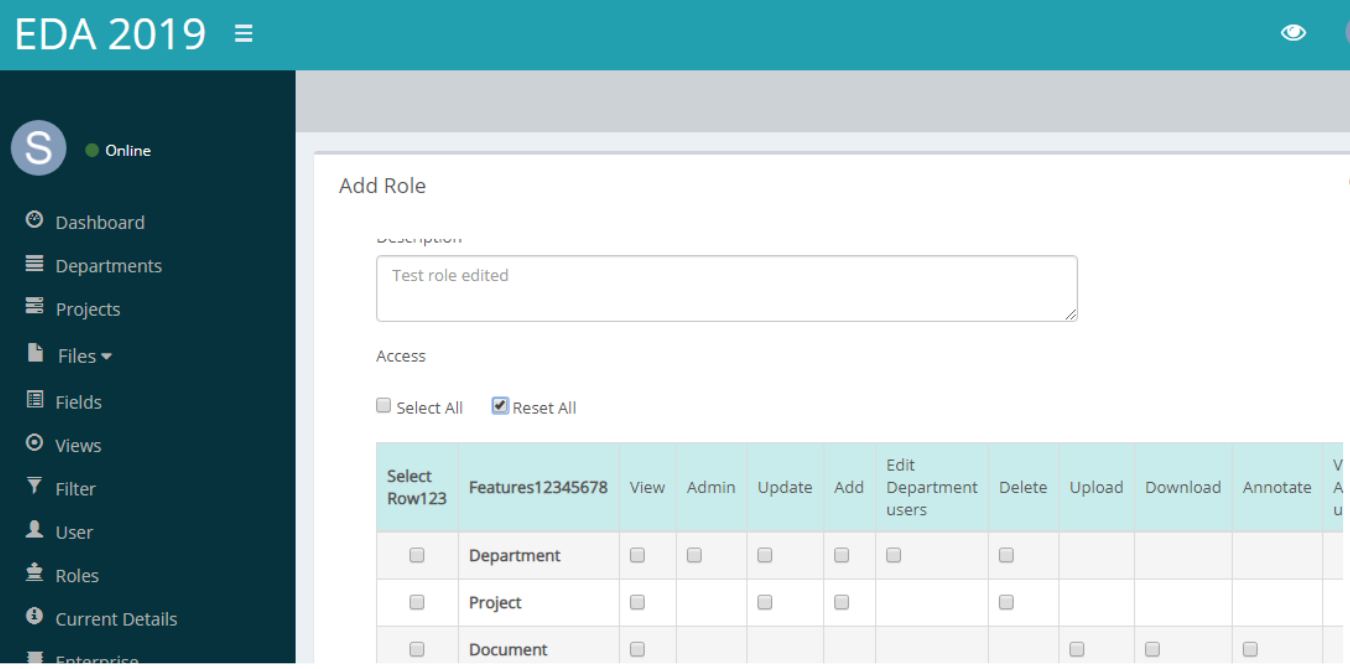

### **16.3. 15.3 Add Users**

You can add a user to WiseIndex to allow them to log in and use the features.**We can create a user only if we have role access**.To create a user,complete the following steps:

- 1. Navigate to Dashboard>User>Add
- 2. Enter name of the user
- 3. Assign a role to the user
- 4. Enter email id,contact number of the user
- 5. Enter a user name
- 6. Make the user active(if needed) by selecting the **"User is active"** checkbox.
- 7. Enter address details
- 8. Click Save

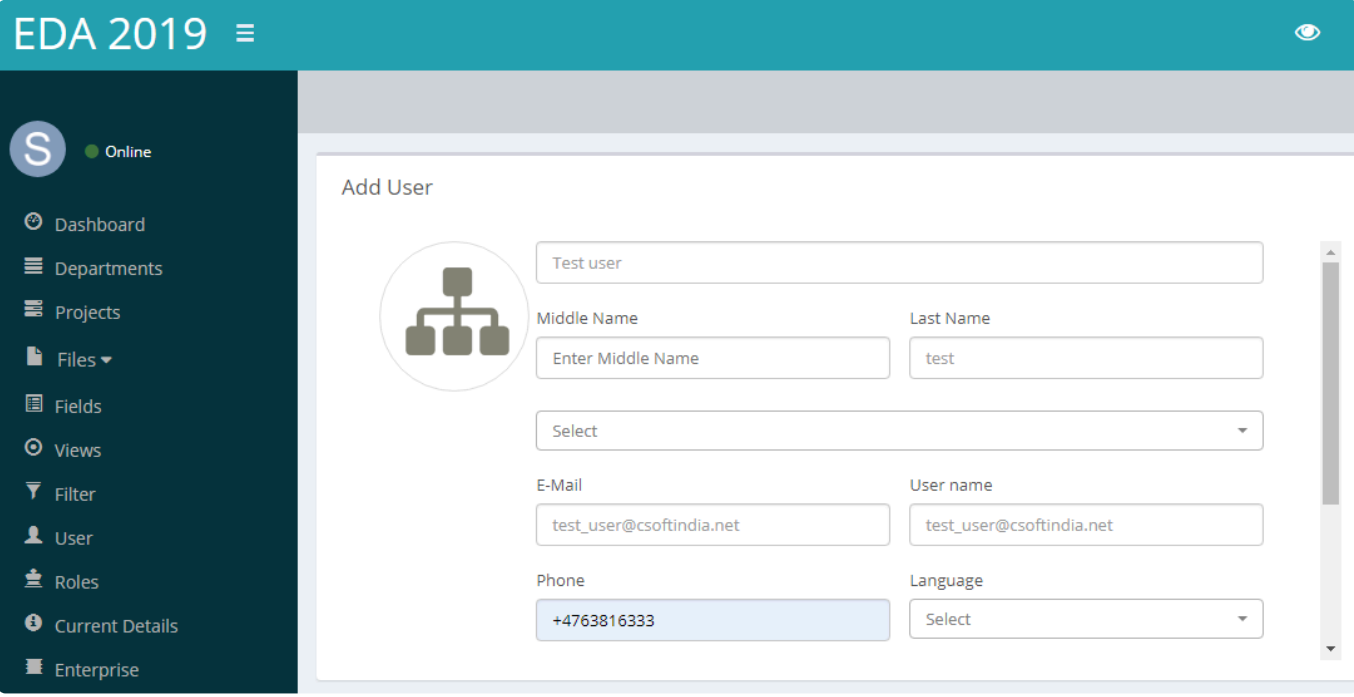

## **16.4. 15.4 View/Edit Users**

A User can be viewed or edited by two alternative options. User can either select the User by left click of the mouse button. The **edit/view** are then listed as buttons on top of the list control.

User can also right click on the User name and **edit/view** options are then listed as the context menu.

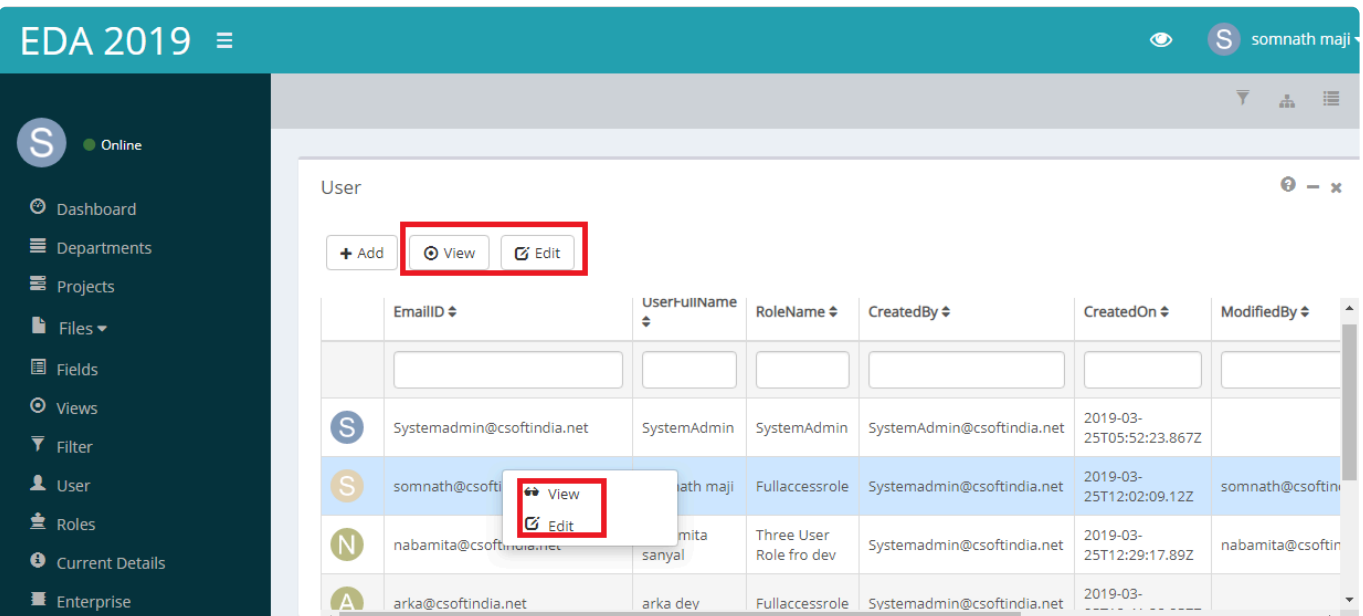

### **View User:**

In this section we can only view a User details,Access list and departments.can not modify the User.

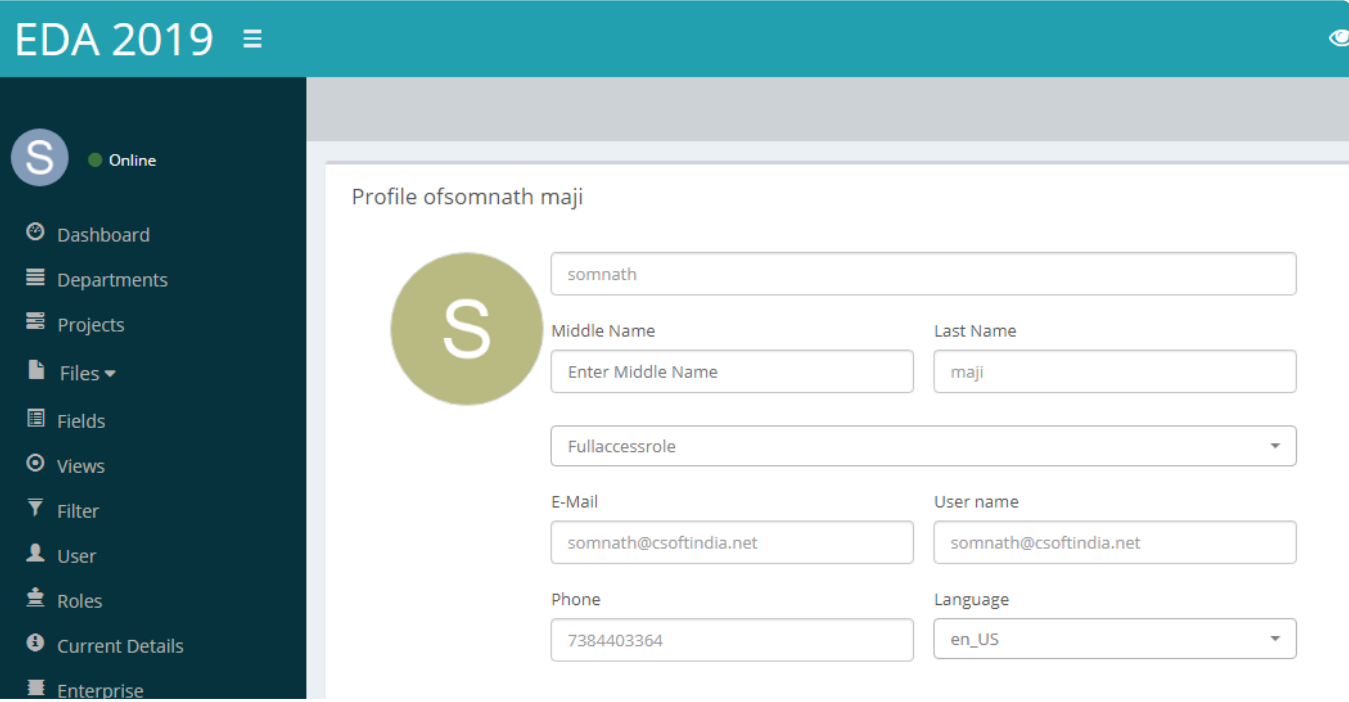

### **Edit User:**

To edit a saved User, select the User to edit and complete the following steps.

- Change profile picture
- Modify the User name,description,role as necessary.
- Modify the User's available department list as necessary.Note that,We can not remove a department from that list if the user is admin of that department
- Make the user active/inactive
- Click Save.

#### **Note**:

- We can not edit the **User's access list**,**Email id** and **Username**.
- System admin user can not be modified except system admin himself modify it.

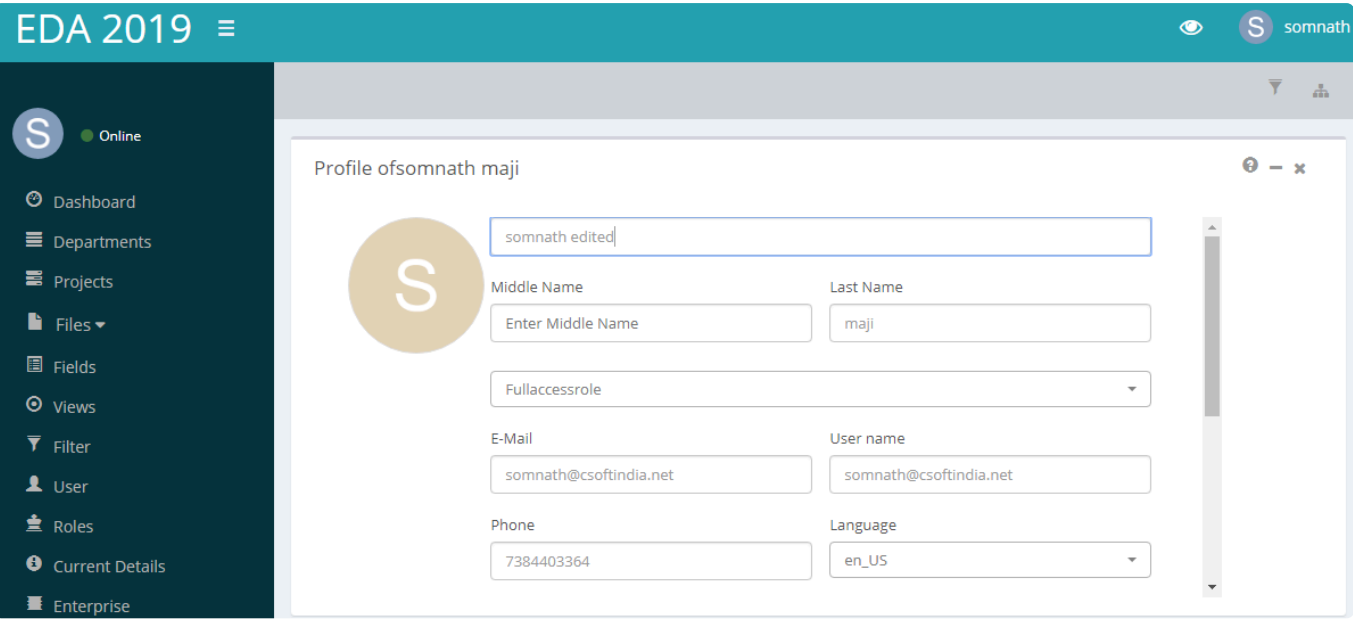

# **16.5. 15.5 Active/Inactive Users**

### **Active user**

A User can be made **Active** by **Active** option.To access the option, the user has two alternative options. User can either select User by left click of the mouse button. The **Active** option is then listed as buttons on top of the list control.

User can also right click on the User name and **Active** option is then listed as the context menu.

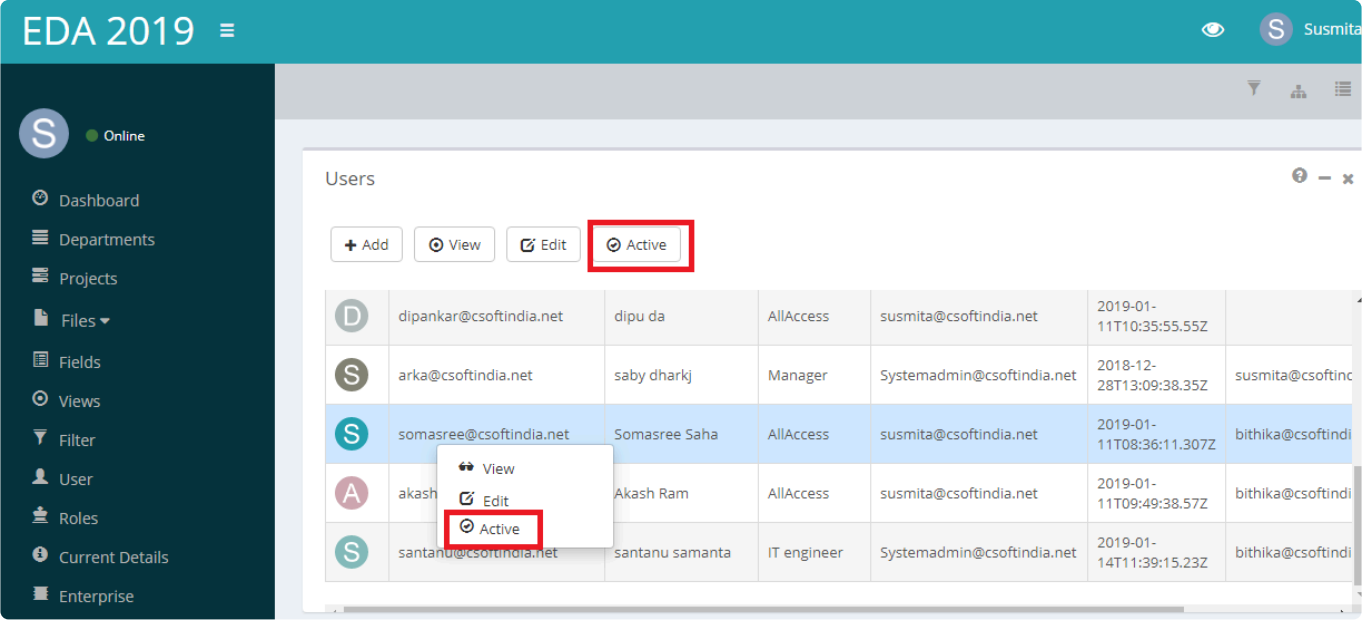

### **Inactive user**

A User can not be deleted,it can be made **inactive** by **Inactive** option.To access the option, the user has two alternative options. User can either select user by left click of the mouse button. The **Inactive** option is then listed as buttons on top of the list control.

User can also right click on the user and **Inactive** option is then listed as the context menu.

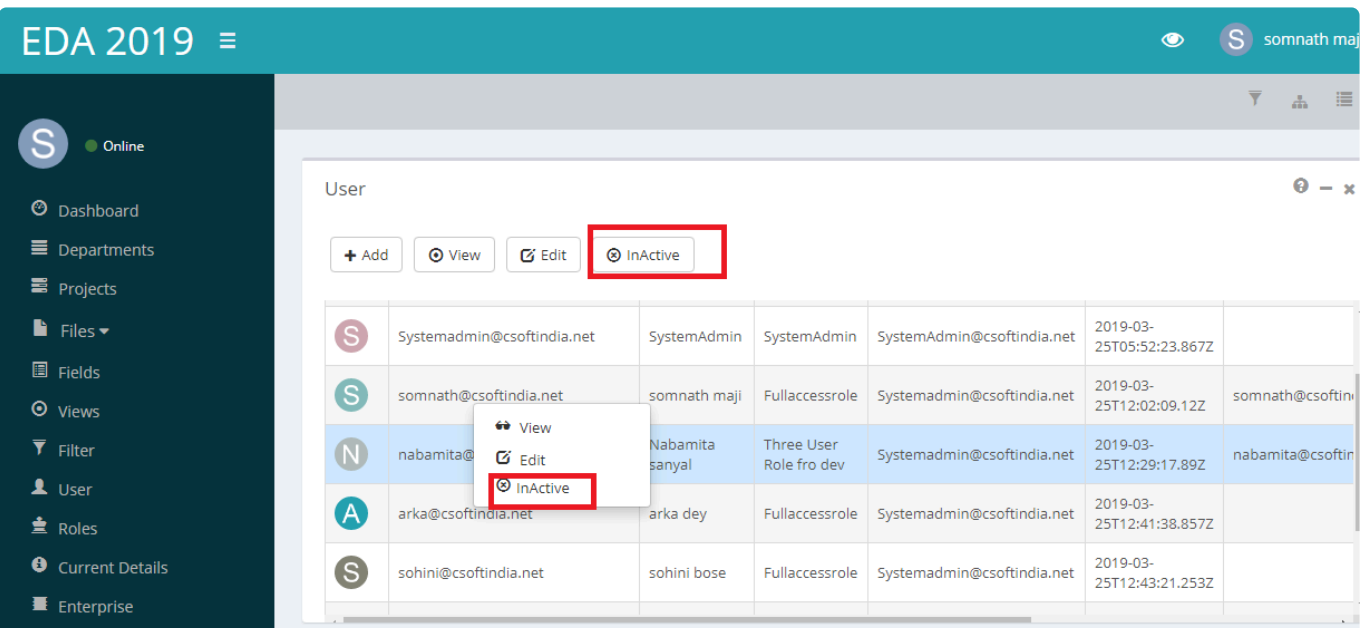

There can be maximum **five** active users in the list.If the limit exceeds,it is not possible to make another user **active**.

### **16.6. 15.6 Edit Profile**

To edit a User profile, navigate to logged in user name on the top right corner,and then select profile.

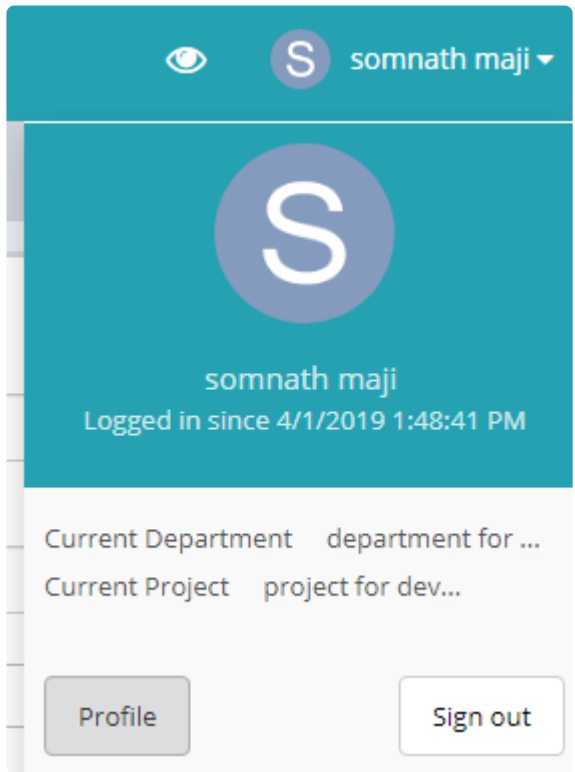

- Change profile picture
- Modify the User name,description,role as necessary.
- Modify the User's available department list as necessary.Note that,We can not remove a department from that list if the user is admin of that department
- Make the user active/inactive
- change password if necessary
- We can change user's role only if we have access to change role
- Click Save.

#### **Note**:

- We can not edit the **User's access list**,**Email id** and **Username**.
- System admin user can not be modified because it is mandatory that there must be one user as **system admin**.

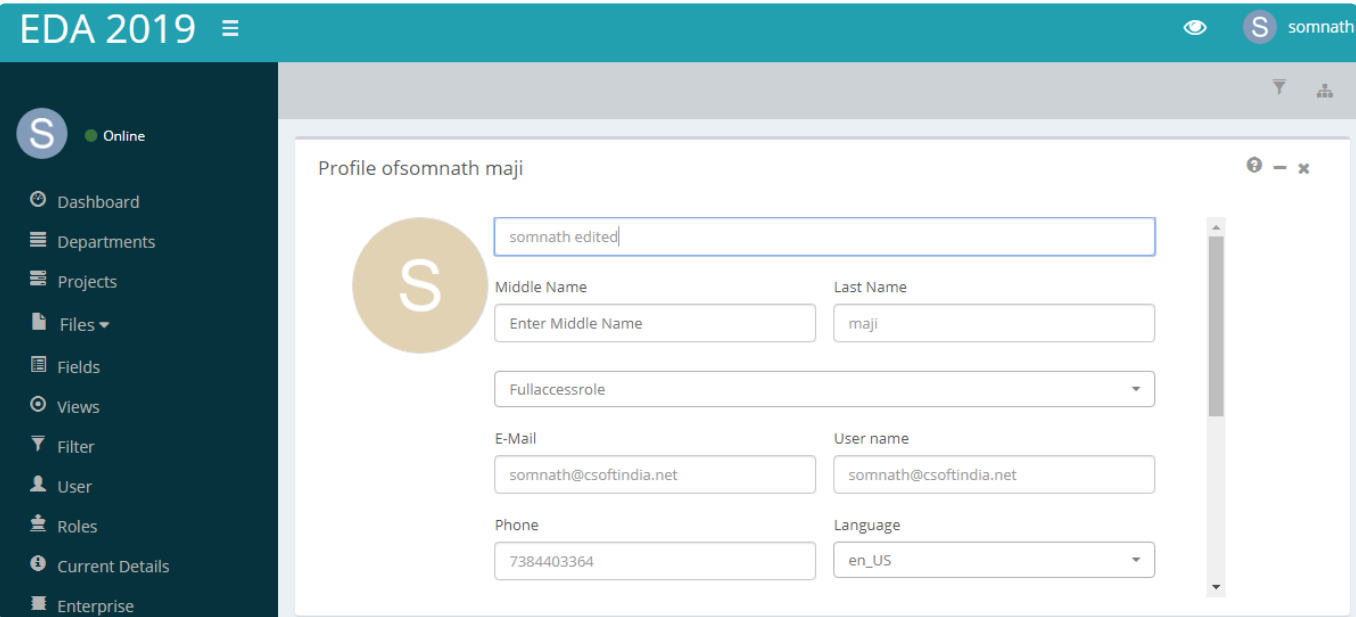

## **17. 16 Tags**

A tag is a keyword that helps to describe an file and allows to search a file.For example if we create a tag "xyz" and search files using the tag,then every file name contains "xyz" will appear in the list. Following are the subtopics covered in this chapter:

14.1 Add tag

14.2 View tags

# **17.1. 16.1 Add tags**

To add a tag complete the following steps:

❤

- 1. Open a file
- 2. There is a tag logo
- 3. Right click of mouse button
- 4. Enter name

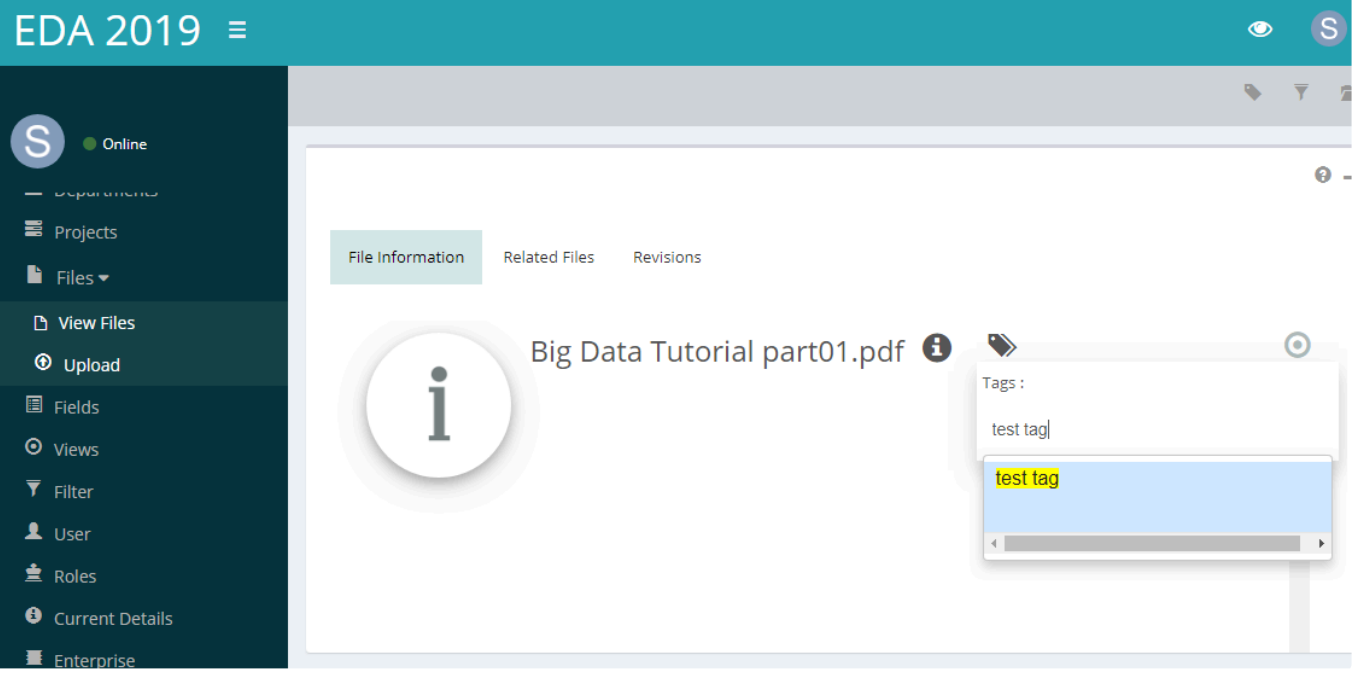

# **17.2. 16.2 View files using tags**

To view files using tags,

- 1. select Files>view files.
- 2. Add a tag to a file.See topic Add tag
- 3. Select the tag you want to use and click **apply**
- 4. All the files associated with the selected tag will appear on the page.

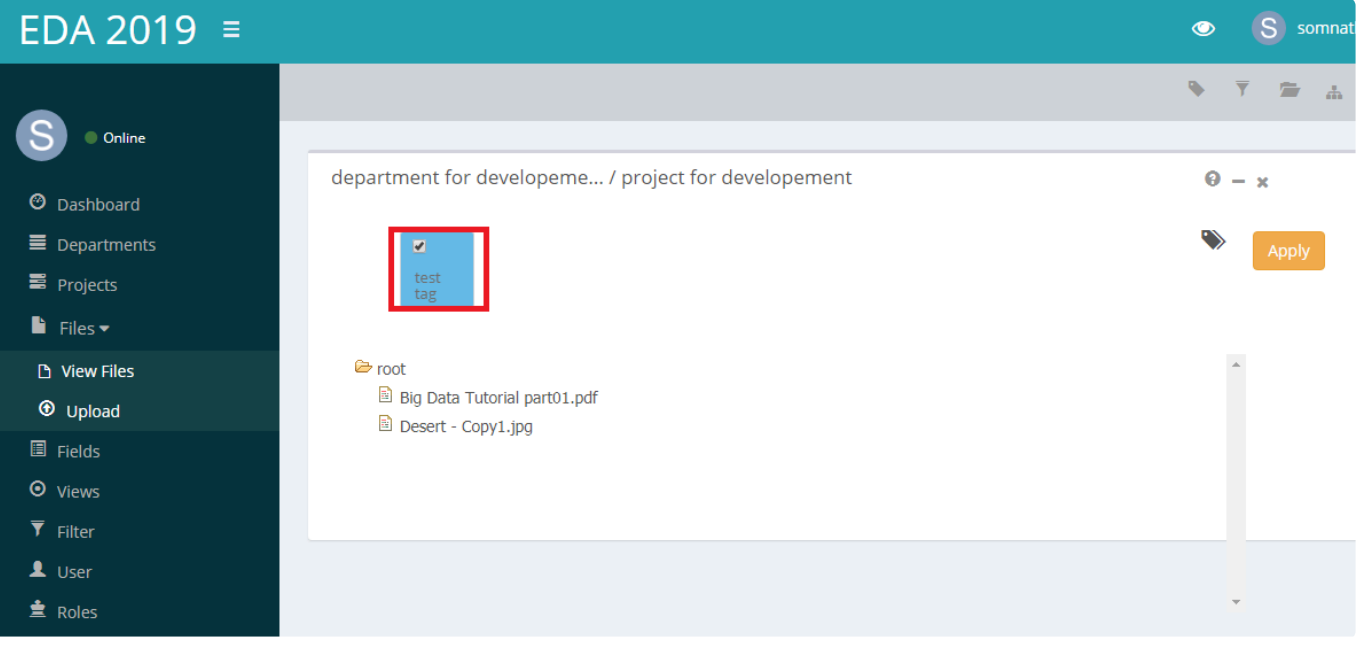

# **18. 17. System admin role**

WiseIndex restrict one user to be a system administrator.The task is performed by a system administrator who performs configuration,cache reload, provides user access, manages user accounts,manages department,projects etc.We will cover the below topics in this chapter:

- System admin dashboard
- Settings

## **18.1. 17.1 System admin dashboard**

Once a system admin login into WiseIndex with user name and password,he will be taken to dashboard page.System admin dashboard looks like as below:

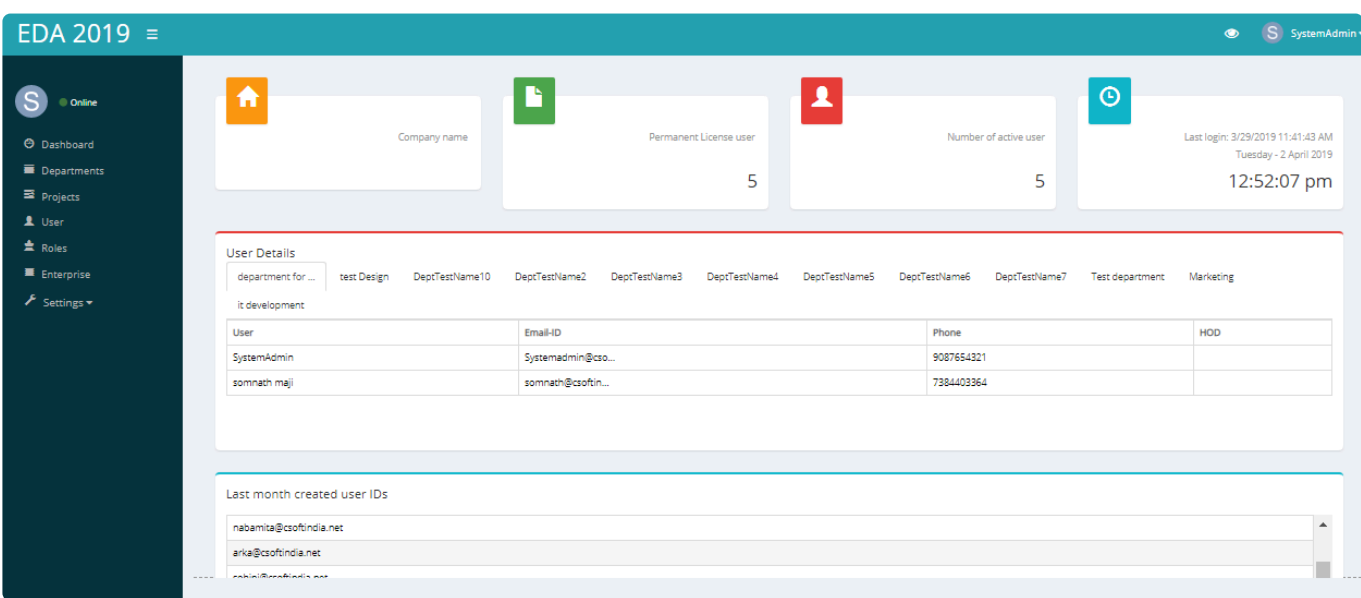

A system admin can do the below operation:

#### **1.Department:**

System admin can view all the departments created by other users and do other department related operation.For details see the topic Department

#### **2.Project:**

System admin can view all the projects created by other users and do other project related operation.For details see the topic projects

#### **3.User and role:**

System admin can add,edit any role and user. See topic User and roles

**4.Enterprise** See topic **Enterprise** 

### **18.2. 17.2 Settings**

System admin in WiseIndex is responsible for system set up and settings.Setting option can be seen on the system admin dashboard.There are two parts in settings.1)\*System setup\* 2)\*Cache management\*

#### **1.System setup**

- 1. Navigate to Dashboard>Settings>System setup
- 2. Enter valid email id,password
- 3. Give host name,port number
- 4. Enable SSL
- 5. Click save

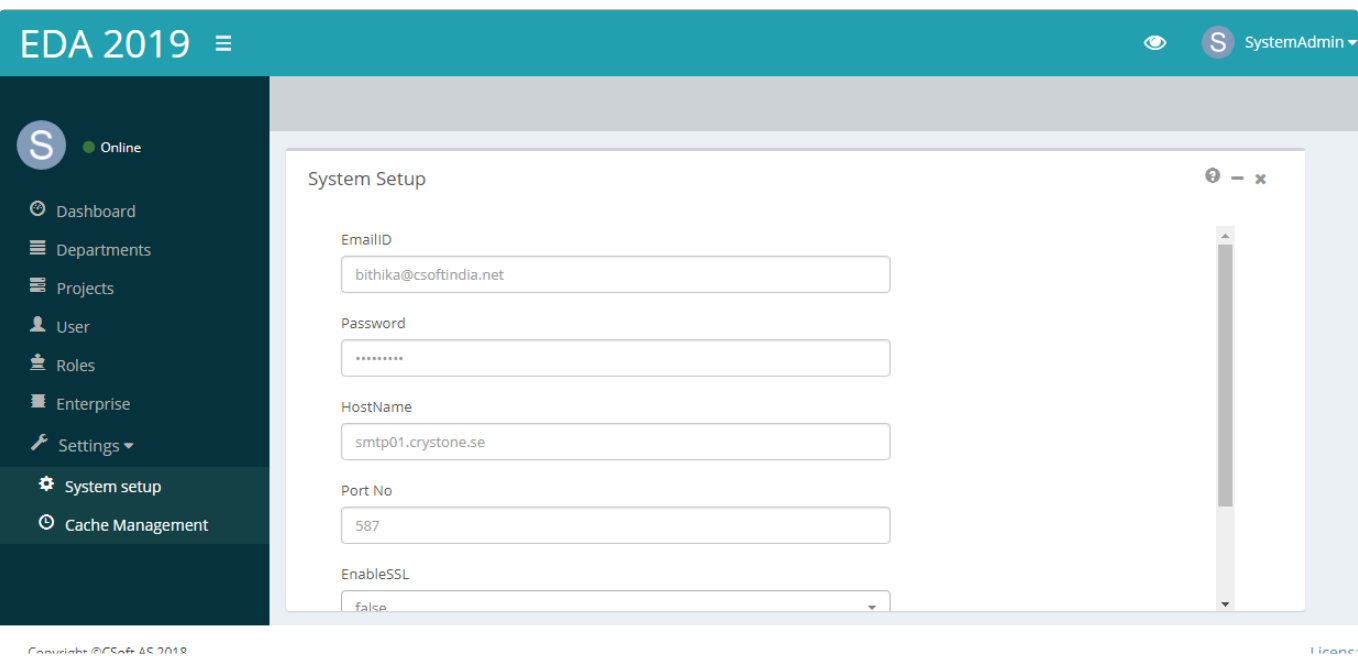

#### **2.Cache management**

WiseIndex's cache management system is an easy way to improve the performance of your software. Whenever a cache needs to be refreshed, a notice appears at the top of the page to guide you through the process.After clearing a cache, always refresh your browser to make sure that you can see the most recent files. To reload cache,below are the steps:

- 1. Navigate to Dashboard>Settings>Cache management
- 2. Click the button **reload cache**.A permission tab will open.
CSoft AS

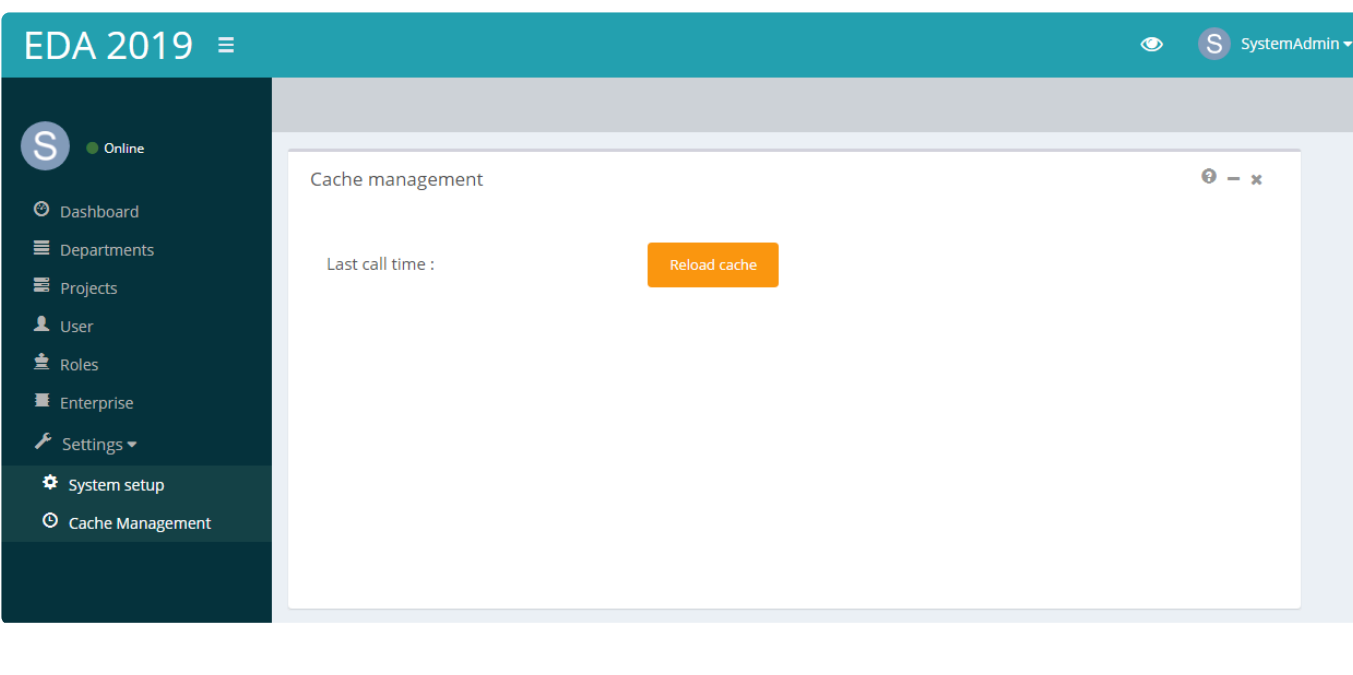

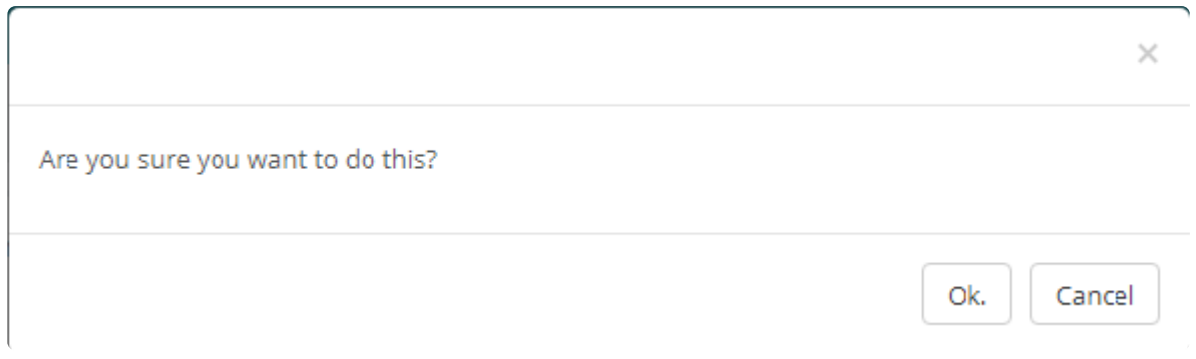

## **19. 18.Current details**

Current details tab defines the **Current department,Current project,Current filter,Current view** of logged in user.The logged in user has to set the details in current details page so that whenever it is required to create a field,filter,project,or view the current details will be fetched from this page.This will also work for uploading a file in a project.This page looks like the below screenshot:

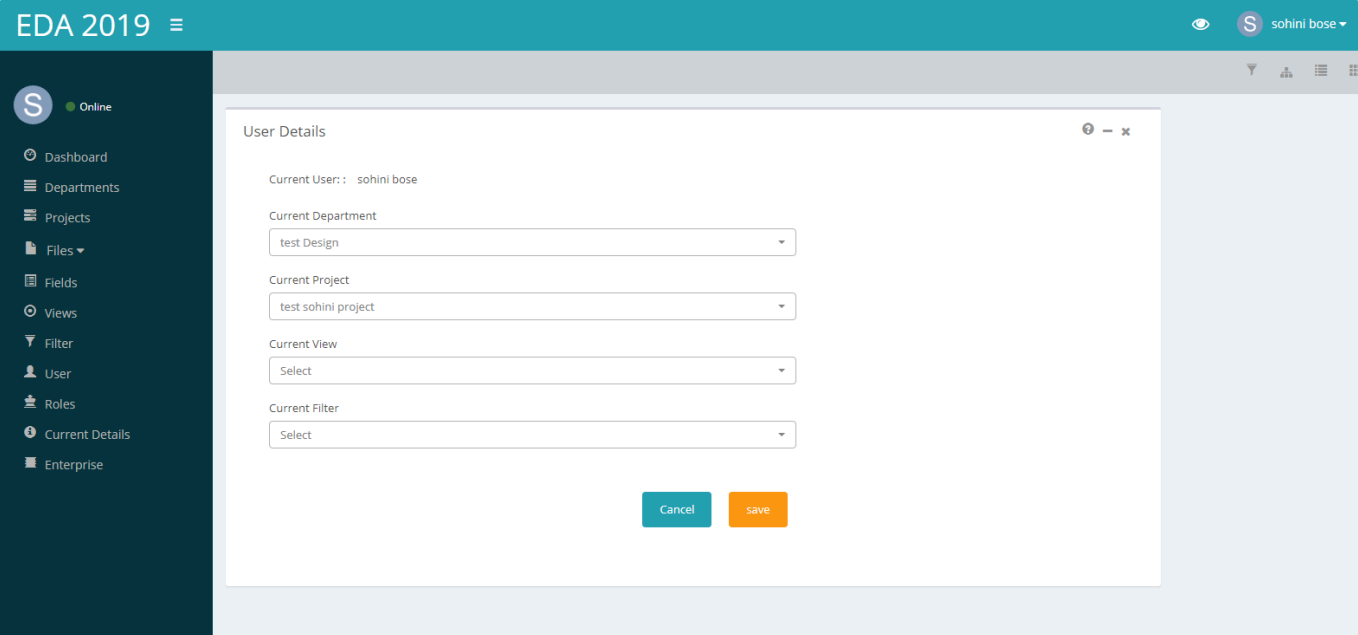

## **20. 19. Frequently Asked Questions (FAQs)**

- 1. What is the minimum Server Requirement to install WiseIndex?
- 2. Is it possible to import our existing data?
- 3. What are the formats of data can be uploaded in WiseIndex? Can we view all file formats in WiseIndex?